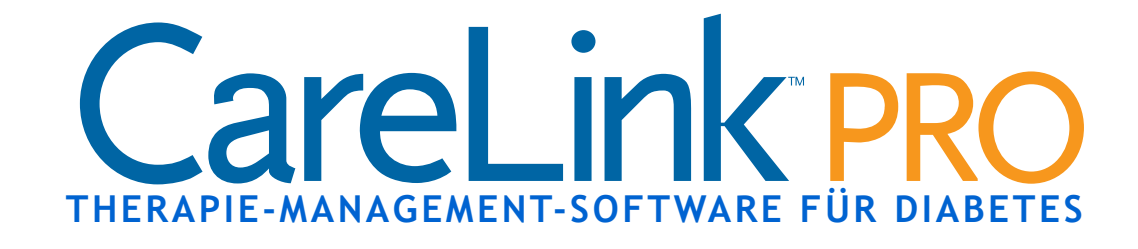

# **Bedienungsanleitung**

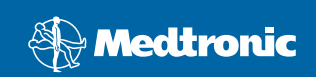

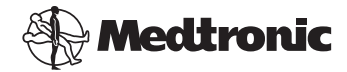

**Medtronic MiniMed** Northridge, CA 91325, USA +1 800 646 4633 (+1 800 MiniMed)

818.576.5555

www.minimed.com

**Vertretung für den Raum der Europäischen Union**

Medtronic B.V.

Earl Bakkenstraat 10

6422 PJ Heerlen

Niederlande 31 (0) 45 566 8000

www.minimed.com

6025179-071 050707 REF MMT 7335

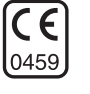

### **© 2007 Medtronic MiniMed. Alle Rechte vorbehalten.**

Paradigm®, Paradigm Link® und Bolus Wizard® sind eingetragene Marken von Medtronic MiniMed.

CareLink® ist eine eingetragene Marke von Medtronic MiniMed.

BD Logic™ ist eine Marke von Becton, Dickinson and Company.

LifeScan™ ist eine Marke von LifeScan, Inc., einem Unternehmen von Johnson & Johnson. LifeScan OneTouch®, LifeScan OneTouch® Profile®, LifeScan OneTouch® Ultra®, LifeScan OneTouch® UltraSmart®, LifeScan OneTouch® Basic®, LifeScan OneTouch® Fast*Take*® und LifeScan OneTouch® SureStep® sind eingetragene Marken von LifeScan, Inc. Ascensia®, Glucometer®, Ascensia® DEX®, Glucometer® DEX®, Ascensia® DEX® 2, Glucometer® DEX® 2, Ascensia® DEXTER-Z® II, Glucometer® DEXTER-Z®, Ascensia® ESPRIT® 2, Glucometer® ESPRIT®, Glucometer® ESPRIT® 2, Ascensia ELITE™ XL, Glucometer ELITE® XL, Ascensia® BREEZE™ und Ascensia® CONTOUR™ sind eingetragene Marken der Bayer Corporation, Diagnostics Division.

MediSense™ und Precision Xtra™ sind Marken von Abbott Laboratories, Inc.

FreeStyle® ist eine eingetragene Marke von TheraSense, Inc.

FreeStyle Flash™ ist eine Marke von TheraSense, Inc.

Java™ ist eine Marke von Sun Microsystems, Inc.

Microsoft® und Windows® sind eingetragene Marken der Microsoft Corporation.

Adobe® und Adobe® Reader® sind eingetragene Marken von Adobe Systems, Incorporated.

In den USA, international und in anderen Ländern zum Patent angemeldet.

# **Inhalt**

- Kapitel 1 1 **1** Einleitung
	- [1 Übersicht](#page-6-1)
	- [2 Leistungsmerkmale](#page-7-0)
	- [2 Sicherheit](#page-7-1)
	- [3 Zugehörige Dokumente](#page-8-0)
	- [3 Unterstützung](#page-8-1)
	- [3 USA und Kanada](#page-8-2)
	- [3 Außerhalb der USA und Kanada](#page-8-3)
	- [4 Unterstützte Geräte](#page-9-0)
	- [5 Gerätekompatibilität](#page-10-0)
	- [5 Bestellung](#page-10-1)
	- [5 Kunden in den USA und in Kanada](#page-10-2)
	- [6 Kunden außerhalb der USA und außerhalb Kanadas](#page-11-0)
	- [6 Verwendung dieser Bedienungsanleitung](#page-11-1)
	- [7 Anwendersicherheit](#page-12-0)
	- [7 Einsatzbereich](#page-12-1)
	- [7 Warnhinweise](#page-12-2)
	- [7 Kontraindikationen](#page-12-3)

### **[Kapitel 2 9 Grundlagen der Bedienung](#page-14-0)**

- [9 Übersicht](#page-14-1)
- [9 Aufrufen von CareLink®](#page-14-2) Pro
- [11 Arbeitsbereiche](#page-16-0)
- [13 Menüleiste](#page-18-0)
- [13 Symbolleiste](#page-18-1)
- [14 Patienten-Registerkarten](#page-19-0)
- [14 Hilfe-Assistent](#page-19-1)
- [15 Aktivieren und Deaktivieren des Hilfe-Assistenten](#page-20-0)
- [15 Mittels Schaltfläche](#page-20-1)
- [15 Mittels Menü](#page-20-2)
- [15 Link](#page-20-3) **Mehr zum Thema**
- [15 Online-Hilfe](#page-20-4)

- **[Kapitel 3 17 Erste Schritte](#page-22-0)**
	- [17 Vorbereitung](#page-22-1)
	- [18 Hauptfunktionen](#page-23-0)

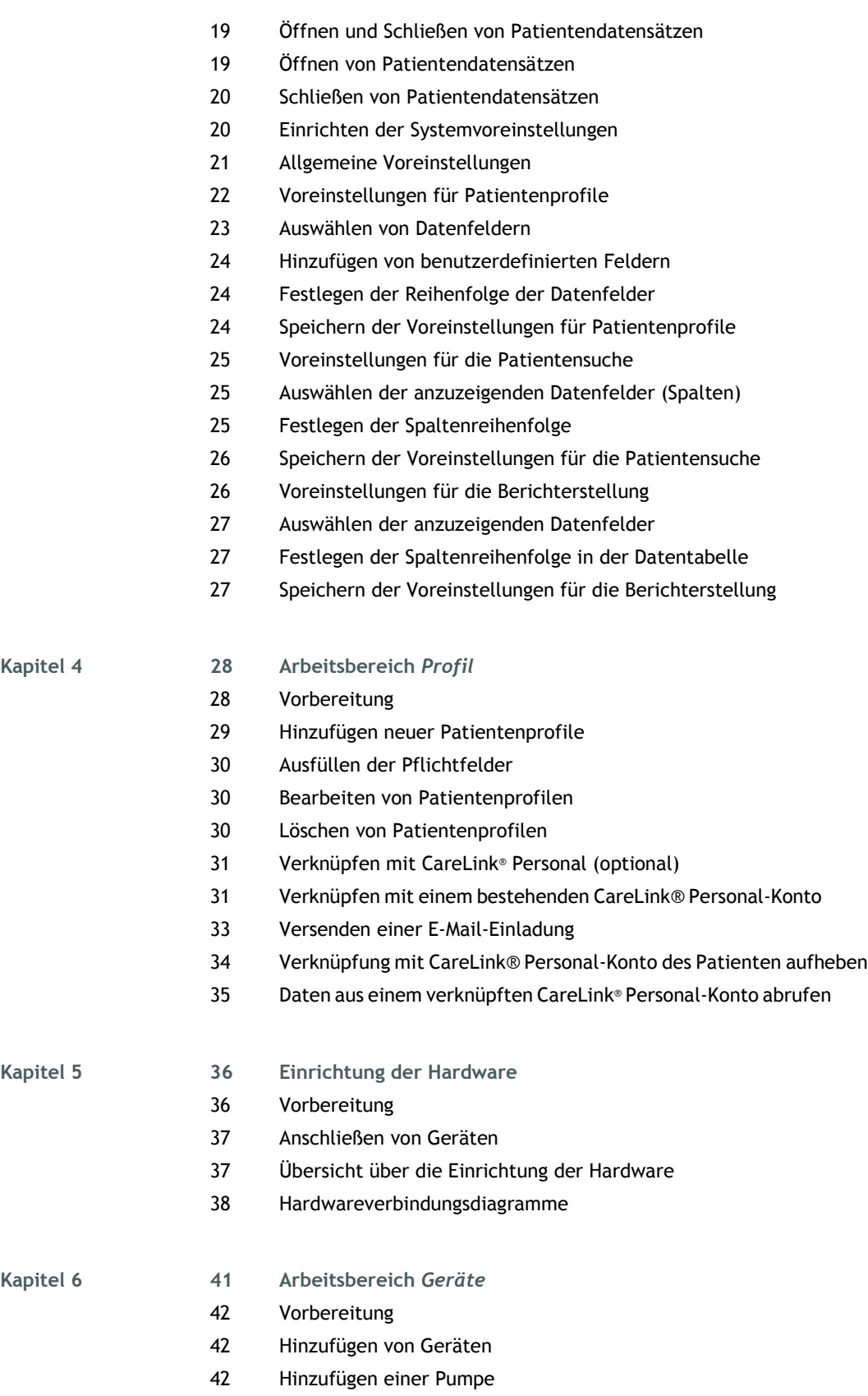

- [46 Hinzufügen eines Blutzuckermessgeräts](#page-51-0)
- [48 Aktivieren/Deaktivieren eines Geräts](#page-53-0)
- [49 Deaktivieren eines Geräts](#page-54-0)
- [49 Aktivieren eines Geräts](#page-54-1)
- [50 Löschen von Geräten](#page-55-0)
- [51 Abrufen von Gerätedaten](#page-56-0)

**Kapitel [7 54 Arbeitsbereich](#page-59-0)** *Berichte*

- [54 Vorbereitung](#page-59-1)
- [55 Erstellen von Berichten](#page-60-0)
- [55 Aufrufen des Arbeitsbereichs](#page-60-1) *Berichte*
- [55 Auswählen des Berichtszeitraums](#page-60-2)
- [56 Datenkalender](#page-61-0)
- [57 Auswählen der aufzunehmenden Quelldaten](#page-62-0)
- [58 Überprüfen auf Gerätedaten](#page-63-0)
- [59 Beschaffen weiterer Gerätedaten \(optional\)](#page-64-0)
- [61 Berichteinstellungen prüfen](#page-66-0)
- [64 Auswählen der Berichtarten und der einzuschließenden Tage](#page-69-0)
- [64 Erstellen von Berichten](#page-69-1)
- [66 Berichtarten](#page-71-0)
- 66 Bericht "Übersicht"
- 68 Grafik "Blutzucker-Tagesprofil" Messwerte & Mittelwerte"
- 68 Grafik "24-h-Blutzuckerübersicht Messwerte & Mittelwerte"
- 68 Grafik "Blutzuckerübersicht Schlafengehen bis Aufwachen"
- 68 Grafiken "Blutzuckerübersicht nach Mahlzeiten Messwerte  $\theta$ Mittelwerte"
- [69 Tabelle "Statistik"](#page-74-0)
- 69 Bericht "Compliance"
- 71 Bericht "Tagebuch"
- 73 Bericht "Sensor"
- [73 Grafik "Glukose, Kohlenhydrate, Insulin"](#page-78-1)
- 74 Grafik "24-h-Glukose-Übersicht Messwerte & Mittelwerte"
- [74 Glukose-Übersicht "Schlafengehen bis Aufwachen"](#page-79-1)
- [74 Glukose-Übersicht nach Mahlzeiten](#page-79-2)
- [74 Statistik](#page-79-3)
- 75 Bericht "Aktuelle Pumpeneinstellungen"
- 76 Bericht "Tägliche Übersicht"
- [76 Grafik "Glukose, Kohlenhydrate, Insulin"](#page-81-1)
- [77 Tabelle "Bolusereignisse"](#page-82-0)
- [77 Statistik](#page-82-1)
- [77 Exportieren von Daten](#page-82-2)

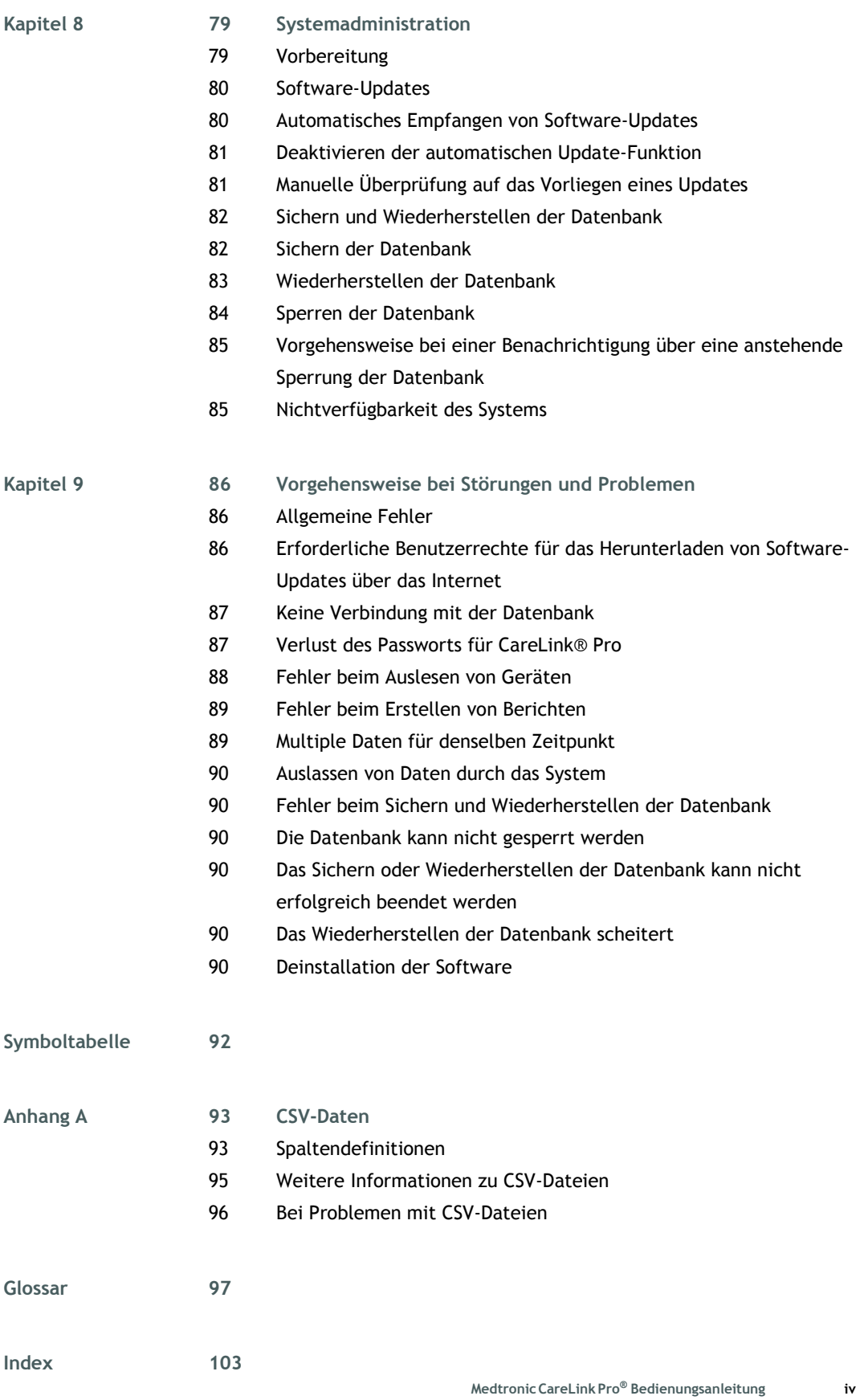

# <span id="page-6-0"></span>**Einleitung 1**

# Gliederung dieses Kapitels

- [Übersicht: Seite 1](#page-6-2)
- [Unterstützung: Seite 3](#page-8-4)
- [Unterstützte Geräte: Seite 4](#page-9-1)
- [Verwendung dieser Bedienungsanleitung: Seite 6](#page-11-2)
- [Anwendersicherheit: Seite 7](#page-12-4)

# <span id="page-6-2"></span><span id="page-6-1"></span>Übersicht

Vielen Dank, dass Sie sich für Medtronic Diabetes als Partner für eine bessere Kontrolle und Einstellung der Diabetestherapie Ihrer Patienten entschieden haben. Sicher werden auch Sie von der fortschrittlichen Technologie und der anwenderfreundlichen, menüorientierten Benutzeroberfläche von CareLink® Pro profitieren.

Diese Bedienungsanleitung erläutert, wie Sie mit CareLink® Pro Behandlungs- und Diagnosedaten Ihrer Patienten erfassen, speichern und in aussagekräftige Berichte umsetzen. Des Weiteren erfahren Sie, wie Sie auf Pumpen-, Messgeräte- und Glukosesensordaten zugreifen können, die von Ihren Patienten in CareLink® Personal — eine für die Kooperation mit CareLink® Pro entwickelte webbasierte Therapie-Management-Software — hochgeladen wurden.

## <span id="page-7-0"></span>**Leistungsmerkmale**

CareLink® Pro ist eine Therapie-Management-Software für Diabetes. Diese für Windows-PCs vorgesehene Software verfügt über die folgenden Leistungsmerkmale:

- **•** Anlegen von Patientendatensätzen zum gemeinsamen Speichern der aus dem Gerät sowie aus dem CareLink® Personal-Konto eines Patienten abgerufenen Daten
- **•** Übernahme und Speicherung der Daten von Insulinpumpen und Blutzuckermessgeräten mit der Möglichkeit zur Erstellung von auf diesen Daten basierenden Berichten
- **•** Optional: Kooperation mit CareLink® Personal zum Abrufen der vom Patienten dort hochgeladenen Gerätedaten (auf diese Weise können Sie auch zwischen den Praxisbesuchen des Patienten aktuelle Berichte erstellen, und das Gerät des Patienten muss möglicherweise während der Konsultation nicht mehr ausgelesen werden)
- **•** Aus den im Datensatz des Patienten gespeicherten Gerätedaten kann eine Vielzahl verschiedener Behandlungsberichte erstellt werden. Diese geben Auskunft zu relevanten Fragestellungen wie Patienten-Compliance, Regelmäßigkeiten und Unregelmäßigkeiten.
- **•** Das System teilt Ihnen mit, wenn ein Software-Update zum Herunterladen und Installieren bereitsteht. Auf diese Weise können Sie sicher sein, dass Sie stets über die neuesten Leistungsmerkmale der Software verfügen.
- **•** Hilfe-Assistent für die Unterstützung neuer CareLink® Pro-Anwender. Dieser gibt Hinweise und Tipps zur jeweils durchgeführten Aktivität.
- **•** In allen Bereichen der Software verfügbares, integriertes Hilfesystem mit Informationen zu konkreten Aufgabenstellungen

# <span id="page-7-1"></span>**Sicherheit**

- **•** Der Zugriff auf CareLink® Pro kann passwortgeschützt werden.
- **•** Die Übertragung der in CareLink® Personal gespeicherten Patientenund Gerätedaten erfolgt unter Verwendung von Secure Sockets Layer (SSL), dem Industriestandard für die geschützte Datenübertragung.

### <span id="page-8-0"></span>**Zugehörige Dokumente**

Die im Folgenden aufgeführten Bedienungsanleitungen enthalten gerätespezifische Informationen, die in dieser Bedienungsanleitung nicht detailliert behandelt werden.

- **•** Paradigm Insulinpumpe Bedienungsanleitung
- **•** Sensorfunktionen Bedienungsanleitung
- **•** Paradigm Link Blutzuckermessgerät Bedienungsanleitung
- **•** ComLink Bedienungsanleitung

# <span id="page-8-4"></span><span id="page-8-1"></span>Unterstützung

Wenn Sie weitergehende Unterstützung bei der Verwendung des Systems benötigen, so wenden Sie sich bitte an eine der im Folgenden aufgeführten Telefonnummern oder konsultieren Sie die angegebene Website.

### <span id="page-8-2"></span>**USA und Kanada**

Medtronic MiniMed stellt eine Hotline bereit, die Einwohnern der USA und von Kanada bei Installations- oder Software-Problemen zur Seite steht. Diese Hotline ist **Montag bis Freitag von 8:00 bis 17:00 (PST) verfügbar**.

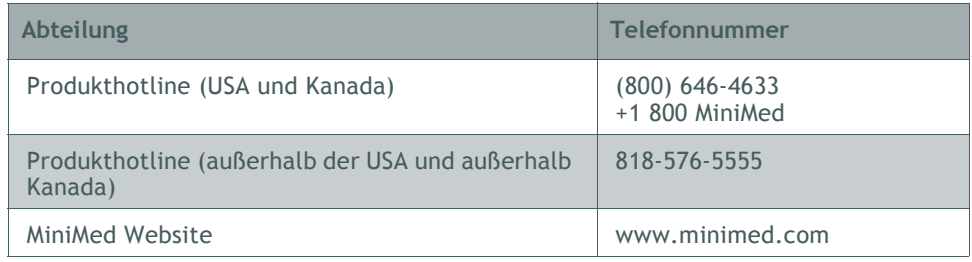

### <span id="page-8-3"></span>**Außerhalb der USA und Kanada**

Bitte wenden Sie sich an Ihre örtliche Medtronic MiniMed-Vertretung oder Ihren MiniMed Repräsentanten. Entsprechende Kontaktinformationen finden Sie auf folgender Website:

http://www.minimed.com/help/contact/locations.html

*Anmerkung: Bei Messgeräten anderer Hersteller ist die Bedienungsanleitung des jeweiligen Herstellers zu Rate zu ziehen.*

*Anmerkung: Manche der von dieser Software unterstützten Geräte sind möglicherweise nicht in allen Ländern erhältlich, in denen diese Software für die Nutzung zugelassen ist.*

# <span id="page-9-1"></span><span id="page-9-0"></span>Unterstützte Geräte

CareLink® Pro kann die Daten folgender Insulinpumpen, Blutzuckermessgeräte und Datenübertragungsgeräte empfangen.

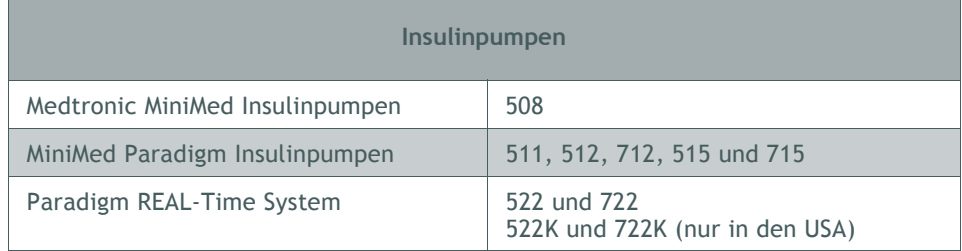

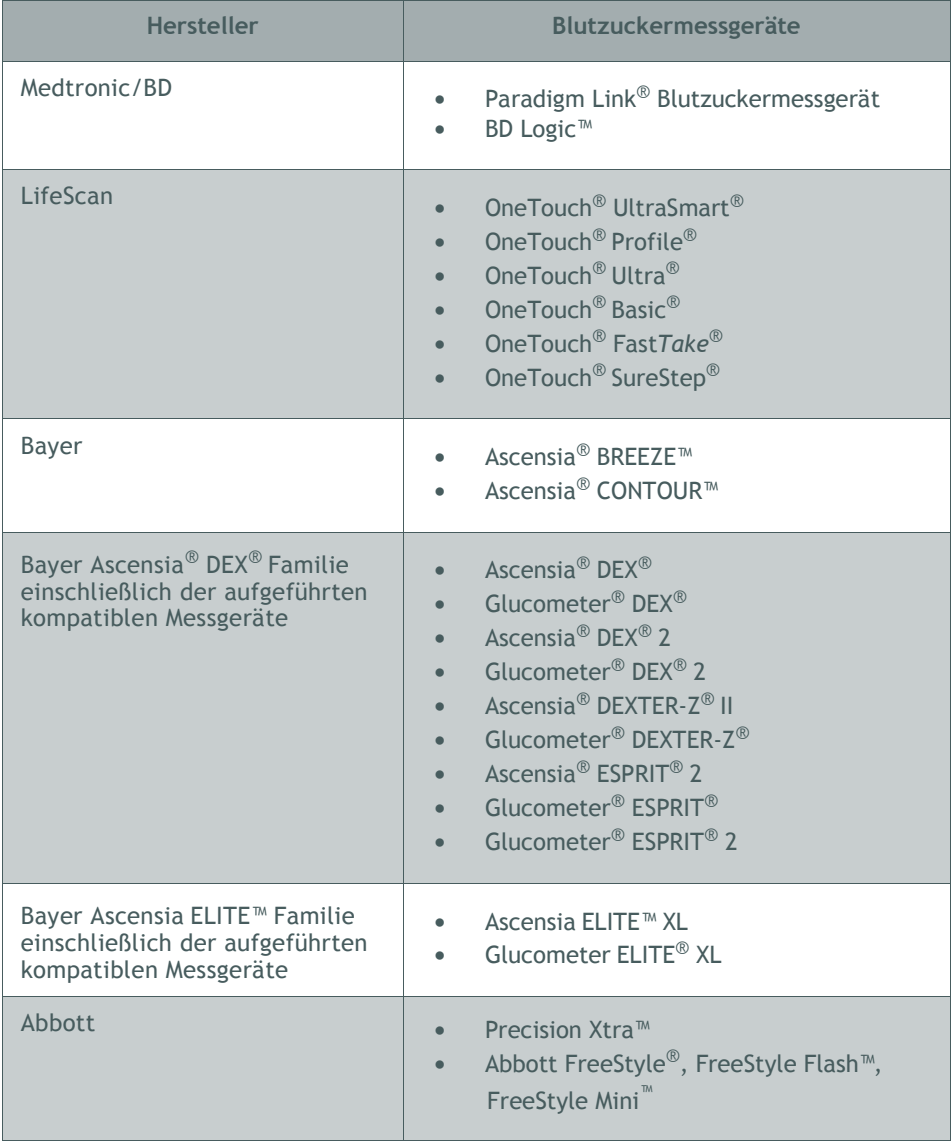

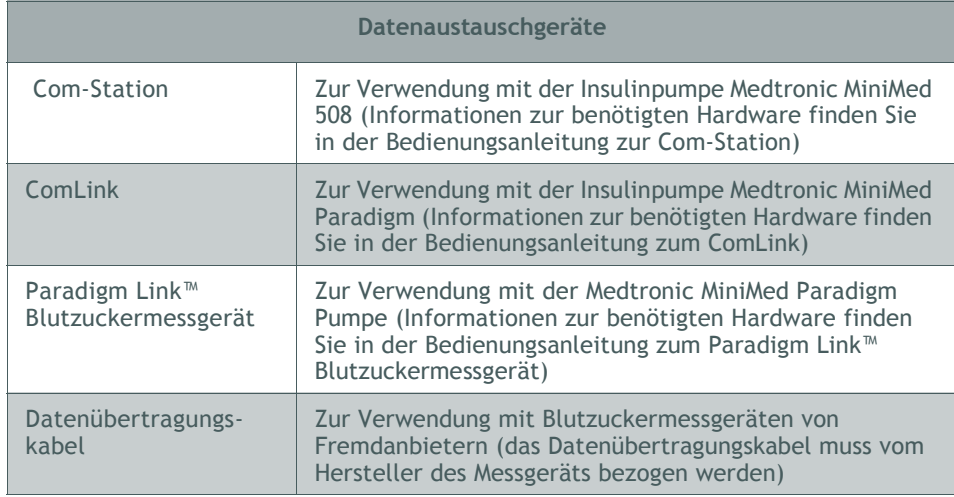

### <span id="page-10-0"></span>**Gerätekompatibilität**

Beim Hinzufügen eines Geräts zum System müssen Hersteller und Modellbezeichnung aus einer Liste ausgewählt werden. Sollte der Hersteller oder die Modellbezeichnung des Geräts in der Liste nicht aufgeführt werden, können Sie anhand der folgenden Tabelle feststellen, welcher Eintrag alternativ verwendet werden kann.

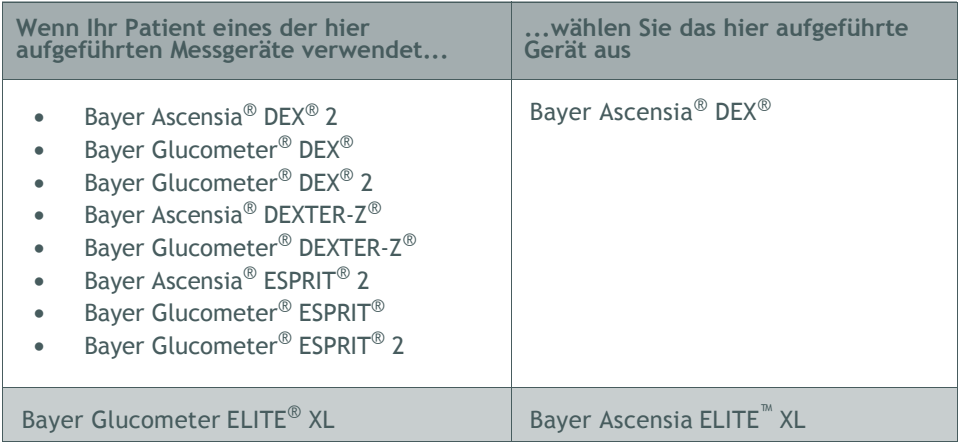

*Anmerkung: Zum Bestellen eines Messgeräts wenden Sie sich bitte an den jeweiligen Hersteller.*

# <span id="page-10-1"></span>Bestellung

Zum Bestellen von Medtronic MiniMed Produkten wenden Sie sich bitte an Medtronic MiniMed:

### <span id="page-10-2"></span>**Kunden in den USA und in Kanada**

- **• Innerhalb der USA und Kanada:** +1 800 646 4633 (+1 800 MiniMed)
- **• Außerhalb der USA und Kanada:** +1 818 362 5958

### <span id="page-11-0"></span>**Kunden außerhalb der USA und außerhalb Kanadas**

Bitte wenden Sie sich an Ihre örtliche Medtronic MiniMed-Vertretung oder Ihren MiniMed Repräsentanten. Entsprechende Kontaktinformationen finden Sie auf folgender Website:

**•** http://www.minimed.com/help/contact/locations.html

# <span id="page-11-2"></span><span id="page-11-1"></span>Verwendung dieser Bedienungsanleitung

*Anmerkung: Die in dieser Anleitung abgebildeten Darstellungen des Displays sind nur Beispiele und können unter Umständen von den tatsächlichen Darstellungen bei Ihrer Pumpe abweichen.*

Erläuterungen zu häufig verwendeten Begriffen und Funktionen finden Sie im Glossar. Die nachfolgende Tabelle erläutert die in dieser Bedienungsanleitung verwendeten typografischen und sonstigen Konventionen.

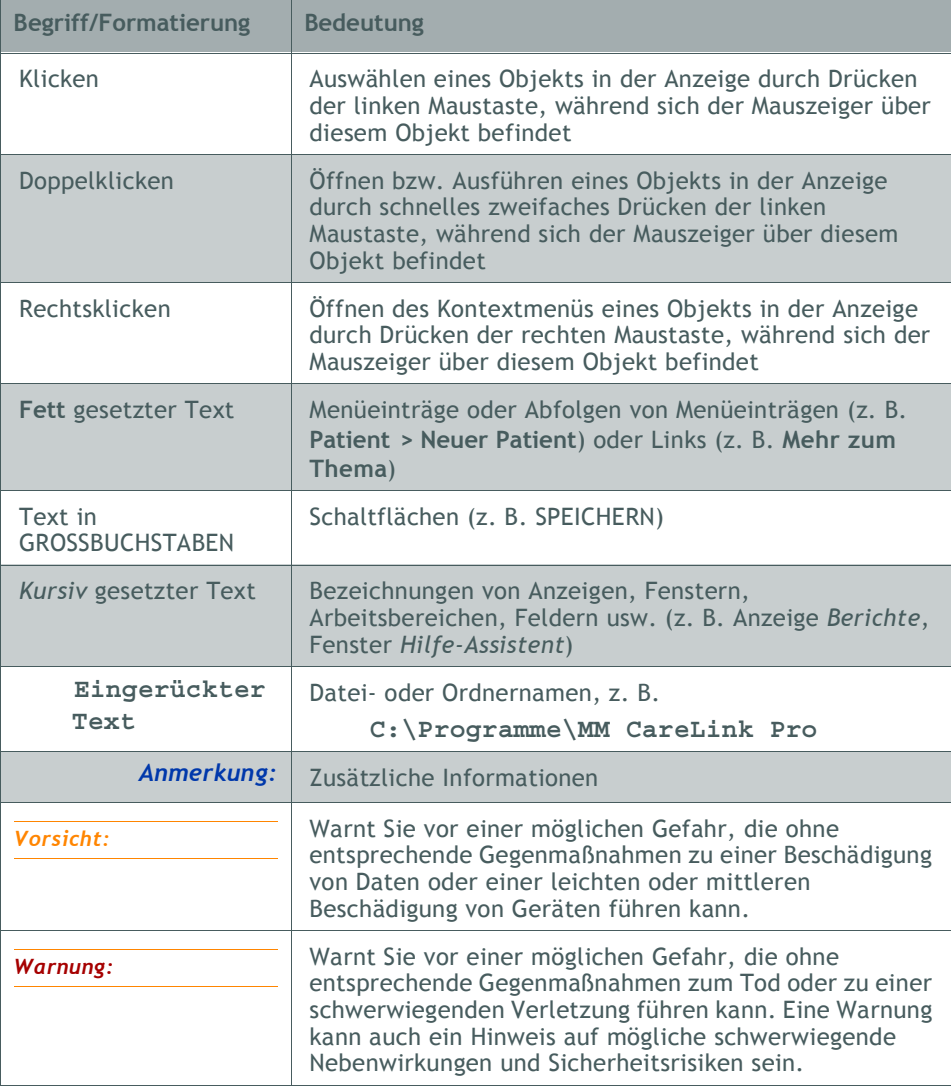

# <span id="page-12-4"></span><span id="page-12-0"></span>Anwendersicherheit

# <span id="page-12-1"></span>**Einsatzbereich**

Das CareLink® Pro-System dient der Optimierung des Diabetes-Managements. Es ist dafür vorgesehen, von Insulinpumpen, Blutzuckermessgeräten und Systemen für die kontinuierliche Glukosemessung (CGM-Systemen) erfasste Informationen zu übernehmen, zu speichern und in aussagekräftige CareLink® Pro-Berichte umzusetzen. Anhand der Informationen in diesen Berichten können Sie Trends identifizieren und die täglichen Aktivitäten des Patienten (z. B. die aufgenommene Kohlenhydratmenge, die Essenszeiten, die Insulinabgabe und die Glukose-/ Blutzuckermesswerte) verfolgen.

# <span id="page-12-2"></span>**Warnhinweise**

- **•** Dieses System darf ausschließlich durch einen mit der Diagnose und Behandlung von Diabetes vertrauten Arzt genutzt werden.
- **•** Dieses System dient nicht dazu, medizinischen Rat zu geben, und darf auch nicht als alleinige Grundlage für medizinischen Rat genutzt werden.
- **•** Dieses System darf ausschließlich mit den in dieser Bedienungsanleitung aufgeführten Geräten (siehe *[Unterstützte](#page-9-1)  [Geräte auf Seite 4](#page-9-1)*) genutzt werden.
- **•** Der Patient muss angewiesen werden, seinen Blutzuckerspiegel mindestens vier- bis sechsmal täglich zu bestimmen.
- **•** Der Patient muss angewiesen werden, ohne vorherige ärztliche Konsultation keine Änderungen an seiner Therapie vorzunehmen.
- **•** Der Patient muss angewiesen werden, Therapieentscheidungen ausschließlich auf Grundlage der ärztlichen Richtlinien und der mithilfe eines Blutzuckermessgeräts bestimmten Blutzuckerwerte zu fällen, nicht jedoch auf Grundlage der Sensor-Glukosewerte.

# <span id="page-12-3"></span>**Kontraindikationen**

Diese Software darf ausschließlich mit den unter *[Unterstützte Geräte](#page-9-1)  [auf Seite 4](#page-9-1)* aufgeführten Geräten genutzt werden. Diese Software darf ausschließlich in der Diabetes-Behandlung eingesetzt werden.

Sollte eines der folgenden Softwaresysteme auf Ihrem Computer laufen, müssen Sie dieses vor dem Aufruf von CareLink® Pro schließen:

- **•** CGMS® System Solutions™ Software
- **•** Solutions® Pumpen- und Messgeräte-Software
- **•** Guardian® Solutions® Software
- **•** ParadigmPAL™
- **•** CareLink® Personal

# <span id="page-14-5"></span><span id="page-14-0"></span>**Grundlagen der Bedienung 2**

# Gliederung dieses Kapitels

- [Übersicht: Seite 9](#page-14-3)
- [Aufrufen von CareLink](#page-14-4)® Pro: Seite 9
- [Arbeitsbereiche: Seite 11](#page-16-1)
- [Menüleiste: Seite 13](#page-18-2)
- [Symbolleiste: Seite 13](#page-18-3)
- [Hilfe-Assistent: Seite 14](#page-19-2)
- [Link Mehr zum Thema: Seite 15](#page-20-5)
- [Online-Hilfe: Seite 15](#page-20-6)

# <span id="page-14-3"></span><span id="page-14-1"></span>Übersicht

Dieses Kapitel macht Sie mit der grafischen Benutzeroberfläche von CareLink® Pro vertraut. Diese umfasst Menüs, eine Symbolleiste, eine Navigationsleiste, Arbeitsbereiche und das Fenster *Hilfe-Assistent*.

# <span id="page-14-4"></span><span id="page-14-2"></span>Aufrufen von CareLink® Pro

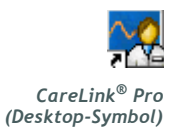

**1** Doppelklicken Sie auf das Desktop-Symbol *CareLink® Pro*.Wenn die Richtlinien Ihrer Einrichtung die Eingabe eines Passworts erfordern, erscheint anschließend die Passwortabfrage. *CareLink® Pro*

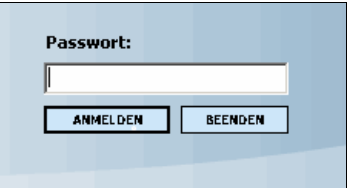

- **a.** Geben Sie Ihr Passwort in das Eingabefeld *Passwort* ein.
- **b.** Klicken Sie auf ANMELDEN.

Nun erscheint die Eröffnungsanzeige.

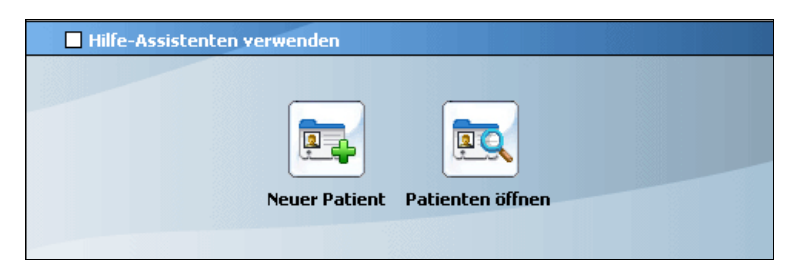

**2** Zum Erstellen eines neuen Patientendatensatzes klicken Sie auf NEUER PATIENT. Zum Öffnen eines bereits bestehenden Patientendatensatzes aus einer Liste der vom System verwalteten Patienten klicken Sie auf PATIENTEN ÖFFNEN.

*Anmerkung: Wenn das Programm meldet, dass das System derzeit nicht verfügbar ist, wird die Datenbank gerade gesichert oder wiederhergestellt. Mehr hierzu finden Sie unter [Nichtverfügbarkeit des](#page-90-2) [Systems auf Seite 85](#page-90-2).*

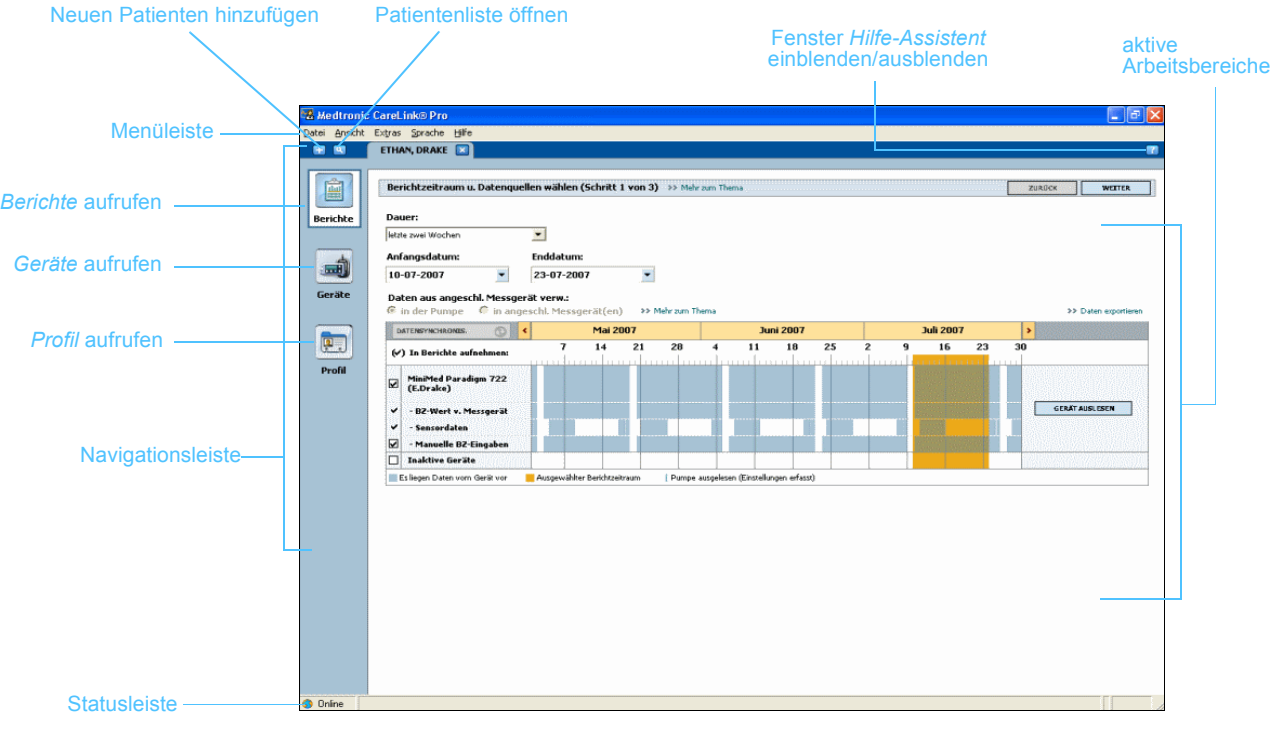

*Anmerkung: Bei der Installation können Sie festlegen, ob CareLink® Pro mit einem Passwort geschützt werden soll.*

# <span id="page-16-1"></span><span id="page-16-0"></span>Arbeitsbereiche

*Anmerkung: Nähere Informationen zu den Arbeitsbereichen und deren Verwendung finden Sie in den entsprechenden Kapiteln dieser Bedienungsanleitung.*

Nachdem Sie einen Patientendatensatz geöffnet haben, können Sie durch Klicken auf die Schaltflächen in der Navigationsleiste die jeweiligen Arbeitsbereiche aufrufen. In diesen Arbeitsbereichen können Sie die für die Durchführung der verschiedenen Funktionen von CareLink® Pro erforderlichen Informationen für diesen Patienten einsehen, auswählen und eingeben.

- **• Profil:** Dieser Arbeitsbereich dient der Verwaltung der Stammdaten des Patienten (z. B. Name und Geburtsdatum) sowie der Verknüpfung mit den CareLink® Personal-Daten des Patienten.
- **• Geräte:** Dieser Arbeitsbereich dient der Verwaltung der für das Auslesen der Geräte des Patienten erforderlichen Informationen.
- **• Berichte:** In diesem Arbeitsbereich können Sie die für den Patienten zu erstellenden Berichte auswählen und die berichtsspezifischen Parameter einstellen.

Vor der Eingabe und Speicherung der Stammdaten eines Patienten kann für diesen Patienten nur der Arbeitsbereich *Profil* aufgerufen werden. Vor der Eingabe und Speicherung der Gerätedaten eines Patienten können für diesen Patienten nur die Arbeitsbereiche *Profil* und *Geräte* aufgerufen werden.

### **Arbeitsbereiche**

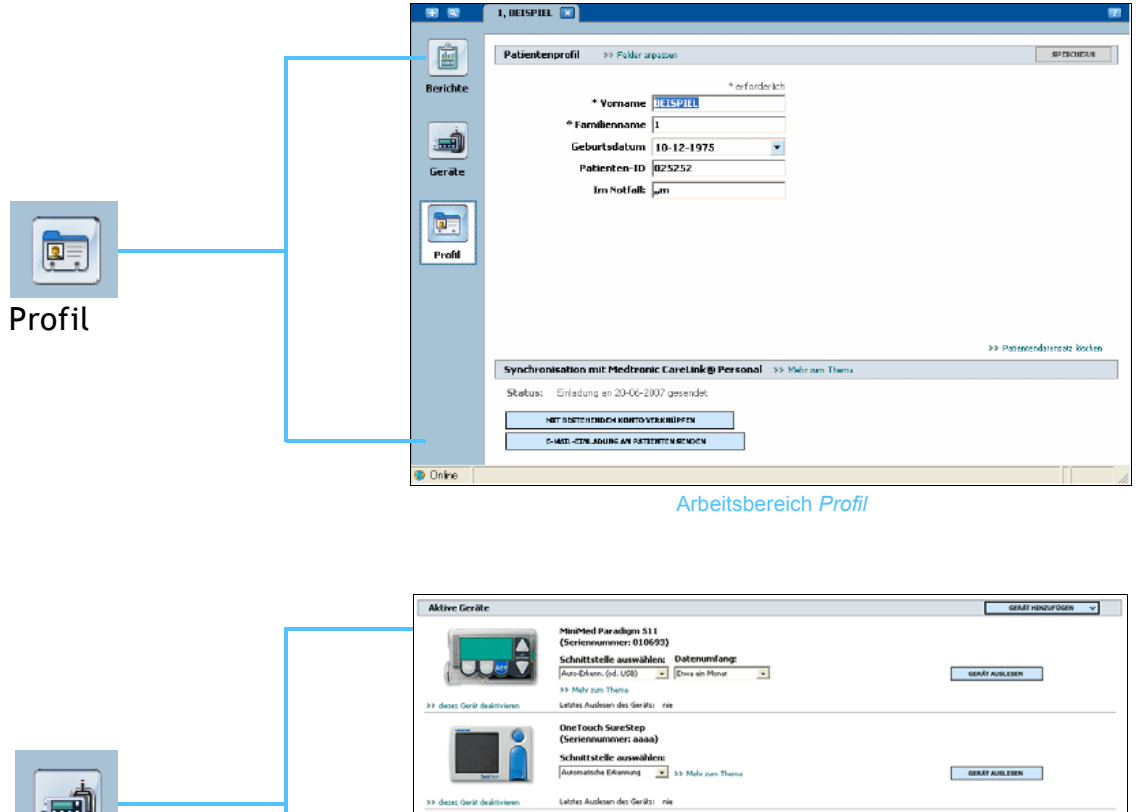

**Inaktive Geräte Loope** MiniMed Paradigm 722<br>(010155)<br>>> Oless Gelk aktiviern<br>>> Oless Gelk Rochen

Geräte

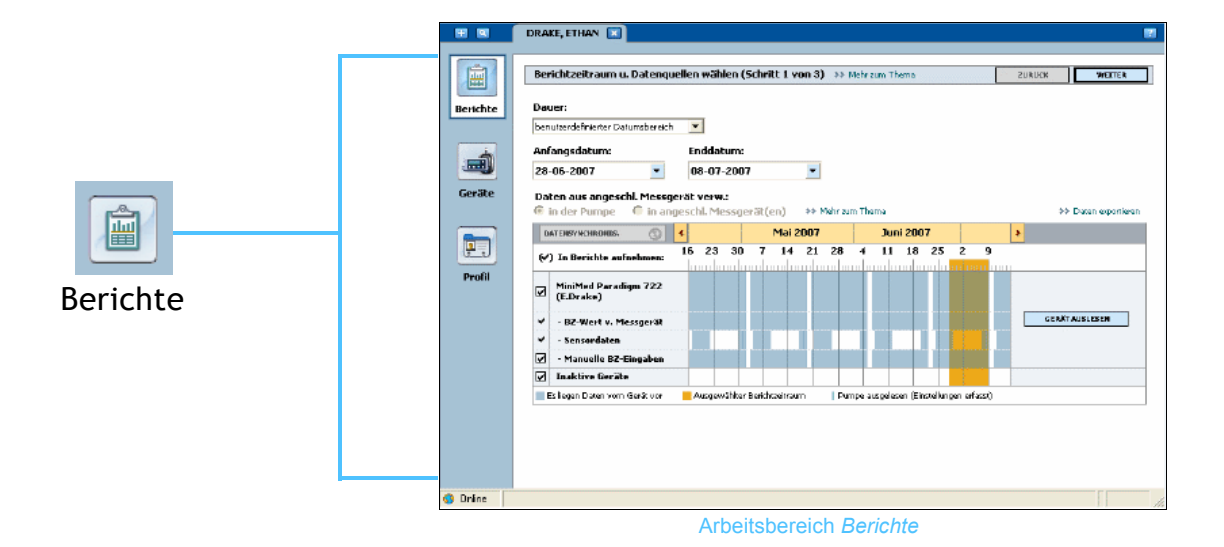

**CareLink Pro**® **Bedienungsanleitung** Grundlagen der Bedienung **12**

Arbeitsbereich *Geräte*

# <span id="page-18-2"></span><span id="page-18-0"></span>Menüleiste

Die nachstehende Abbildung zeigt sämtliche Menüs der Menüleiste. Manche dieser Menüeinträge können auch mithilfe der neben dem Menüeintrag angegebenen Tastenkombination (z. B. Strg+N für **Neuer Patient**) aufgerufen werden, bestimmte Menüeinträge auch über die Navigationsleiste oder die Symbolleiste.

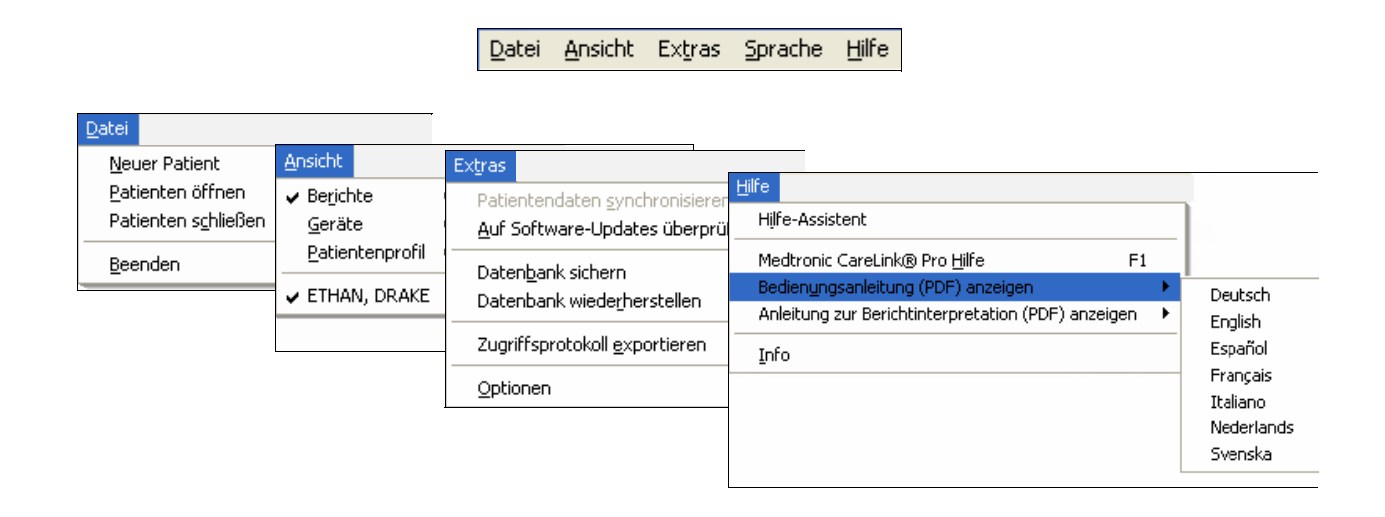

# <span id="page-18-3"></span><span id="page-18-1"></span>Symbolleiste

Die Symbolleiste von CareLink® Pro ermöglicht den schnellen Zugriff auf häufig verwendete Funktionen. Diese Symbolleiste enthält die in der folgenden Tabelle aufgeführten Schaltflächen.

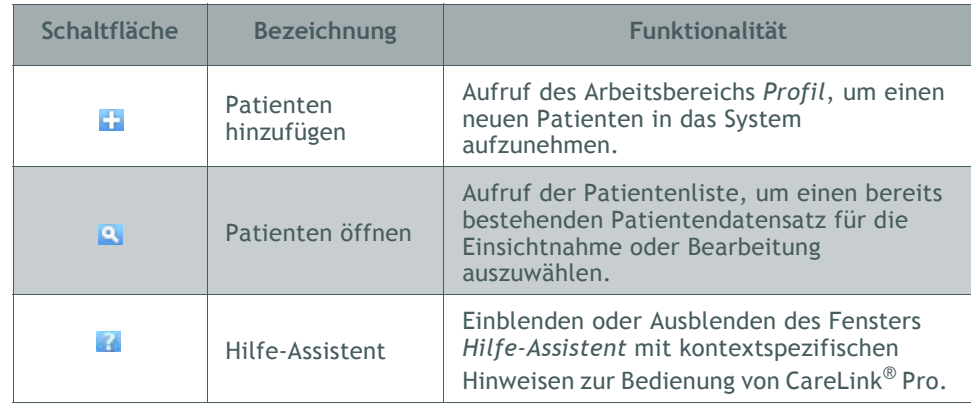

# <span id="page-19-0"></span>Patienten-Registerkarten

Nachdem Sie einen Patientendatensatz geöffnet haben, wird in der Symbolleiste eine Registerkarte mit dem Patientennamen angezeigt. Um CareLink® Pro-Funktionen für einen Patienten auszuführen, müssen Sie dessen Registerkarte aktivieren (in den Vordergrund holen).

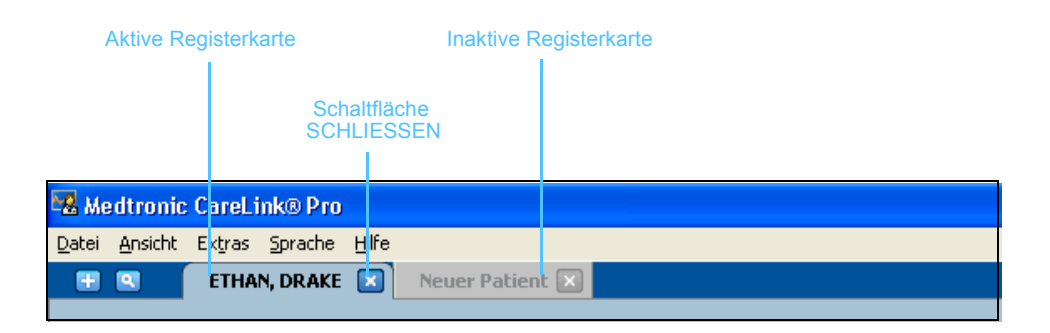

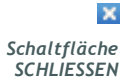

Dazu klicken Sie einfach auf diese Registerkarte. Zum Schließen eines Datensatzes klicken Sie auf die Schaltfläche SCHLIESSEN der entsprechenden Registerkarte.

# <span id="page-19-2"></span><span id="page-19-1"></span>Hilfe-Assistent

CareLink® Pro verfügt über einen Hilfe-Assistenten, der jederzeit ein Fenster mit kontextspezifischen Hinweisen und Tipps zu der jeweiligen CareLink® Pro-Aktivität anzeigt. Zu manchen Themen bietet der Hilfe-Assistent in diesem Fenster den Link **>> Mehr zum Thema** an. Durch Klicken auf diesen Link gelangen Sie zum relevanten Abschnitt der Online-Hilfe, der Sie detailliertere Informationen entnehmen können. Standardmäßig ist der Hilfe-Assistent aktiviert, jedoch können Sie ihn jederzeit deaktivieren.

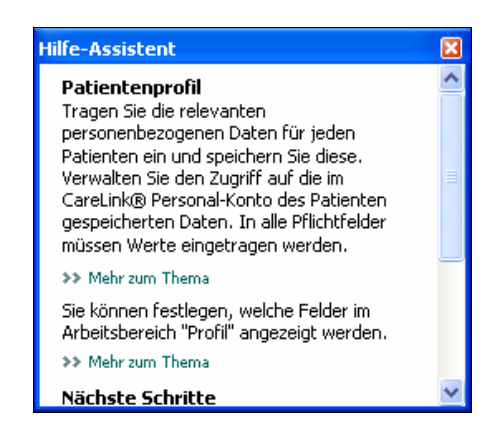

### <span id="page-20-0"></span>**Aktivieren und Deaktivieren des Hilfe-Assistenten**

# <span id="page-20-1"></span>Mittels Schaltfläche

**•** Zum Aktivieren bzw. Deaktivieren des Hilfe-Assistenten klicken Sie auf die Schaltfläche HILFE-ASSISTENT.

### <span id="page-20-2"></span>Mittels Menü

**•** Zum Aktivieren bzw. Deaktivieren des Hilfe-Assistenten wählen Sie **Hilfe > Hilfe-Assistent**.

# <span id="page-20-5"></span><span id="page-20-3"></span>Link **Mehr zum Thema**

Der Link **Mehr zum Thema** führt Sie zum für die jeweilige CareLink® Pro-Aktivität relevanten Abschnitt der Online-Hilfe. Sie finden diesen Link an verschiedenen Stellen im Fenster *Hilfe-Assistent* sowie in der Software selbst. Klicken Sie einfach auf **>> Mehr zum Thema**, wenn Sie Informationen zur weiteren Vorgehensweise oder den einzugebenden Werten wünschen.

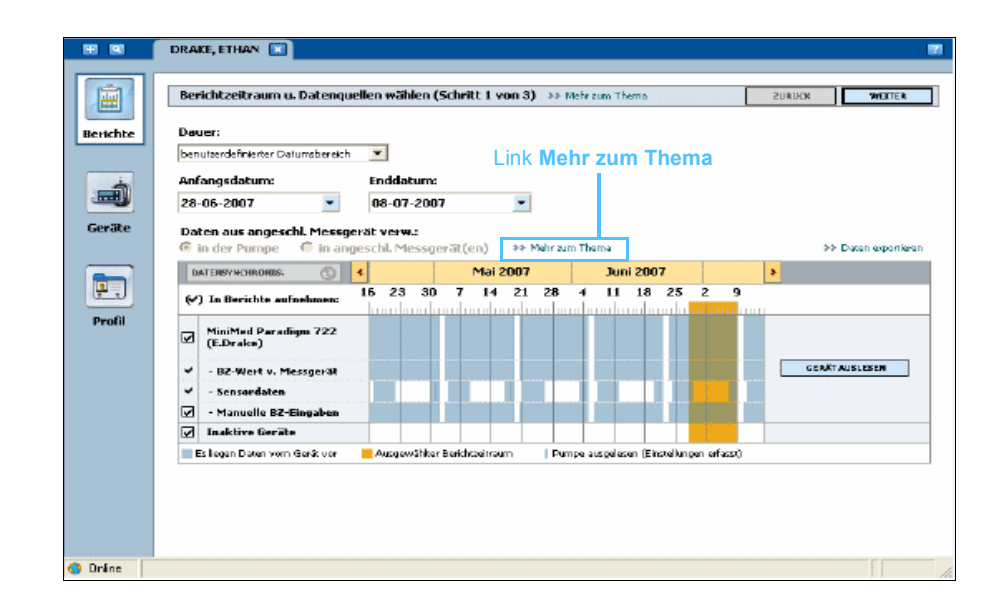

# <span id="page-20-6"></span><span id="page-20-4"></span>Online-Hilfe

Bei der Nutzung von CareLink® Pro steht Ihnen jederzeit die Online-Hilfe zur Verfügung. Diese enthält Informationen und Vorgehensweisen zu sämtlichen CareLink® Pro-Aktivitäten.

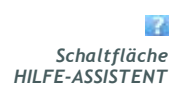

Der Aufruf der Online-Hilfe kann auf zweierlei Weise erfolgen:

- **•** Wählen Sie **Hilfe > CareLink Pro Hilfe**.
- **•** Drücken Sie die Taste F1.

# <span id="page-22-0"></span>**Erste Schritte 3**

# Gliederung dieses Kapitels

- [Vorbereitung: Seite 17](#page-22-2)
- [Öffnen und Schließen von Patientendatensätzen: Seite 19](#page-24-2)
- [Einrichten der Systemvoreinstellungen: Seite 20](#page-25-2)

Dieses Kapitel erläutert, wie Sie CareLink® Pro aufrufen, Patientendatensätze öffnen und Voreinstellungen vornehmen, die alle im System erfassten Patienten betreffen.

# <span id="page-22-2"></span><span id="page-22-1"></span>Vorbereitung

Wenn Sie CareLink® Pro das erste Mal aufrufen, müssen Sie zunächst die allgemeinen Voreinstellungen (siehe *[Allgemeine](#page-26-1)  [Voreinstellungen auf Seite 21](#page-26-1)*) vornehmen. Diese bestimmen, wie bestimmte Werte in der Software und in den Berichten dargestellt werden und in welchem Ausmaß das System mit anderen Systemen (z. B. CareLink® Personal) über das Internet kommuniziert.

Voreinstellungen können jederzeit vorgenommen und geändert werden. Es empfiehlt sich, mit den anderen Voreinstellungen zu warten, bis Sie mit der CareLink® Pro-Software vertraut sind.

# <span id="page-23-0"></span>Hauptfunktionen

Die folgende Tabelle führt die Hauptfunktionen von CareLink® Pro auf und gibt an, in welchen Abschnitten dieser Bedienungsanleitung Sie detaillierte Informationen und Anweisungen zu diesen Funktionen finden.

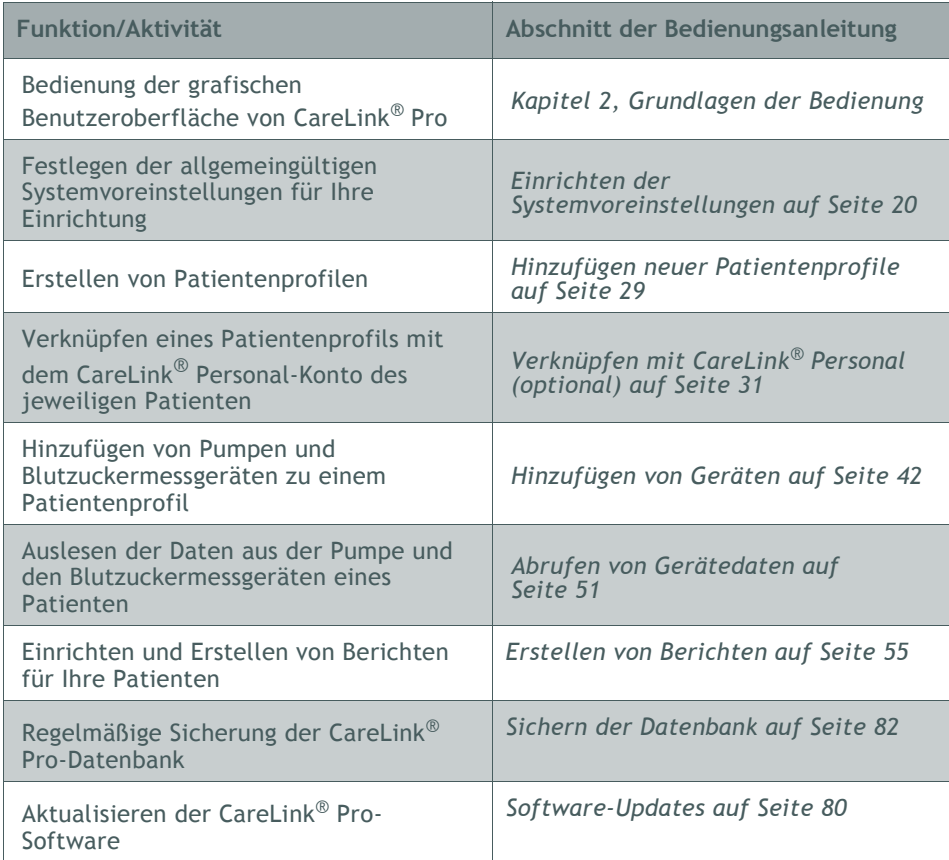

# <span id="page-24-2"></span><span id="page-24-0"></span>Öffnen und Schließen von Patientendatensätzen

# <span id="page-24-1"></span>**Öffnen von Patientendatensätzen**

Sie können gleichzeitig bis zu sechs Patientendatensätze geöffnet haben. Wenn Sie noch keine Patientenprofile erstellt haben, finden Sie diesbezügliche Informationen unter *[Hinzufügen neuer](#page-34-1)  [Patientenprofile auf Seite 29](#page-34-1)*.

**1** Wählen Sie **Datei > Patienten öffnen** oder klicken Sie auf die Schaltfläche PATIENTEN ÖFFNEN.

Nun wird eine Patientenliste ähnlich der folgenden angezeigt.

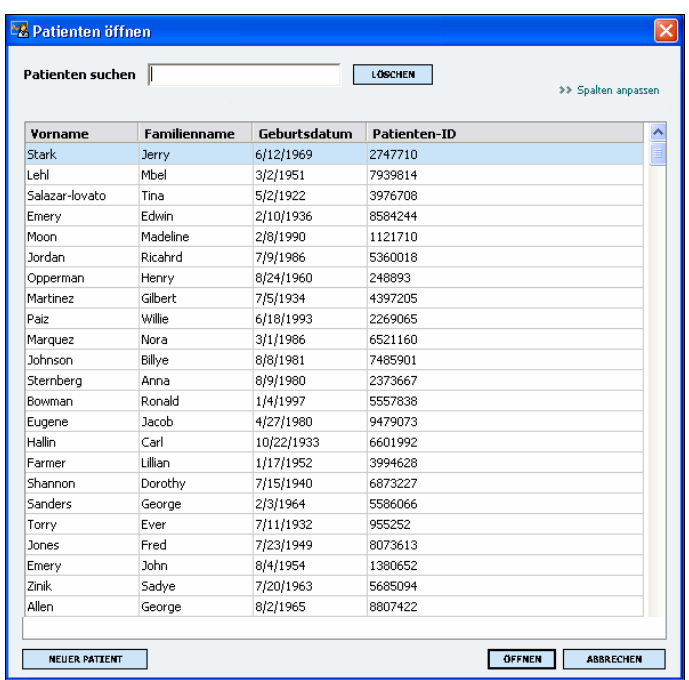

*Anmerkung: Erscheint die Meldung, dass zu viele Patientendatensätze geöffnet sind, so klicken Sie auf OK, schließen Sie einen Datensatz und wiederholen Sie den Vorgang.*

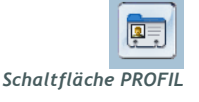

**2** Suchen Sie den Datensatz des gewünschten Patienten, indem Sie seinen Namen vollständig oder teilweise in das Feld *Patienten suchen* eingeben. Sobald der Datensatz des gewünschten Patienten markiert ist, können Sie diesen auf mehrerlei Weise öffnen: durch Klicken auf die Schaltfläche ÖFFNEN, durch Doppelklicken auf den markierten Datensatz oder durch Drücken der EINGABETASTE. Alternativ können Sie zur Suche nach dem Datensatz des gewünschten Patienten auch mit den Pfeiltasten der Tastatur durch die Liste blättern.

Nach dem Öffnen des Datensatzes wird der Arbeitsbereich *Geräte* (sofern noch keine Geräte hinzugefügt wurden) bzw. der Arbeitsbereich *Berichte* angezeigt.

**3** Zum Aufrufen des Arbeitsbereichs *Profil* für diesen Patienten klicken Sie in der Navigationsleiste auf die Schaltfläche PROFIL.

Q *Schaltfläche PATIENTEN ÖFFNEN*

### <span id="page-25-0"></span>**Schließen von Patientendatensätzen**

- **1** Vergewissern Sie sich, dass der zu schließende Patientendatensatz aktiviert ist (die Registerkarte ist markiert).
- **2** Sie haben nun drei Möglichkeiten zum Schließen des Patientendatensatzes:
	- **a.** Wählen Sie **Datei > Patienten schließen**.
	- **b.** Klicken Sie auf die Schaltfläche SCHLIESSEN der Registerkarte des Patientendatensatzes.
	- **c.** Drücken Sie die Tastenkombination Strg+F4.

# <span id="page-25-2"></span><span id="page-25-1"></span>Einrichten der Systemvoreinstellungen

Diese Voreinstellungen gelten für alle im System erfassten Patienten. Informationen zu Voreinstellungen, die nur individuelle Patienten betreffen, finden Sie unter *[Berichteinstellungen prüfen auf Seite 61](#page-66-1)*.

Die Voreinstellungen sind in vier Gruppen gegliedert:

- **•** Allgemeines
	- **–** Maßeinheit für Blutzuckerwerte
	- **–** Maßeinheit für Kohlenhydrate
	- **–** Kommunikation
	- **–** Entstörung der Kommunikationsverbindung
- **•** Patientenprofil
	- **–** Auswählen und Anordnen der Datenfelder für das Patientenprofil
- **•** Patientensuche
	- **–** Auswählen und Anordnen der in der Patientenliste aufgeführten Datenfelder (Spalten)
- **•** Berichterstellung
	- **–** Auswahl der Datenfelder, die in einem Bericht "Tägliche Übersicht" angezeigt werden sollen

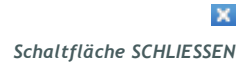

### <span id="page-26-1"></span><span id="page-26-0"></span>Allgemeine Voreinstellungen

**1** Wählen Sie **Extras > Optionen**. Nun wird das folgende Fenster angezeigt:

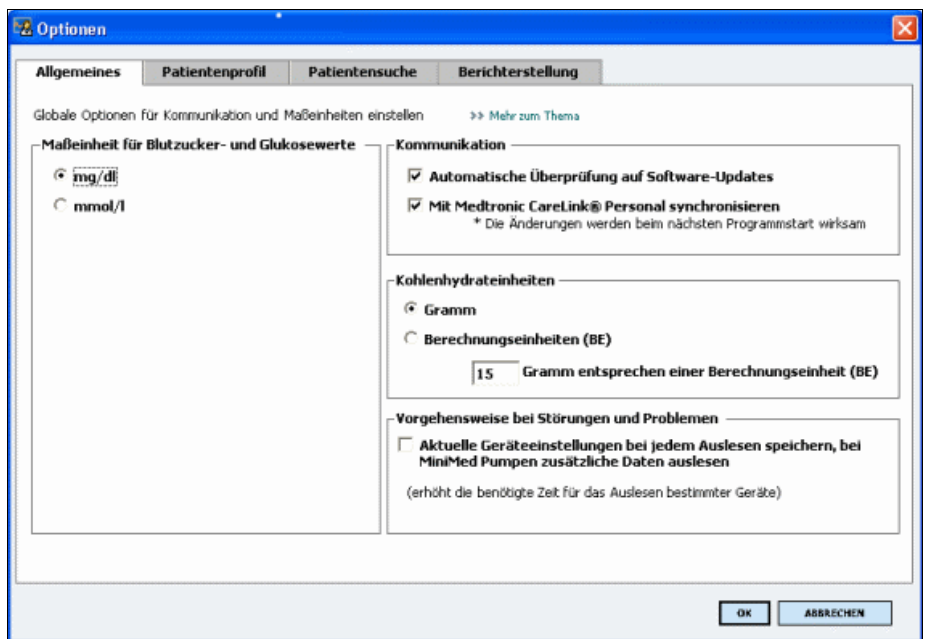

- **2** Wählen Sie durch Aktivieren des Optionsfelds die gewünschte Einstellung aus:
	- **–** *Maßeinheit für Blutzucker- und Glukosewerte*: "mg/dl" oder "mmol/l"
	- **–** *Maßeinheit für Kohlenhydrate*: "Gramm" oder "Berechnungseinheiten (BE)"
	- **a.** Haben Sie für *Maßeinheit für Kohlenhydrate* die Einstellung "Berechnungseinheiten (BE)" gewählt, so tragen Sie nun den entsprechenden Umrechnungsfaktor in das Feld *Gramm entsprechen einer Berechnungseinheit (BE)* ein.
- **3** Aktivieren bzw. deaktivieren Sie nun im Abschnitt *Kommunikationsvoreinstellungen* die folgenden Kontrollkästchen:
	- **–** *Automatische Überprüfung auf Software-Updates***:** Ist dieses Kontrollkästchen aktiviert, wird automatisch eine Benachrichtigung an jedes CareLink® Pro-System versendet, sobald ein Software-Update für CareLink® Pro vorliegt. Der aktive Anwender kann dieses Update dann herunterladen und installieren. Um diesen Automatismus zu verhindern und die Verteilung von Software-Updates kontrollieren, können Sie dieses Kontrollkästchen deaktivieren.

*Anmerkung: Halten Sie sich beim Einrichten der Kommunikationsvoreinstellungen an die Richtlinien Ihrer Einrichtung bzw. der zuständigen IT-Abteilung.*

- **–** *Mit CareLink® Personal synchronisieren***:** Wenn Sie dieses Kontrollkästchen aktivieren, führt das System beim Öffnen eines Patientenprofils automatisch eine Synchronisierung mit dem CareLink® Personal-Konto des jeweiligen Patienten durch. Ist dieses Kontrollkästchen deaktiviert, müssen Sie die Synchronisierung mit jedem gewünschten CareLink Personal-Konto manuell durchführen.
- **4** Wenn Sie die Option *Kommunikationsverbindung entstören* im Abschnitt *Entstörung der Kommunikationsverbindung* aktivieren, protokolliert die Anwendung sämtliche aus Geräten ausgelesene Daten. Diese Informationen können bei der Suche nach möglichen Fehlerursachen hilfreich sein.
- **5** Zum Speichern der allgemeinen Voreinstellungen klicken Sie auf OK.

### <span id="page-27-1"></span><span id="page-27-0"></span>**Voreinstellungen für Patientenprofile**

- **1** Wählen Sie **Extras > Optionen**.
- **2** Klicken Sie auf die Registerkarte *Patientenprofil*. Nun wird das folgende Fenster angezeigt:

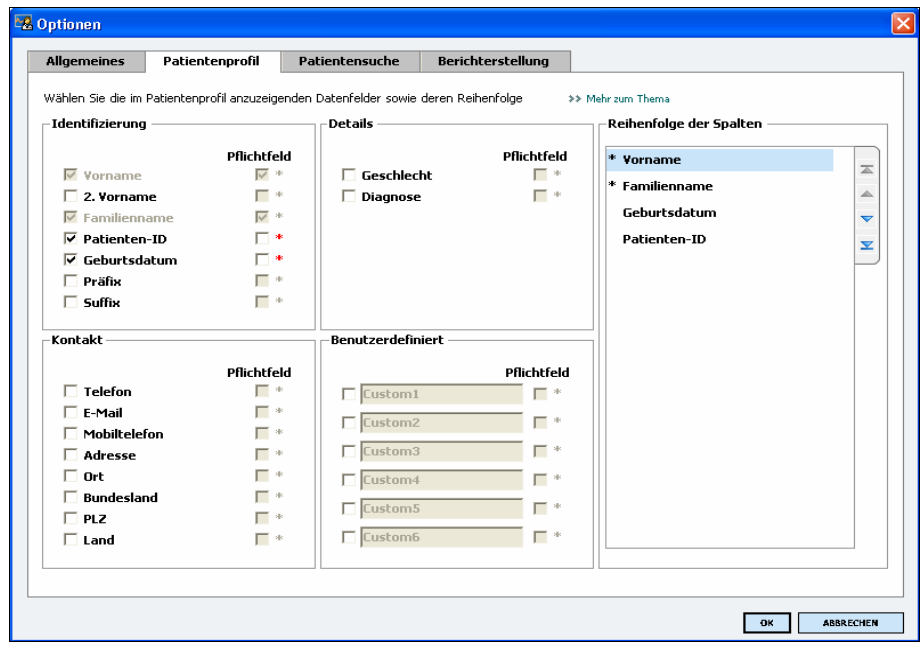

Aktivieren Sie die Kontrollkästchen der für das Patientenprofil zu verwendenden Felder. Mithilfe der Pfeilschaltflächen rechts können Sie die Reihenfolge der ausgewählten Felder bestimmen.

### <span id="page-28-0"></span>Auswählen von Datenfeldern

- **1** Wählen Sie mithilfe der Kontrollkästchen die gewünschten Datenfelder aus.
- **2** Um ein Feld aus dem Patientenprofil auszuschließen, deaktivieren Sie das entsprechende Kontrollkästchen.
- **3** Um ein ausgewähltes Feld als Pflichtfeld zu markieren, aktivieren Sie zusätzlich das Kontrollkästchen in der Spalte *Pflichtfeld*. Neu erstellte Patientenprofile können nur abgespeichert werden, wenn für sämtliche Pflichtfelder eine Eingabe vorgenommen wurde.

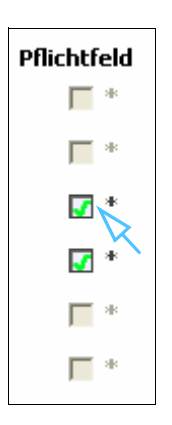

*Anmerkung: Die Felder Vorname und Familienname sind immer Pflichtfelder.*

### <span id="page-29-0"></span>Hinzufügen von benutzerdefinierten Feldern

- **1** Aktivieren Sie im Abschnitt *Benutzerdefiniert* das Kontrollkästchen links neben einem leeren benutzerdefinierten Feld.
- **2** Tragen Sie die gewünschte Benennung dieses Felds ein (z. B. "Kontaktperson"). Diese Benennung findet im Patientenprofil als Feldname Verwendung.
- **3** Um das benutzerdefinierte Feld als Pflichtfeld zu markieren, aktivieren Sie zusätzlich das Kontrollkästchen in der Spalte *Pflichtfeld*.

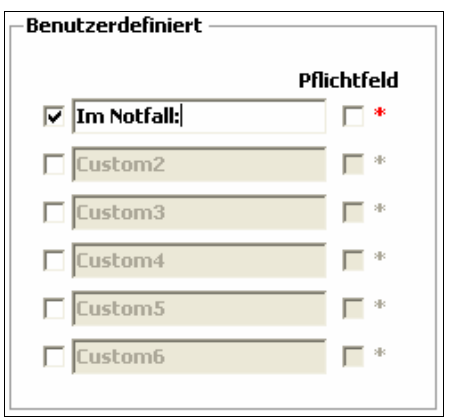

*Anmerkung: Um ein benutzerdefiniertes Feld aus dem Patientenprofil auszuschließen, deaktivieren Sie das Kontrollkästchen neben dem Feld.*

### <span id="page-29-1"></span>Festlegen der Reihenfolge der Datenfelder

**•** Wählen Sie das Feld aus, dessen Position in der Reihenfolge Sie ändern möchten, und verschieben Sie dieses mithilfe der Pfeilschaltflächen rechts (die oberste bzw. unterste Pfeilschaltfläche verschiebt das Feld an die erste bzw. letzte Position).

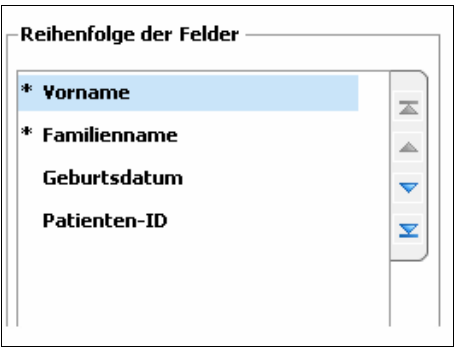

### <span id="page-29-2"></span>Speichern der Voreinstellungen für Patientenprofile

**•** Wenn in der Liste *Reihenfolge der Felder* alle gewünschten Felder in der gewünschten Reihenfolge angezeigt werden, klicken Sie auf OK. Die Patientenprofile enthalten nun die ausgewählten Felder in der eingestellten Reihenfolge.

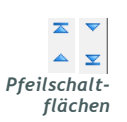

### <span id="page-30-0"></span>**Voreinstellungen für die Patientensuche**

- **1** Wählen Sie **Extras > Optionen**.
- **2** Klicken Sie auf die Registerkarte *Patientensuche*. Nun wird das folgende Fenster angezeigt:

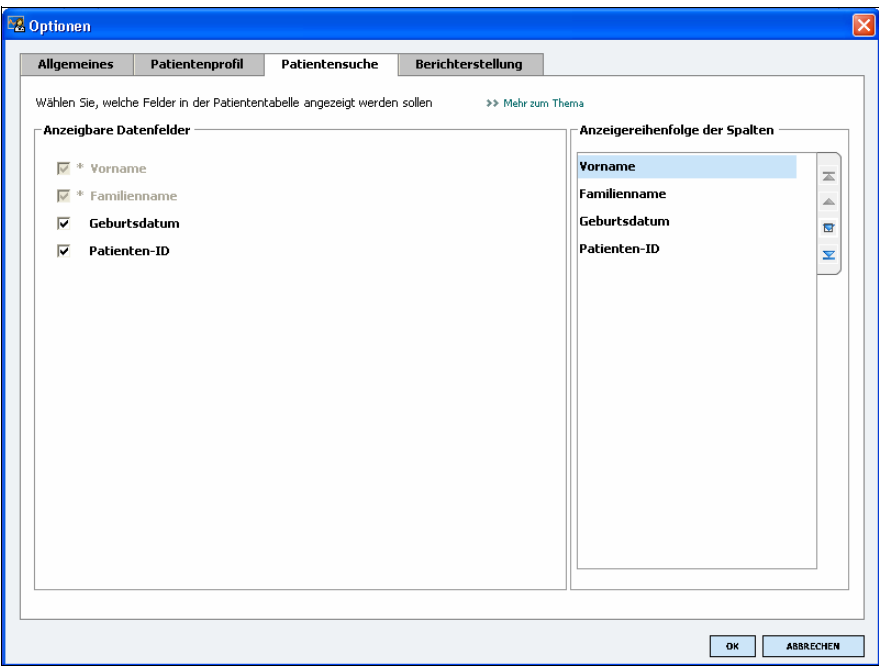

Aktivieren Sie die Kontrollkästchen der Felder, die in der Patientenliste angezeigt werden sollen. Mithilfe der Pfeilschaltflächen am rechten Rand können Sie die Reihenfolge der Spalten in der Datentabelle einstellen.

### <span id="page-30-1"></span>Auswählen der anzuzeigenden Datenfelder (Spalten)

**•** Wählen Sie mithilfe der Kontrollkästchen aus, welche Datenfelder als Spalten in der Patientenliste angezeigt oder ausgeblendet werden.

### <span id="page-30-2"></span>Festlegen der Spaltenreihenfolge

**•** Zum Ändern der Reihenfolge der Spalten in der Patientenliste wählen Sie das entsprechende Datenfeld aus und verschieben es mithilfe der Pfeilschaltflächen am rechten Rand an die gewünschte Position (die oberste bzw. unterste Pfeilschaltfläche verschiebt die entsprechende Spalte an die erste bzw. letzte Position).

*Anmerkung: Die Felder Vorname und Familienname sind immer Pflichtfelder.*

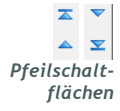

*Anmerkung: Die Spalte, die dem in der Liste "Reihenfolge der Spalten" zuerst aufgeführten Datenfeld entspricht, wird in der Patientenliste als erste, die dem zuletzt aufgeführten Datenfeld entsprechende Spalte als letzte Spalte in der*

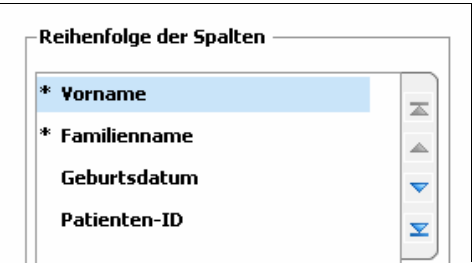

# *Liste angezeigt.* Speichern der Voreinstellungen für die Patientensuche

<span id="page-31-0"></span>**•** Wenn in der Liste *Reihenfolge der Spalten* alle gewünschten Datenfelder (Spalten) in der gewünschten Reihenfolge angezeigt werden, klicken Sie auf OK.

Die Patientenliste enthält nun die ausgewählten Spalten in der eingestellten Reihenfolge.

### <span id="page-31-1"></span>**Voreinstellungen für die Berichterstellung**

Im dritten Schritt der Berichterstellung (Berichte auswählen und erstellen) wird eine Datentabelle angezeigt, die den Arzt bei der Auswahl der Tage unterstützen soll, für die ein Bericht "Tägliche Übersicht" angefertigt werden soll.

- **1** Wählen Sie **Extras > Optionen**.
- **2** Klicken Sie auf die Registerkarte *Berichterstellung*. Nun wird das folgende Fenster angezeigt:

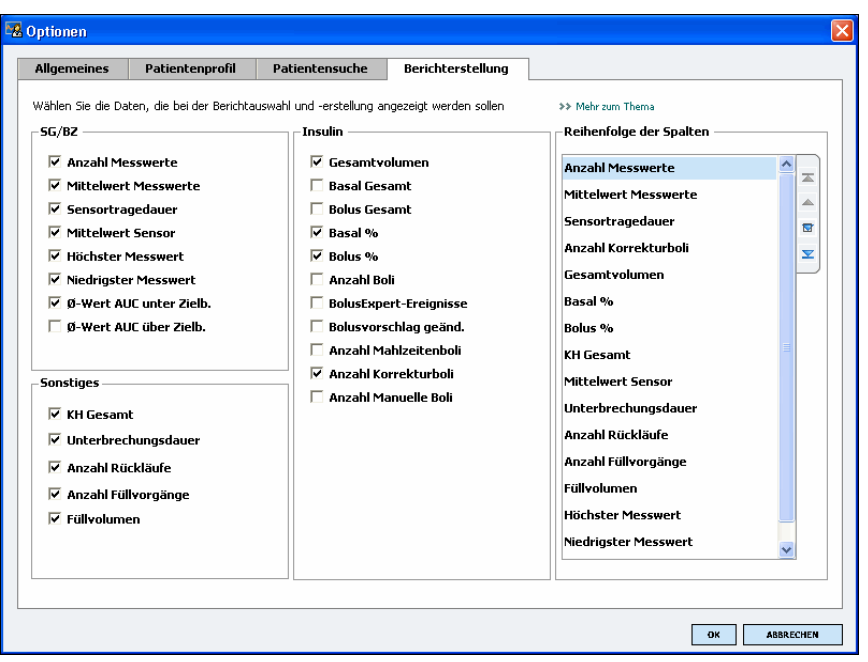

Aktivieren Sie die Kontrollkästchen der in der Datentabelle anzuzeigenden Datenfelder. Mithilfe der Pfeilschaltflächen am rechten Rand können Sie die Reihenfolge der Spalten in der Datentabelle einstellen.

*Anmerkung: Informationen zu dem Zusammenhang zwischen diesen Voreinstellungen und der bei der Berichterstellung angezeigten Datentabelle finden Sie im Abschnitt [Auswählen](#page-69-2) [der Berichtarten und der](#page-69-2) [einzuschließenden Tage.](#page-69-2)*

### <span id="page-32-0"></span>Auswählen der anzuzeigenden Datenfelder

**•** Wählen Sie mithilfe der Kontrollkästchen aus, welche Datenfelder in der Datentabelle angezeigt oder ausgeblendet werden.

## <span id="page-32-1"></span>Festlegen der Spaltenreihenfolge in der Datentabelle

**•** Zum Ändern der Reihenfolge der Spalten in der Datentabelle wählen Sie das entsprechende Datenfeld aus und verschieben es mithilfe der Pfeilschaltflächen am rechten Rand an die gewünschte Position (die oberste bzw. unterste Pfeilschaltfläche verschiebt die entsprechende Spalte an die erste bzw. letzte Position).

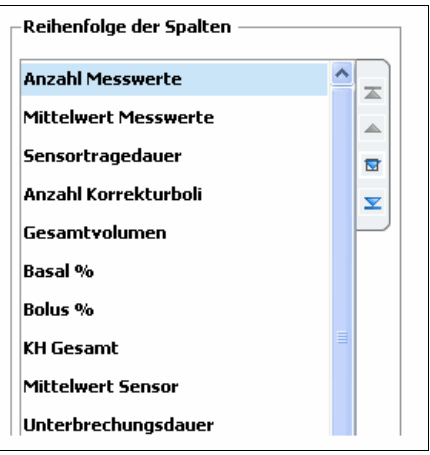

### <span id="page-32-2"></span>Speichern der Voreinstellungen für die Berichterstellung

**•** Wenn in der Liste *Reihenfolge der Spalten* alle gewünschten Felder in der gewünschten Reihenfolge angezeigt werden, klicken Sie auf OK. Die Datentabelle enthält nun die ausgewählten Spalten in der eingestellten Reihenfolge.

*Anmerkung: Die Spalte, die dem in der Liste "Reihenfolge der Spalten" zuerst aufgeführten Datenfeld entspricht, wird in der Datentabelle als erste Spalte, die dem zuletzt aufgeführten Datenfeld entsprechende Spalte als letzte Spalte in der Datentabelle angezeigt.*

*Pfeilschalt flächen*

"≖  $\blacktriangle^-\cong$ 

# <span id="page-33-0"></span>**Arbeitsbereich** *Profil* **4**

# Gliederung dieses Kapitels

- [Vorbereitung: Seite 28](#page-33-2)
- [Hinzufügen neuer Patientenprofile: Seite 29](#page-34-2)
- [Bearbeiten von Patientenprofilen: Seite 30](#page-35-3)
- [Löschen von Patientenprofilen: Seite 30](#page-35-4)
- Verknüpfen mit CareLink[® Personal \(optional\): Seite 31](#page-36-3)

Ein Patientenprofil ist mit dem Deckblatt einer Krankenakte zu vergleichen. Es enthält relevante Patientendaten wie den Namen und das Geburtsdatum. Bevor Daten erfasst und aus diesen Therapieberichte erstellt werden können, muss zunächst ein Profil für den betreffenden Patienten angelegt werden.

Der Arbeitsbereich *Profil* ermöglicht auch das Einrichten einer Verknüpfung mit den CareLink® Personal-Daten des Patienten. Sobald diese Verknüpfung eingerichtet ist, können Sie die in CareLink® Personal gespeicherten Gerätedaten jederzeit abrufen, ohne dass hierfür die Anwesenheit des Patienten erforderlich ist.

# <span id="page-33-2"></span><span id="page-33-1"></span>Vorbereitung

Sie können das Erscheinungsbild des Patientenprofils und den Umfang der in diesem enthaltenen Daten nach Belieben anpassen. Detaillierte Informationen hierzu finden Sie unter *[Voreinstellungen für](#page-27-1)  [Patientenprofile auf Seite 22](#page-27-1)*.

Für das Einrichten der Verknüpfung mit dem CareLink® Personal-Konto des Patienten müssen Benutzername und Passwort für dieses Konto eingegeben werden. Hierfür ist die Anwesenheit des Patienten erforderlich.

# <span id="page-34-2"></span><span id="page-34-1"></span><span id="page-34-0"></span>Hinzufügen neuer Patientenprofile

Jedes Mal, wenn Sie CareLink® Pro einen neuen Patienten hinzufügen möchten, müssen Sie zunächst ein neues Profil anlegen.

**1** Wählen Sie **Datei > Neuer Patient** oder klicken Sie auf PATIENTEN HINZUFÜGEN.

Nun wird der Arbeitsbereich *Profil* angezeigt.

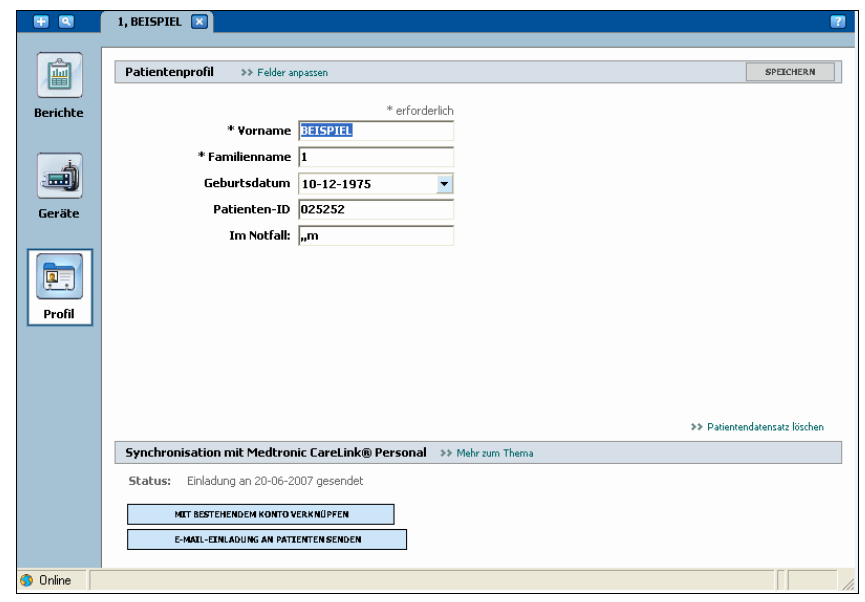

- **2** Füllen Sie die Felder im Abschnitt *Patientenprofil* aus.
- **3** Klicken Sie auf SPEICHERN.

Das neue Patientenprofil wird der CareLink® Pro-Datenbank hinzugefügt, anschließend wird eine Bestätigungsmeldung angezeigt.

Patientenprofil wurde gespeichert

P. *Schaltfläche PATIENTEN HINZUFÜGEN*

*Anmerkung: Zum Hinzufügen oder Ändern von Patientenprofilfeldern klicken Sie auf* **>> Felder anpassen** *(siehe [Voreinstellungen](#page-27-1) [für Patientenprofile auf](#page-27-1) [Seite 22](#page-27-1)).*

### <span id="page-35-0"></span>**Ausfüllen der Pflichtfelder**

**1** Wenn beim Speichern des Patientenprofils nicht sämtliche Pflichtfelder ausgefüllt sind, wird neben den betreffenden Feldern eine entsprechende Meldung angezeigt. Sie können das Profil erst dann speichern, wenn Sie die entsprechenden Felder ausgefüllt haben.

 $\triangle$  \* erforderlich

- **2** Tragen Sie die erforderlichen Daten in die noch nicht ausgefüllten Pflichtfelder ein.
- **3** Klicken Sie auf SPEICHERN.
- **4** Wenn die Bestätigungsmeldung angezeigt wird, klicken Sie auf OK.

# <span id="page-35-3"></span><span id="page-35-1"></span>Bearbeiten von Patientenprofilen

- **1** Rufen Sie den Arbeitsbereich *Profil* des Patienten auf.
- **2** Nehmen Sie die gewünschten Änderungen an den Feldern des Abschnitts *Patientenprofil* vor.
- **3** Klicken Sie auf SPEICHERN.

Nun wird eine Bestätigungsmeldung angezeigt.

Patientenprofil wurde gespeichert

# <span id="page-35-4"></span><span id="page-35-2"></span>Löschen von Patientenprofilen

- **1** Rufen Sie den Arbeitsbereich *Profil* des Patienten auf.
- **2** Vergewissern Sie sich, dass es sich wirklich um den zu löschenden Patienten handelt. Beim Löschen eines Patientenprofils werden sämtliche zugehörigen Daten ebenfalls unwiderruflich aus der CareLink® Pro-Datenbank gelöscht.
- **3** Klicken Sie auf den Link **>>Patientendatensatz löschen** oberhalb des Abschnitts *Synchronisation mit Medtronic CareLink® Personal*. Nun wird eine Bestätigungsmeldung angezeigt.

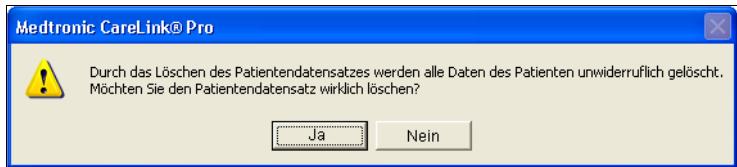

**4** Klicken Sie auf JA.
# <span id="page-36-0"></span>Verknüpfen mit CareLink® Personal (optional)

Sofern Ihr Patient dem zustimmt, können Sie eine Verknüpfung mit seinem CareLink® Personal-Konto einrichten. Diese webbasierte Software ermöglicht es Patienten, die von ihren Geräten erfassten Daten hochzuladen und zu speichern und aus diesen verschiedene Therapieberichte zu generieren.

Nachdem Sie eine Verknüpfung mit dem CareLink® Personal-Konto des Patienten eingerichtet haben, können Sie die von diesem dort gespeicherten Gerätedaten abrufen. Auf diese Weise können Sie auch zwischen den Praxisbesuchen des Patienten CareLink® Pro-Therapieberichte erstellen, außerdem muss der Patient seine Geräte nicht zwingend zu seinen Terminen mitbringen.

Sollte ein Patient noch kein CareLink® Personal-Konto haben, können Sie ihm eine E-Mail senden, mit der Sie ihn einladen, ein solches Konto einzurichten.

# **Verknüpfen mit einem bestehenden CareLink® Personal-Konto**

*Anmerkung: Für die folgenden Schritte ist die Anwesenheit des Patienten erforderlich.*

- **1** Vergewissern Sie sich, dass Ihr Computer über eine funktionierende Internet-Verbindung verfügt.
- **2** Rufen Sie den Arbeitsbereich *Profil* des Patienten auf.

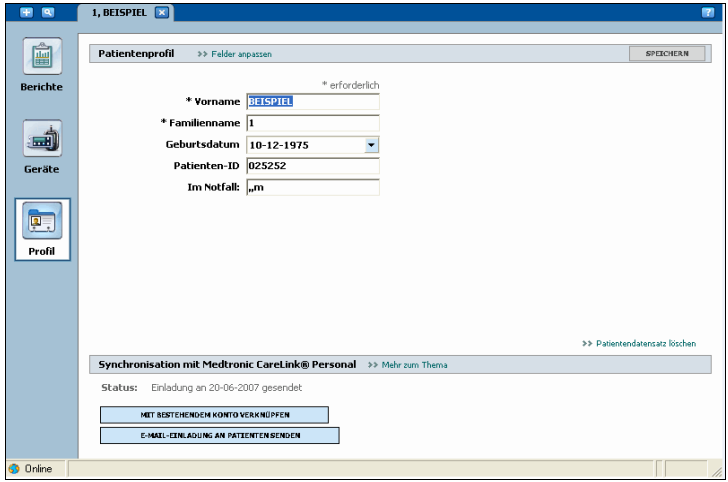

- **3** Vergewissern Sie sich, dass alle Pflichtfelder im Abschnitt *Patientenprofil* ausgefüllt sind.
- **4** Klicken Sie auf MIT BESTEHENDEM KONTO VERKNÜPFEN.

Nun wird der CareLink® Personal-Anmeldebildschirm angezeigt.

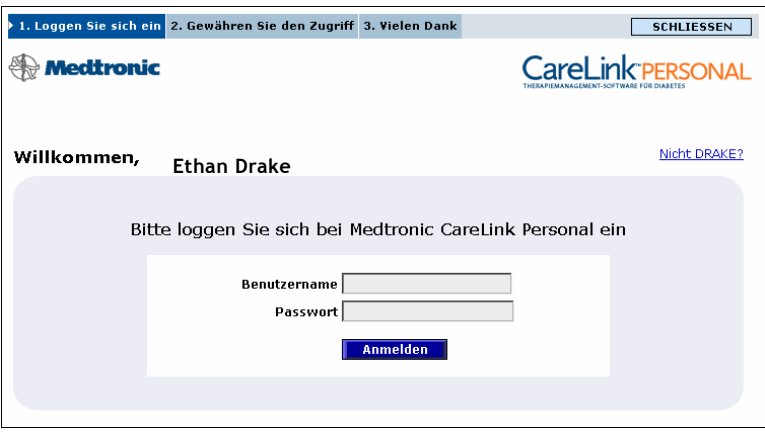

- **5** Die folgenden Schritte sind vom Patienten durchzuführen:
	- **a.** Eingabe des Benutzernamens und des Passworts
	- **b.** Klicken auf ANMELDEN

Nun wird die Seite "Zugriff erlauben" mit den für die jeweilige Sprache und das jeweilige Land maßgeblichen Nutzungsbedingungen angezeigt.

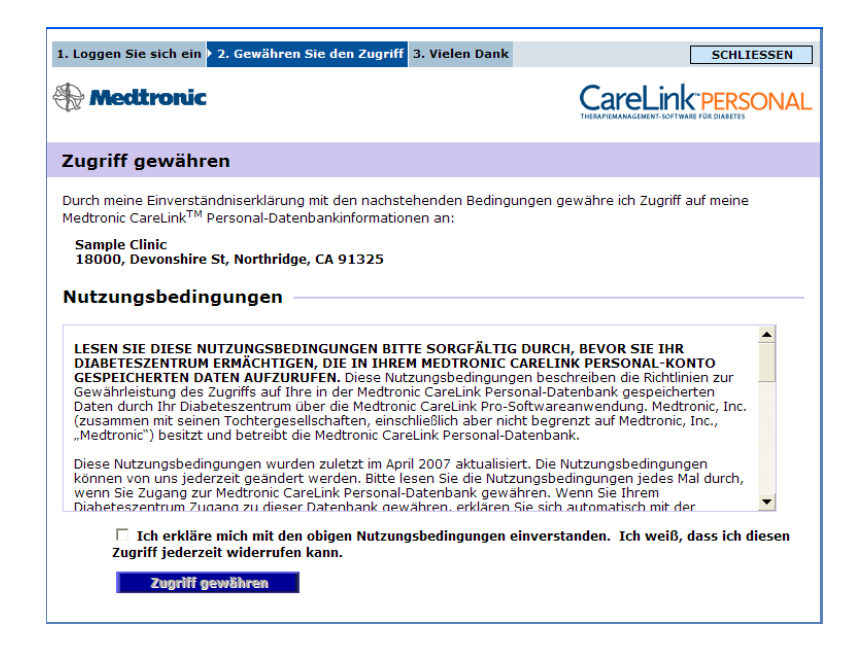

- **6** Die folgenden Schritte sind vom Patienten durchzuführen:
	- **a.** Durchlesen der Nutzungsbedingungen
	- **b.** Aktivieren des Kontrollkästchens *Ich stimme den obigen Nutzungsbedingungen zu…*
	- **c.** Klicken auf ZUGRIFF ERLAUBEN

d. Informieren des Arztes, sobald die Seite "Vielen Dank" angezeigt wird

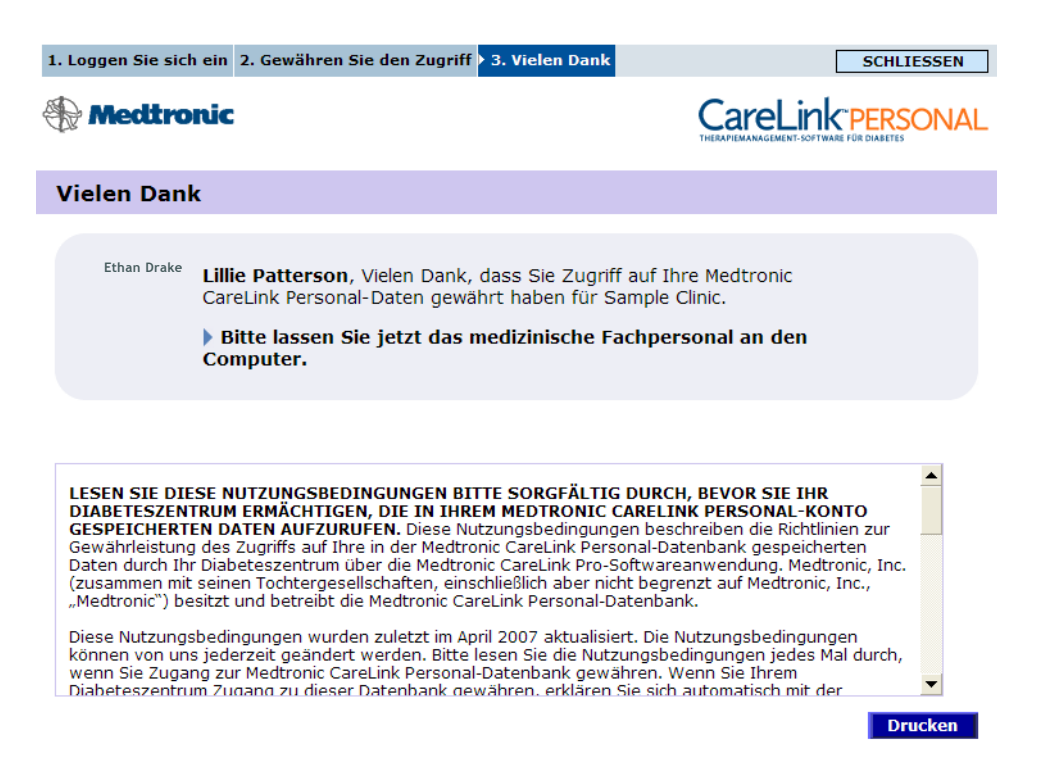

Sie können die Nutzungsbedingungen für den Patienten ausdrucken. Klicken Sie dazu auf DRUCKEN.

Sie haben nun eine Verknüpfung mit dem CareLink® Personal-Konto dieses Patienten eingerichtet. Informationen zur Nutzung dieser Verknüpfung finden Sie unter *[Daten aus einem verknüpften CareLink](#page-40-0)® [Personal-Konto abrufen auf Seite 35](#page-40-0)*.

# **Versenden einer E-Mail-Einladung**

Um einem Patienten eine E-Mail mit einer Einladung zum Einrichten eines CareLink® Personal-Kontos zu senden, gehen Sie wie im Folgenden beschrieben vor:

**1** Rufen Sie den Arbeitsbereich *Profil* des Patienten auf.

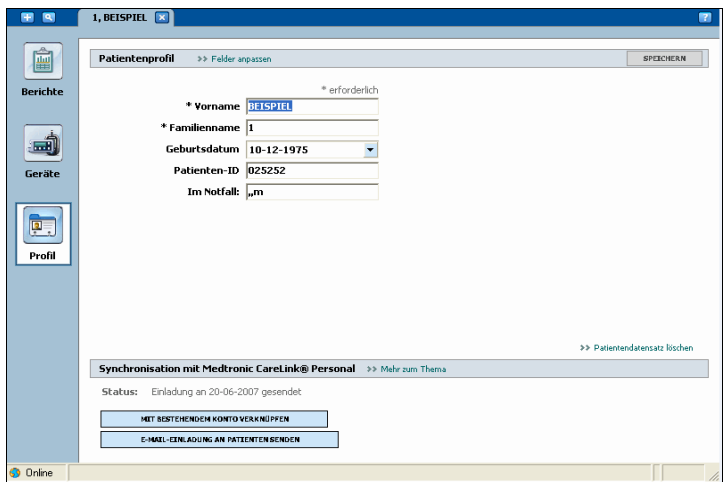

- **2** Vergewissern Sie sich, dass alle Pflichtfelder im Abschnitt *Patientenprofil* ausgefüllt sind.
- **3** Klicken Sie auf E-MAIL-EINLADUNG AN PATIENTEN SENDEN.

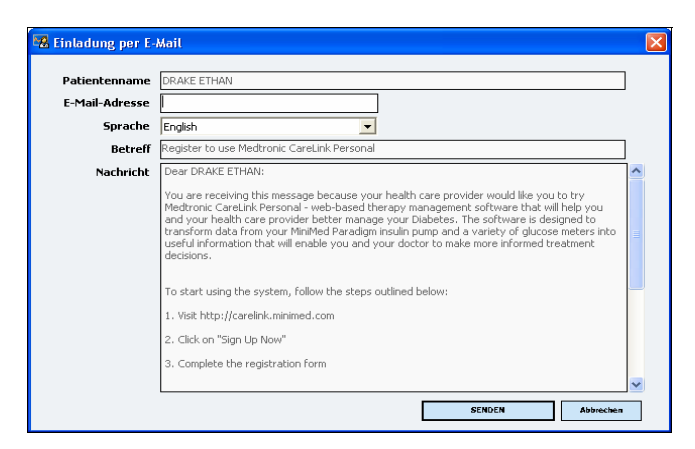

- **4** Vergewissern Sie sich, dass die Felder *Patientenname*, *E-Mail* und *Sprache* korrekt ausgefüllt sind.
- **5** Klicken Sie auf SENDEN.

Die Statusinformation im Abschnitt *Synchronisation mit Medtronic CareLink® Personal* bestätigt, das die E-Mail versendet wurde.

# **Verknüpfung mit CareLink® Personal-Konto des Patienten aufheben**

Die Verknüpfung eines Patientenprofils mit dem CareLink® Personal-Konto eines Patienten kann jederzeit wieder aufgehoben werden. Diese Option ist nur aktiv, wenn eine Verknüpfung besteht. Das Aufheben der Verknüpfung bewirkt nur, dass CareLink® Pro keine Daten mehr aus dem CareLink® Personal-Konto des Patienten abrufen

kann, hat jedoch keinerlei Auswirkungen auf die Nutzung des CareLink® Personal-Kontos durch den Patienten.

- **1** Rufen Sie den Datensatz des Patienten auf und wechseln Sie in den Arbeitsbereich *Profil*.
- **2** Klicken Sie auf VERKNÜPFUNG AUFHEBEN.
- **3** Klicken Sie in der Bestätigungsmeldung auf JA. Das Patientenprofil ist nun nicht mehr länger mit dem CareLink® Personal-Konto des Patienten verknüpft.

Der CareLink® Personal-Status des Patienten wird wieder auf "Nicht verknüpft" zurückgesetzt und die Schaltfläche VERKNÜPFUNG AUFHEBEN wird durch die Schaltflächen MIT BESTEHENDEM KONTO VERKNÜPFEN und E-MAIL-EINLADUNG AN PATIENTEN SENDEN ersetzt.

# <span id="page-40-0"></span>**Daten aus einem verknüpften CareLink**® **Personal-Konto abrufen**

Nachdem Sie eine Verknüpfung mit dem CareLink® Personal-Konto des Patienten eingerichtet haben, werden alle neu in dieses Konto hochgeladenen Daten automatisch an Sie übermittelt, sobald Sie das entsprechende Patientenprofil in CareLink® Pro öffnen.

Um die CareLink® Personal-Daten eines Patienten abzurufen, nachdem Sie das Patientenprofil bereits geöffnet haben, gehen Sie wie im Folgenden beschrieben vor:

- **1** Rufen Sie den Arbeitsbereich *Profil* des Patienten auf und vergewissern Sie sich, dass Ihr Computer über eine funktionierende Internet-Verbindung verfügt.
- **2** Wählen Sie **Extras > Patientendaten synchronisieren**.

Nun beginnt das Synchronisationssymbol auf der Registerkarte des Patienten zu rotieren. Sobald das Symbol sich nicht mehr dreht, ist die Synchronisation abgeschlossen.

**3** Sämtliche aus dem CareLink® Personal-Konto des Patienten heruntergeladenen Daten finden Eingang in die Therapieberichte des Patienten.

*Anmerkung: Um diese automatische Datenübertragung sicherzustellen, wählen Sie* **Extras > Optionen > Allgemein** *und stellen Sie sicher, dass das Kontrollkästchen* **Mit Medtronic CareLink® Personal synchronisieren** *aktiviert ist.*

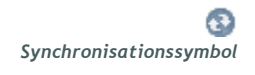

*Anmerkung: Sollte der Patient seine Einwilligung zum Zugriff auf seine CareLink*® *Personal-Daten zurückgezogen haben, werden Sie durch eine entsprechende Meldung hierüber informiert.*

# <span id="page-41-1"></span>**Einrichtung der Hardware 5**

# Gliederung dieses Kapitels

- [Vorbereitung: Seite 36](#page-41-0)
- [Anschließen von Geräten: Seite 37](#page-42-0)

Die Abbildungen dieses Kapitels zeigen, wie Sie die Geräte des Patienten an Ihren Computer anschließen, um deren Daten auszulesen.

Zum direkten Auslesen der Daten muss der Patient seine Geräte mitbringen. Sie können die Gerätedaten aber auch aus dem CareLink® Personal-Konto des Patienten abrufen, ohne diese aus den Geräten auslesen zu müssen.

# <span id="page-41-0"></span>Vorbereitung

Zum direkten Auslesen der Daten muss das Gerät des Patienten vorliegen. Außerdem benötigen Sie die für die Kommunikation zwischen dem Gerät und Ihrem Computer erforderlichen Kabel und/oder sonstigen Datenaustauschgeräte.

# <span id="page-42-0"></span>Anschließen von Geräten

*Anmerkung: Weitere Details finden Sie in den Anweisungen, die von CareLink*® *Pro bei den einzelnen Schritten zum Auslesen der Geräte angezeigt werden.* Machen Sie sich mit dem Übersichtsdiagramm vertraut, um eine allgemeine Vorstellung davon zu gewinnen, wie die Geräte für die Kommunikation mit dem Computer einzurichten sind. Die nachstehenden Diagramme illustrieren spezifische Aspekte der Kommunikation zwischen Gerät und Computer.

#### Übersicht über die Einrichtung der Hardware

*Anmerkung: Dieses Beispiel zeigt die Verwendung des ComLink für die Kommunikation zwischen Pumpe und Computer.*

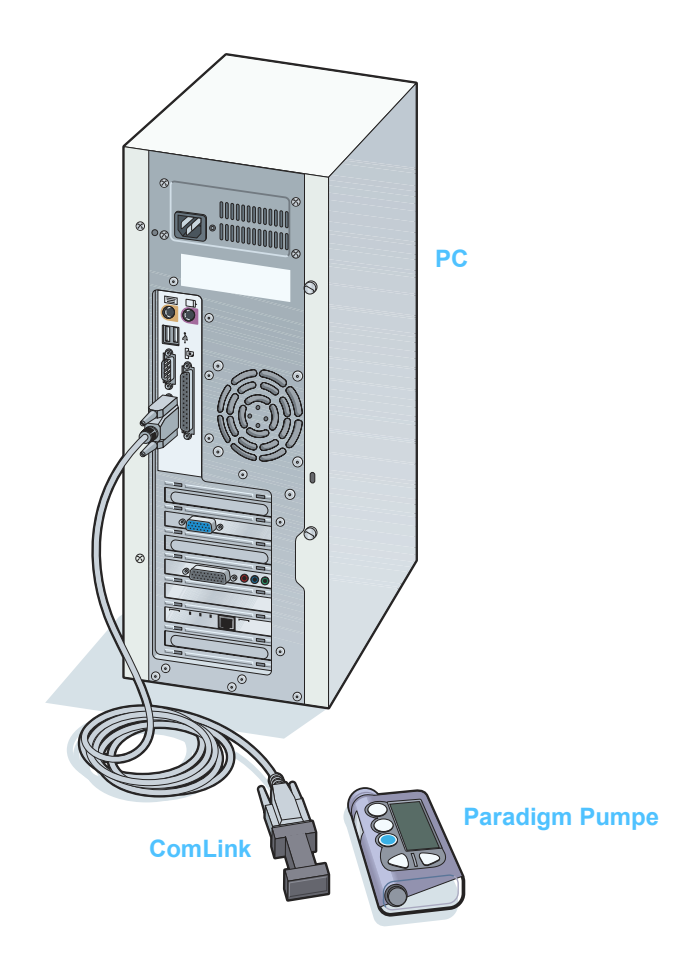

**PC-Verbindungen**

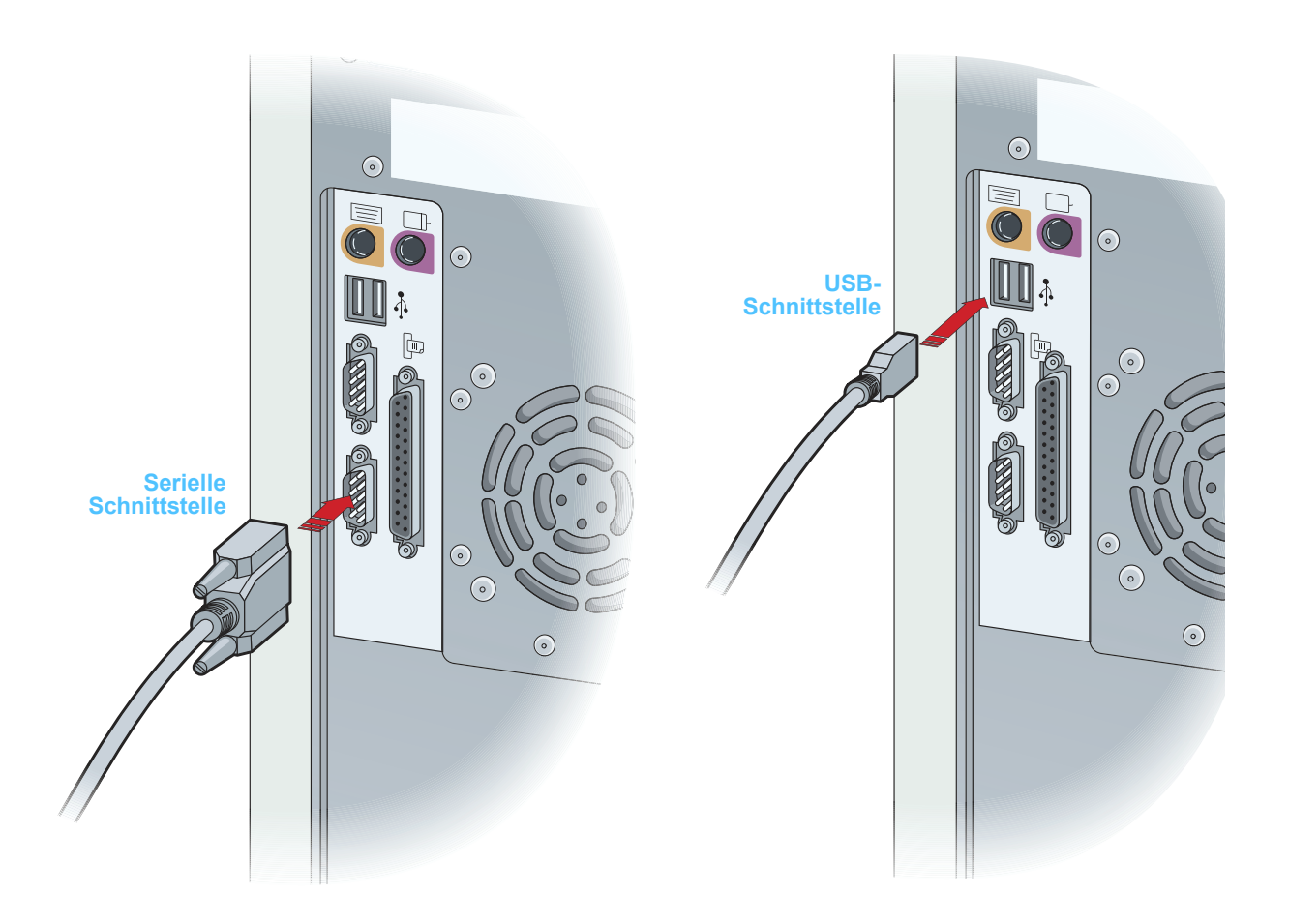

#### **Optionale Komponenten**

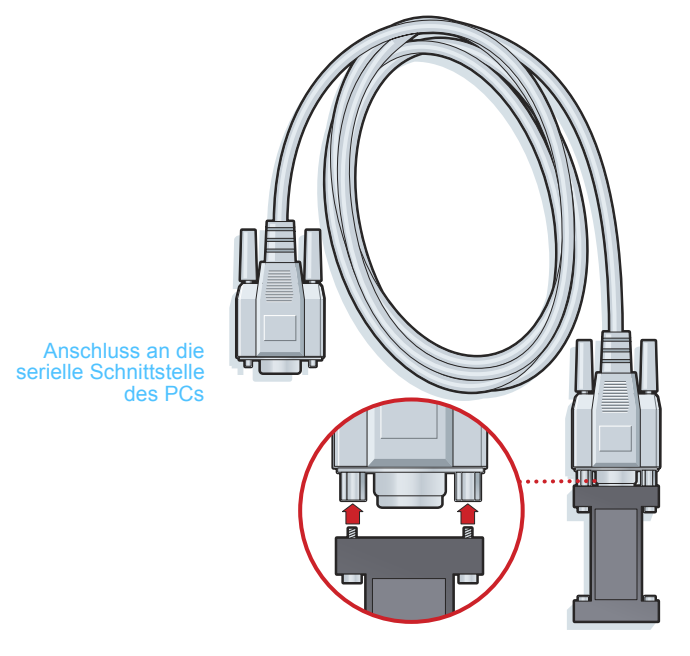

ComLink für die Verwendung mit Paradigm Insulinpumpen

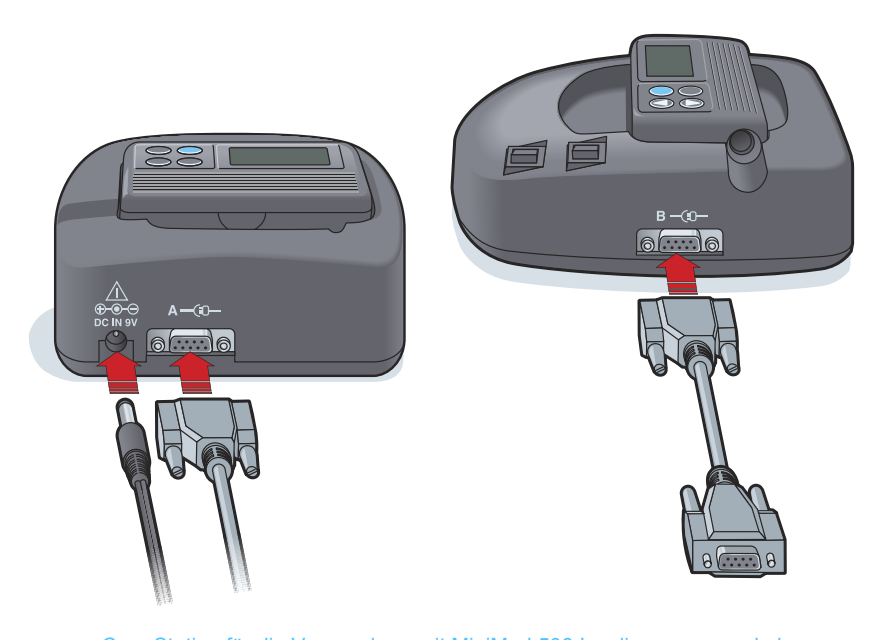

Com-Station für die Verwendung mit MiniMed 508 Insulinpumpen und als Datenübertragungsgerät für Blutzuckermessgeräte

#### **Anschlussmöglichkeiten für Blutzuckermessgeräte**

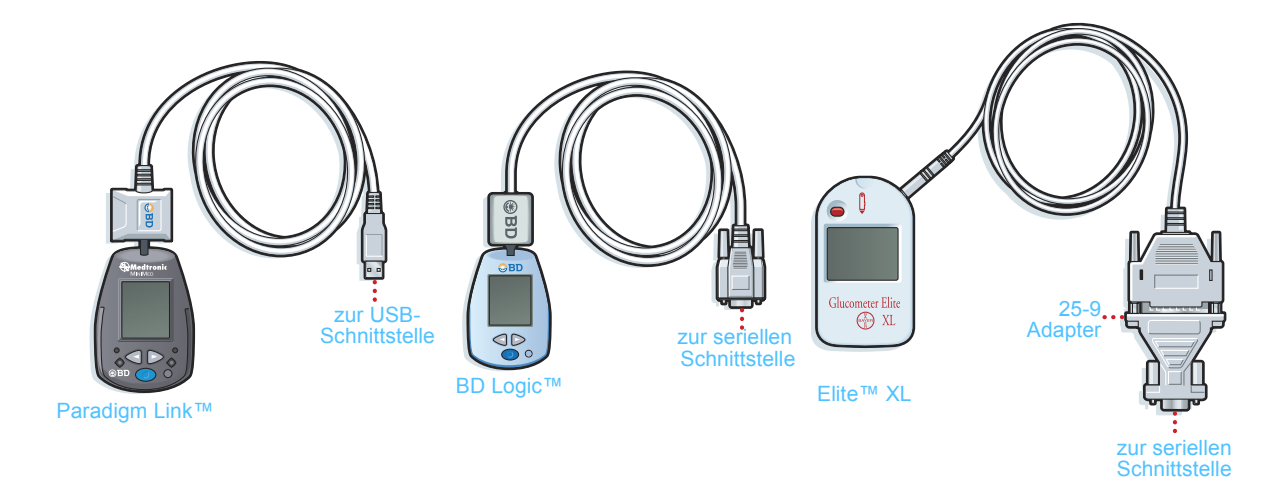

*Anmerkung: Die obigen Abbildungen zeigen einige Beispiele für die vielen unterstützten Blutzuckermessgeräte.*

# **Arbeitsbereich** *Geräte* **6**

# Gliederung dieses Kapitels

- [Vorbereitung: Seite 42](#page-47-0)
- [Hinzufügen von Geräten: Seite 42](#page-47-1)
- [Aktivieren/Deaktivieren eines Geräts: Seite 48](#page-53-0)
- [Abrufen von Gerätedaten: Seite 51](#page-56-0)

Die für das Auslesen eines Patientengeräts erforderlichen Informationen (Hersteller, Modellbezeichnung, Seriennummer usw.) werden im Arbeitsbereich *Geräte* gespeichert. Auf diese Weise müssen Sie diese Informationen nicht jedesmal neu eingeben, wenn Sie das Gerät auslesen möchten.

Der Arbeitsbereich *Geräte* ist in zwei Listen unterteilt: *Aktive Geräte* und *Inaktive Geräte*. Beim Hinzufügen eines Geräts wird dieses automatisch in die Liste *Aktive Geräte* aufgenommen. Sie können nur die Daten der Geräte auslesen, die in der Liste *Aktive Geräte* aufgeführt werden. Hier handelt es sich im Normalfall um die Geräte, die Ihr Patient derzeit nutzt.

Andere Geräte des Patienten, die dieser derzeit nicht nutzt, können in der Liste *Inaktive Geräte* gespeichert werden. Auf diese Weise können Sie auch die Informationen dieser Geräte speichern und diese bei Bedarf jederzeit in die Liste *Aktive Geräte* übertragen.

# <span id="page-47-0"></span>Vorbereitung

Bevor Sie den Arbeitsbereich *Geräte* eines Patienten aufrufen können, müssen Sie für diesen Patienten ein Profil angelegt und gespeichert haben (siehe *[Kapitel 4, Arbeitsbereich Profil](#page-33-0)).*

Zum Hinzufügen eines Geräts sowie zum direkten Auslesen der Daten aus einem Gerät muss dieses mit dem Computer kommunizieren können. Anweisungen zum Einrichten der Geräte für die Kommunikation mit dem Computer finden Sie in *[Kapitel 5,](#page-41-1)  [Einrichtung der Hardware](#page-41-1)*.

# <span id="page-47-1"></span>Hinzufügen von Geräten

Zum Hinzufügen eines Geräts sowie zum direkten Auslesen der Daten aus einem Gerät muss dieses mit dem Computer kommunizieren können.

Enthält das CareLink® Personal-Konto des Patienten Daten von Geräten, die dem System noch nicht hinzugefügt wurden, können Sie diese dennoch abrufen. Bei der Synchronisation zwischen CareLink® Personal und CareLink® Pro werden die entsprechenden Geräte automatisch dem System hinzugefügt.

# **Hinzufügen einer Pumpe**

- **1** Stellen Sie sicher, dass die hinzuzufügende Pumpe für die Kommunikation mit dem Computer eingerichtet ist (siehe *[Kapitel 5,](#page-41-1)  [Einrichtung der Hardware](#page-41-1)*).
- **2** Klicken Sie auf die Registerkarte des Patienten oder doppelklicken Sie in der Patientenliste auf den Namen des Patienten.
- **3** Klicken Sie auf GERÄTE. Nun wird der Arbeitsbereich *Geräte* des Patienten angezeigt. *Schaltfläche GERÄTE*

*Anmerkung: Für jeden Patienten kann es nur eine aktive Pumpe geben. Wenn Sie dem System eine neue Pumpe hinzufügen, wird die bestehende Pumpe in die Liste Inaktive Geräte verschoben.*

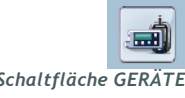

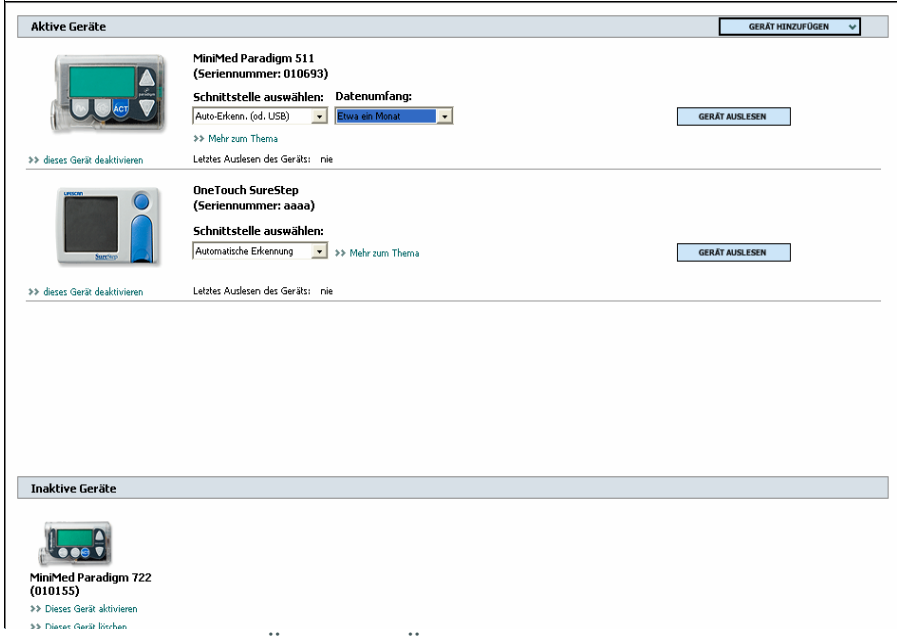

- **4** Klicken Sie auf GERÄT HINZUFÜGEN.
- **5** Wählen Sie **Insulinpumpe**. Nun wird der Assistent *Insulinpumpe hinzufügen* angezeigt.

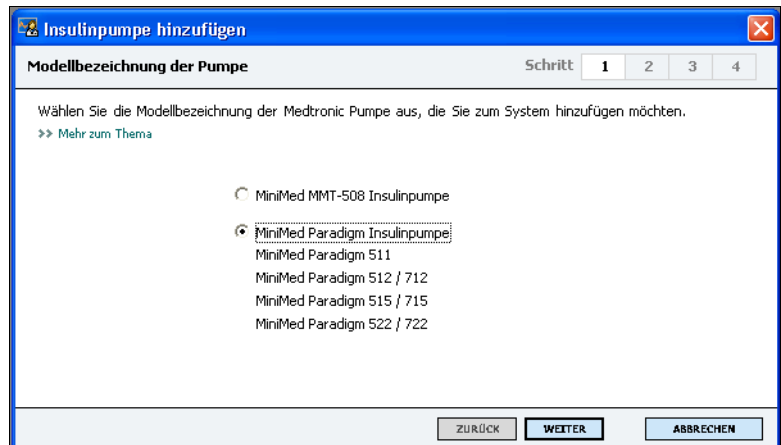

*Anmerkung: Informationen zur Modellbezeichnung der Pumpe finden Sie auf der Rückseite oder in der Statusanzeige der Pumpe.*

- **6** Aktivieren Sie das der hinzuzufügenden Pumpe entsprechende Optionsfeld.
- **7** Klicken Sie auf WEITER. Nun wird die Seite *Seriennummer* angezeigt.

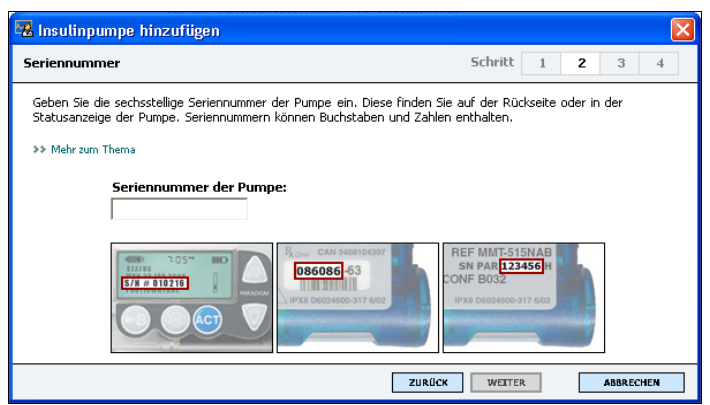

- *Anmerkung: Wenn Sie eine falsche Seriennummer eingeben, wird eine Fehlermeldung angezeigt. Beachten Sie bei der Bestimmung der Seriennummer die Abbildungen auf dieser Seite. Geben Sie ggf. die sechsstellige Seriennummer der Pumpe erneut ein.*
- **8** Orientieren Sie sich bei der Bestimmung der sechsstelligen Seriennummer der hinzuzufügenden Pumpe an den Abbildungen auf dieser Seite (sollten Sie bei der Bestimmung der Seriennummer weitergehende Unterstützung benötigen, so klicken Sie auf **>> Mehr zum Thema**). Geben Sie die sechsstellige Seriennummer in das Feld *Seriennummer der Pumpe* ein.
- **9** Klicken Sie auf WEITER. Nun wird die Assistentenseite *Kommunikationsoptionen* angezeigt. Das Erscheinungsbild dieser Seite muss nicht unbedingt exakt der folgenden Abbildung entsprechen.

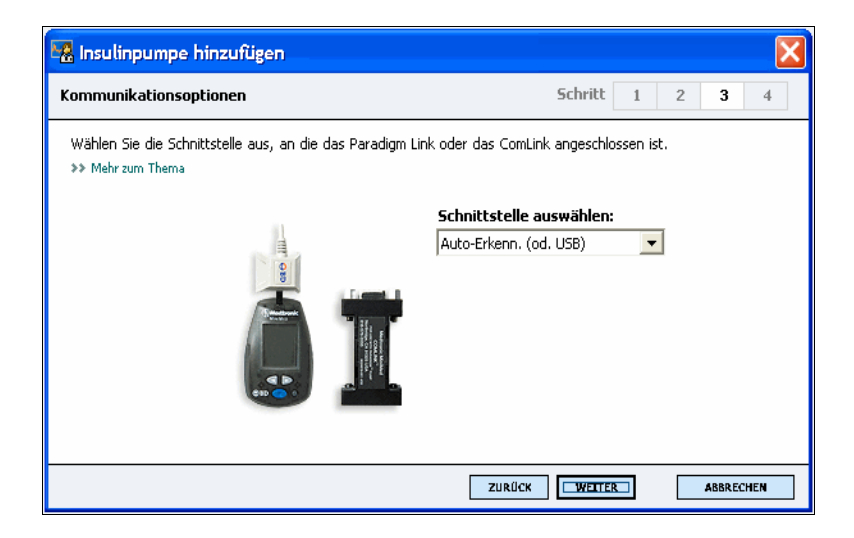

**10** Klicken Sie auf den Pfeil neben dem Listenfeld *Schnittstelle auswählen* und wählen Sie die Schnittstelle aus, über die das ComLink, das Paradigm Link oder die Com-Station an Ihren Computer angeschlossen ist. Sollten Sie sich hinsichtlich der auszuwählenden Schnittstelle nicht sicher sein, so wählen Sie die Einstellung **Automatische Erkennung (oder USB)**.

**11** Klicken Sie auf WEITER. Nun wird die Assistentenseite *Verbindung testen* angezeigt.

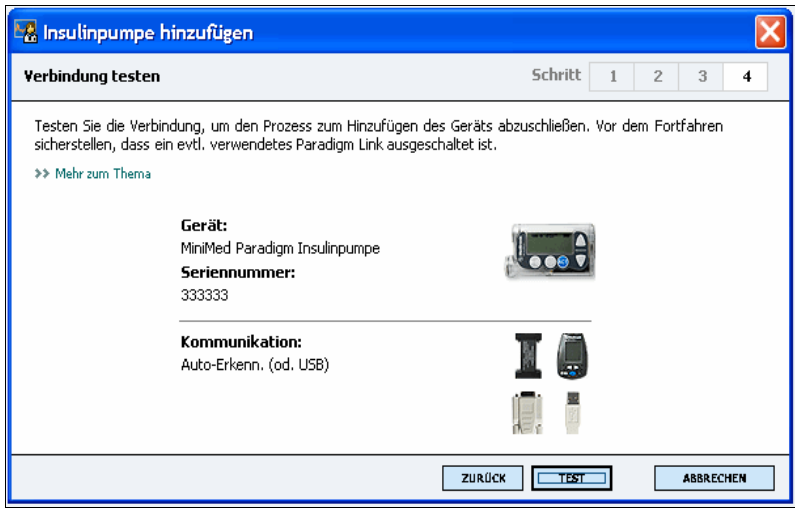

**12** Befolgen Sie die gerätespezifischen Anweisungen und klicken Sie auf TESTEN.

Eine Meldung gibt an, ob die Verbindung erfolgreich hergestellt werden konnte oder nicht. Wurde die Verbindung erfolgreich hergestellt, können Sie nun mit dem nächsten Schritt fortfahren. Kam die Verbindung nicht zustande, so überprüfen Sie, ob das Gerät korrekt an den Computer angeschlossen ist. Verifizieren Sie die eingegebenen Geräteinformationen. Klicken Sie dazu gegebenenfalls wiederholt — auf ZURÜCK.

**13** Klicken Sie auf FERTIG.

Die Pumpe wurde der Liste *Aktive Geräte* des Patienten hinzugefügt.

*Anmerkung: Bei diesem Test werden keine Pumpendaten ausgelesen, sondern nur die korrekte Kommunikation zwischen Pumpe und Computer überprüft.*

#### **Hinzufügen eines Blutzuckermessgeräts**

- **1** Klicken Sie auf die Registerkarte des Patienten oder doppelklicken Sie in der Patientenliste auf den Namen des Patienten.
- **2** Stellen Sie sicher, dass das hinzuzufügende Blutzuckermessgerät für die Kommunikation mit dem Computer eingerichtet ist (siehe *[Kapitel 5, Einrichtung der Hardware](#page-41-1)*).
- **3** Klicken Sie auf GERÄTE. Nun wird der Arbeitsbereich *Geräte* des Patienten angezeigt.

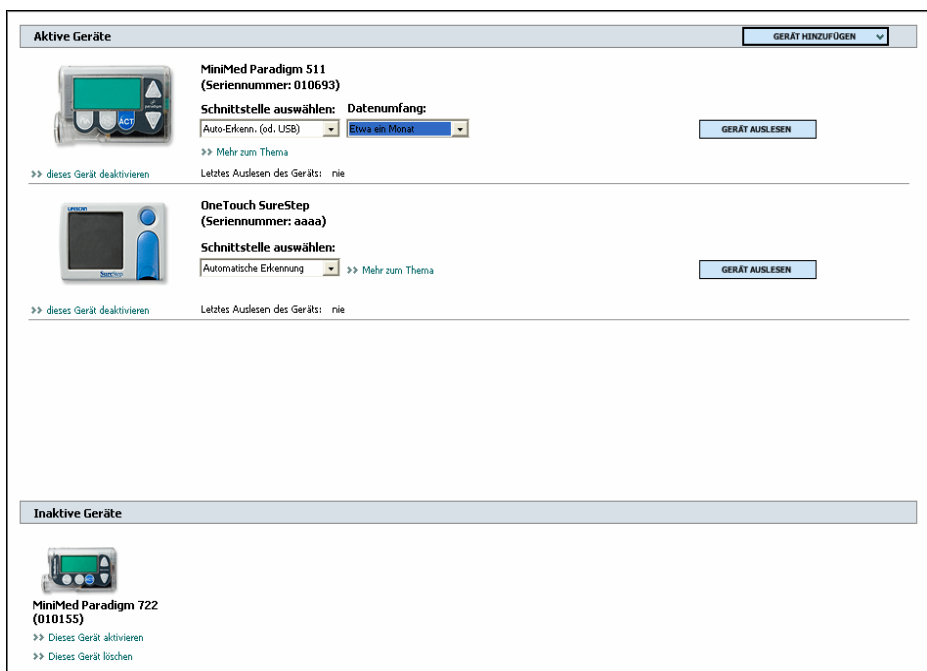

- **4** Klicken Sie auf GERÄT HINZUFÜGEN.
- **5** Wählen Sie **Blutzuckermessgerät**. Nun wird der Assistent *Blutzuckermessgerät hinzufügen* angezeigt.

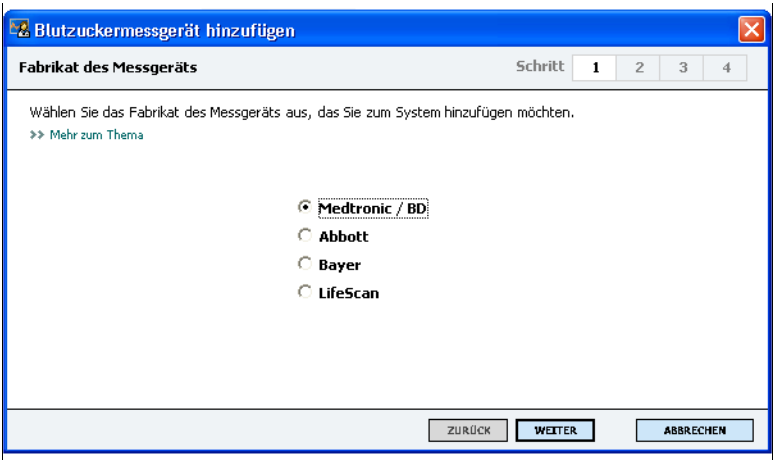

**6** Aktivieren Sie das dem Hersteller des Blutzuckermessgeräts entsprechende Optionsfeld.

**7** Klicken Sie auf WEITER. Nun wird die Assistentenseite *Modellbezeichnung des Messgeräts* angezeigt. Das genaue Erscheinungsbild dieser Seite hängt von dem Hersteller des Blutzuckermessgeräts ab.

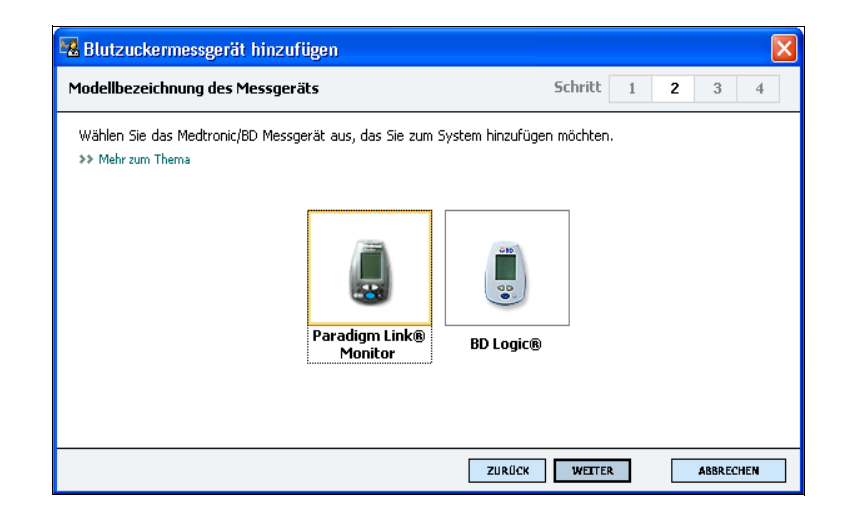

- **8** Klicken Sie auf die Abbildung, die dem hinzuzufügenden Messgerät entspricht.
- **9** Klicken Sie auf WEITER. Nun wird die Assistentenseite *Kommunikationsoptionen* angezeigt.

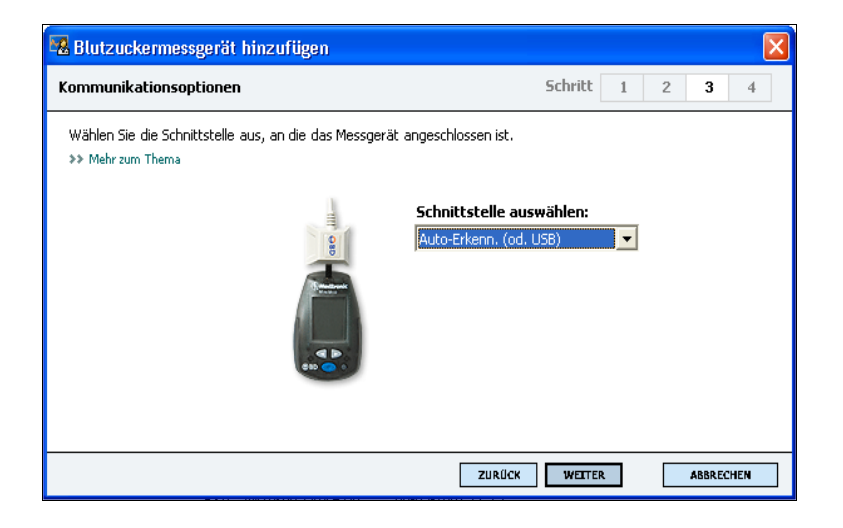

*Anmerkung: Es werden nur die für das hinzuzufügende Blutzuckermessgerät gültigen Auswahlmöglichkeiten angeboten.*

**10** Klicken Sie auf den Pfeil neben dem Listenfeld *Schnittstelle auswählen* und wählen Sie die Schnittstelle aus, über die das ComLink oder das Paradigm Link an Ihren Computer angeschlossen ist. Sollten Sie sich hinsichtlich der auszuwählenden Schnittstelle nicht sicher sein, so wählen Sie die Einstellung **Automatische Erkennung (oder USB)**.

**11** Klicken Sie auf WEITER. Nun wird die Assistentenseite *Verbindung testen* angezeigt.

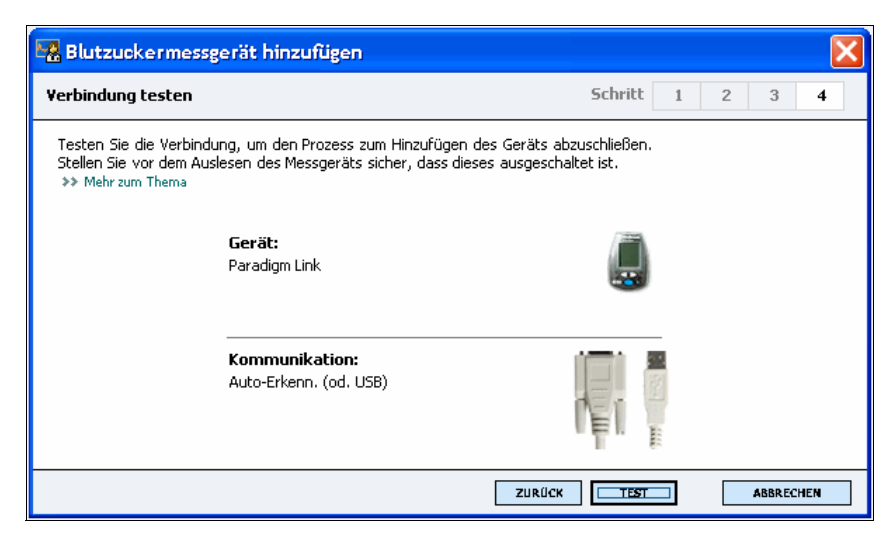

**12** Befolgen Sie die gerätespezifischen Anweisungen und klicken Sie auf TESTEN.

Eine Meldung gibt an, ob die Verbindung erfolgreich hergestellt werden konnte oder nicht. Wurde die Verbindung erfolgreich hergestellt, können Sie nun mit dem nächsten Schritt fortfahren.

Kam die Verbindung nicht zustande, so überprüfen Sie, ob das Gerät korrekt an den Computer angeschlossen ist. Verifizieren Sie die eingegebenen Geräteinformationen. Klicken Sie dazu gegebenenfalls wiederholt — auf ZURÜCK.

**13** Klicken Sie auf FERTIG.

Das Blutzuckermessgerät wurde der Liste *Aktive Geräte* des Patienten hinzugefügt.

# <span id="page-53-0"></span>Aktivieren/Deaktivieren eines Geräts

Die erfassten Geräte des Patienten können je nach Bedarf zwischen den Listen *Aktive Geräte* und *Inaktive Geräte* verschoben werden. Nur aus den in der Liste *Aktive Geräte* aufgeführten Geräten können Daten ausgelesen werden.

Die Liste *Aktive Geräte* kann beliebig viele Blutzuckermessgeräte enthalten, jedoch nur eine Pumpe. Vergewissern Sie sich vor dem Hinzufügen einer neuen Pumpe, dass Sie die aktuell aktive Pumpe wirklich deaktivieren möchten.

# **Deaktivieren eines Geräts**

- **1** Klicken Sie auf die Registerkarte des Patienten oder doppelklicken Sie in der Patientenliste auf den Namen des Patienten.
- **2** Klicken Sie auf GERÄTE. Nun wird der Arbeitsbereich *Geräte* des Patienten angezeigt.

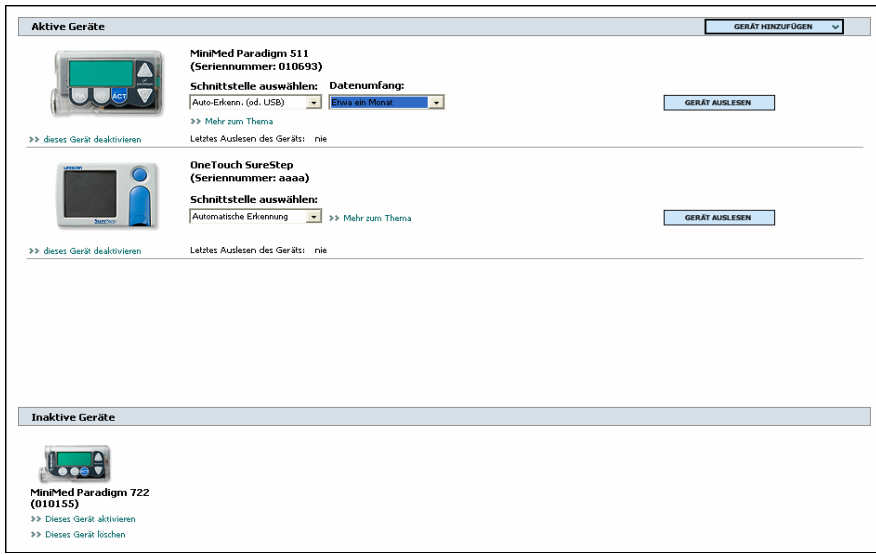

*Anmerkung: Geräte werden evtl. nicht unter ihrem eigenen, sondern unter dem Namen eines kompatiblen Geräts aufgeführt. Informationen hierzu finden Sie unter [Gerätekompatibilität auf](#page-10-0) [Seite 5](#page-10-0).*

*Anmerkung: Geräte werden evtl. nicht unter ihrem eigenen, sondern unter dem Namen eines kompatiblen Geräts aufgeführt. Informationen hierzu finden Sie unter [Gerätekompatibilität auf](#page-10-0) [Seite 5](#page-10-0).*

**3** Klicken Sie auf den unterhalb der Abbildung des zu deaktivierenden Geräts stehenden Link **>> Dieses Gerät deaktivieren**.

Das Gerät wird nun in die Liste *Inaktive Geräte* verschoben.

# **Aktivieren eines Geräts**

- **1** Klicken Sie auf die Registerkarte des Patienten oder doppelklicken Sie in der Patientenliste auf den Namen des Patienten.
- **2** Klicken Sie auf GERÄTE. Nun wird der Arbeitsbereich *Geräte des Patienten* angezeigt.
- **3** Klicken Sie auf den unterhalb der Abbildung des zu aktivierenden Geräts stehenden Link **>> Dieses Gerät aktivieren**.

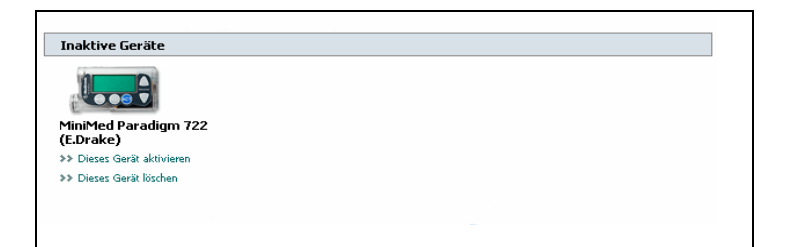

Das Gerät wird nun in die Liste *Aktive Geräte* verschoben.

### **Löschen von Geräten**

So löschen Sie ein Gerät und seine Daten aus dem Arbeitsbereich *Geräte* und aus dem CareLink® Pro-System:

- **1** Klicken Sie auf die Registerkarte des Patienten oder doppelklicken Sie in der Patientenliste auf den Namen des Patienten.
- **2** Klicken Sie auf GERÄTE. Nun wird der Arbeitsbereich *Geräte* des Patienten angezeigt.
- **3** Vergewissern Sie sich, dass das Gerät in der Liste *Inaktive Geräte* aufgeführt wird. Sollte dies nicht der Fall sein, so klicken Sie auf den unterhalb der Abbildung des zu löschenden Geräts stehenden Link **>> Dieses Gerät deaktivieren**.
- **4** Klicken Sie auf den unterhalb der Abbildung des zu löschenden Geräts stehenden Link **>> Dieses Gerät löschen**.

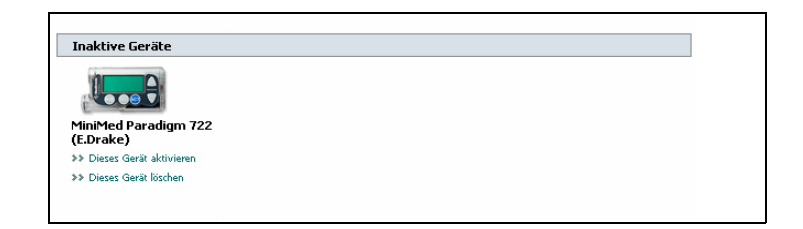

Nun wird eine Bestätigungsmeldung angezeigt.

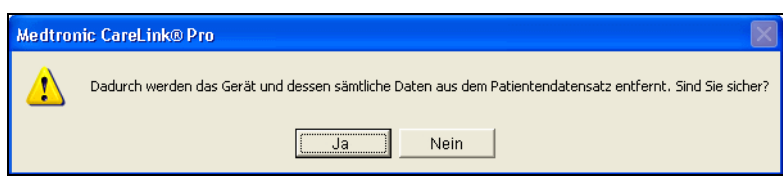

**5** Klicken Sie auf JA.

Das Gerät und seine Daten werden aus dem Arbeitsbereich *Geräte* und aus dem CareLink® Pro-System gelöscht. Die von diesem Gerät stammenden Daten stehen nicht länger für die Erstellung von Berichten zur Verfügung.

*Anmerkung: Geräte werden evtl. nicht unter ihrem eigenen, sondern unter dem Namen eines kompatiblen Geräts aufgeführt. Informationen hierzu finden Sie unter [Gerätekompatibilität auf](#page-10-0) [Seite 5](#page-10-0).*

# <span id="page-56-0"></span>Abrufen von Gerätedaten

Das Abrufen von Gerätedaten kann wahlweise über die Verknüpfung mit dem bestehenden CareLink® Personal-Konto des Patienten (siehe *Verknüpfen mit CareLink[® Personal \(optional\) auf Seite 31](#page-36-0)*) oder durch das im Folgenden beschriebene direkte Auslesen des Geräts erfolgen.

Zum direkten Auslesen der Gerätedaten muss das Gerät in der Liste *Aktive Geräte* aufgeführt sein und mit dem Computer kommunizieren können. Nach dem Auslesen der Daten können Sie diese für die Erstellung von Berichten verwenden, die Sie bei der Beurteilung des Therapie-Managements des Patienten unterstützen. Detaillierte Informationen zu Berichten finden Sie in *[Kapitel 7, Arbeitsbereich](#page-59-0)  [Berichte](#page-59-0)*.

Die aus einer Insulinpumpe abgerufenen Daten umfassen folgende Informationen:

- **•** Verschiedene Pumpeneinstellungen wie Alarmmodus, Signaltonlautstärke und Uhrzeiteinstellung
- **•** Abgegebene Basalinsulinmenge
- **•** Bolusarten und in Boli abgegebene Insulinmenge
- **•** BolusExpert-Eintragungen
- **•** Füllmengen
- **•** Perioden, während derer der Pumpenbetrieb unterbrochen war
- **•** Sensorglukosemesswerte über einen bestimmten Zeitraum

Beim Auslesen des Blutzuckermessgeräts erfasst das System die Daten zu den Blutzuckerwerten.

*Warnung: Bitte sorgen Sie dafür, dass die Pumpe keine temporäre Basalrate und keinen Bolus abgibt (brechen Sie einen etwaigen Bolus ab oder warten Sie, bis die Abgabe des Bolus beendet ist). Löschen Sie eventuelle vorliegende Alarme. Für die Dauer des Auslesens wird die Insulinabgabe durch die Pumpe unterbrochen. Vergewissern Sie sich nach dem Auslesen, dass die Pumpe ihre normale Funktion wieder aufgenommen hat.*

*Vorsicht: Während des Auslesens der Pumpe darf die Pumpenfernbedienung nicht verwendet werden.* 

*Ist die Pumpenbatterie schwach, kann die Pumpe keine Daten an den PC übertragen. Weist die Statusanzeige der Pumpe darauf hin, dass die Batterie schwach ist, so tauschen Sie die Batterie aus.* 

- **1** Klicken Sie auf die Registerkarte des Patienten oder doppelklicken Sie in der Patientenliste auf den Namen des Patienten.
- **2** Stellen Sie sicher, dass das Gerät des Patienten für die Kommunikation mit dem Computer eingerichtet ist (siehe *[Kapitel 5,](#page-41-1)  [Einrichtung der Hardware](#page-41-1)*).
- **3** Klicken Sie auf GERÄTE. Nun wird der Arbeitsbereich *Geräte* des Patienten angezeigt.

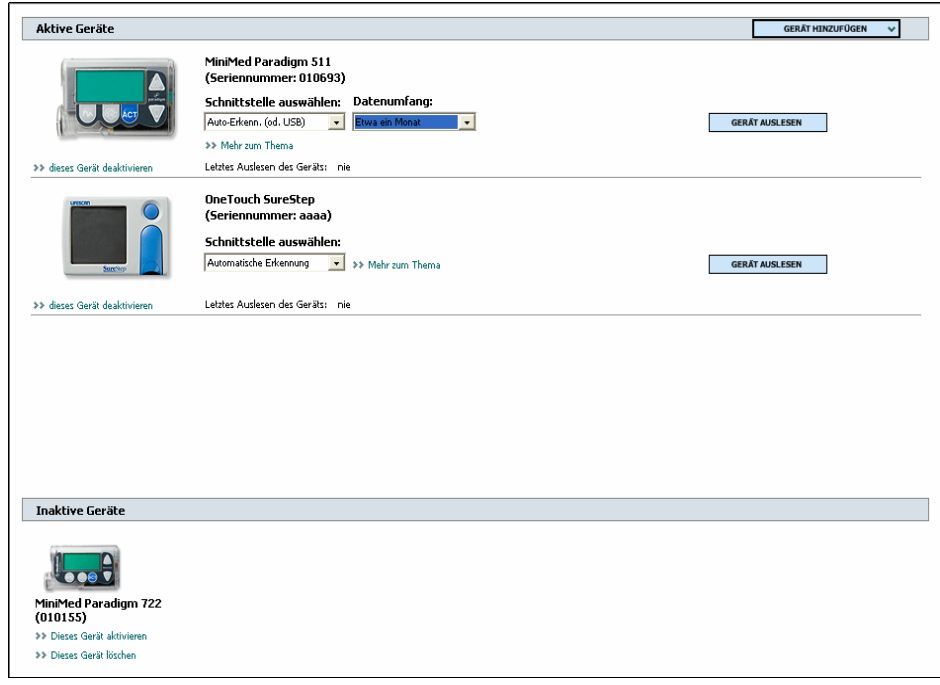

*Anmerkung: Geräte werden evtl. nicht unter ihrem eigenen, sondern unter dem Namen eines kompatiblen Geräts aufgeführt. Informationen hierzu finden Sie unter [Gerätekompatibilität auf](#page-10-0) [Seite 5](#page-10-0).*

- **4** Bestimmen Sie in der Liste *Aktive Geräte* das auszulesende Gerät und stellen Sie sicher, dass im Listenfeld *Schnittstelle auswählen* die richtige Schnittstelle ausgewählt ist.
	- **–** Handelt es sich bei dem auszulesenden Gerät um eine Pumpe, so klicken Sie auf den Pfeil neben dem Listenfeld *Datenumfang* und wählen Sie aus, in welchem zeitlichen Umfang CareLink® Pro die Pumpendaten auslesen soll.
- **5** Klicken Sie auf die Schaltfläche GERÄT AUSLESEN des gewünschten Geräts.
- **6** Befolgen Sie die gerätespezifischen Anweisungen und klicken Sie auf OK.
- **7** CareLink® Pro zeigt einen Fortschrittsbalken an, der der bereits übertragenen Datenmenge entsprechend kontinuierlich aktualisiert wird.

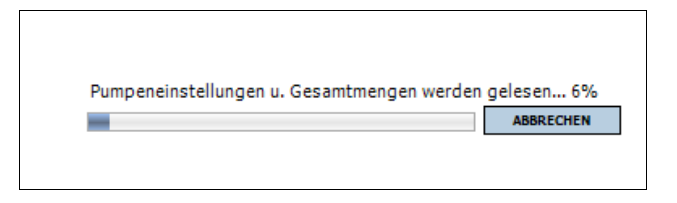

Wenn Sie während des Auslesens des Geräts auf ABBRECHEN klicken, wird eine Bestätigungsmeldung angezeigt:

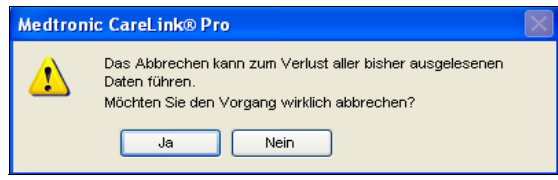

**–** Wenn Sie das Auslesen wirklich abbrechen möchten, klicken Sie auf JA.

**–** Um das Auslesen des Geräts fortzusetzen, klicken Sie auf NEIN. Wenn das System die Daten vollständig aus dem Gerät ausgelesen

hat, wird eine Bestätigungsmeldung ähnlich der Folgenden angezeigt (Anzeigebeispiel für eine Pumpe):

Auslesen des Geräts abgeschlossen. Bitte schalten Sie die Pumpe jetzt wieder auf Betrieb um.

**8** Klicken Sie auf OK. Nehmen Sie — sofern erforderlich — den Pumpenbetrieb wieder auf. Gehen Sie dabei wie in der Bedienungsanleitung der Pumpe beschrieben vor.

Informationen zur Vorgehensweise für den Fall, dass CareLink® Pro keine Daten aus dem Gerät auslesen kann, finden Sie in *[Kapitel 9,](#page-91-0)  [Vorgehensweise bei Störungen und Problemen](#page-91-0)*.

# <span id="page-59-0"></span>**Arbeitsbereich** *Berichte* **7**

# Gliederung dieses Kapitels

- [Vorbereitung: Seite 54](#page-59-1)
- [Erstellen von Berichten: Seite 55](#page-60-0)
- [Berichtarten: Seite 66](#page-71-0)
- [Exportieren von Daten: Seite 77](#page-82-0)

Der CareLink® Pro-Arbeitsbereich *Berichte* ermöglicht das Umsetzen der aus den Geräten des Patienten abgerufenen Daten in klinisch verwertbare Informationen. Informationen zu den verfügbaren Berichtarten finden Sie unter *[Berichtarten auf Seite 66](#page-71-0)*.

Sie können die erstellten Berichte auf dem Bildschirm einsehen, ausdrucken oder als TIFF- oder PDF-Datei speichern und in dieser Form in die elektronische Patientenakte aufnehmen. In einem Arbeitsgang können mehrere verschiedene Berichte erstellt werden.

Die diesen Berichten zugrunde liegenden Daten wurden aus den Geräten des Patienten ausgelesen und/oder aus dem CareLink® Personal-Konto des Patienten heruntergeladen.

# <span id="page-59-1"></span>Vorbereitung

Soll der zu erstellende Bericht einen bestimmten Zeitraum widerspiegeln, müssen die Daten aus dem bzw. den Geräten des Patienten für diesen Zeitraum vorliegen. Möglicherweise müssen Sie vor dem Erstellen von Berichten auch das Gerät des Patienten an den Computer anschließen, um die neuesten Daten auslesen zu können.

Das Erstellen von Berichten erfolgt in mehreren Schritten. Hierbei sollten Sie dem Schritt "Berichteinstellungen prüfen" besondere Aufmerksamkeit schenken. In diesem Schritt können Sie die erforderlichen Feineinstellungen an dem Bericht vornehmen, damit dieser genau die gewünschten Patientendaten widerspiegelt.

# <span id="page-60-0"></span>Erstellen von Berichten

In den folgenden Abschnitten werden die beim Erstellen eines oder mehrerer Berichte zu durchlaufenden Schritte beschrieben.

# **Aufrufen des Arbeitsbereichs** *Berichte*

**1** Klicken Sie auf die Registerkarte des Patienten. Alternativ können Sie auch auf PATIENTEN ÖFFNEN klicken und in der Patientenliste auf den Namen des Patienten doppelklicken.

Nun wird der Arbeitsbereich *Berichte* angezeigt.

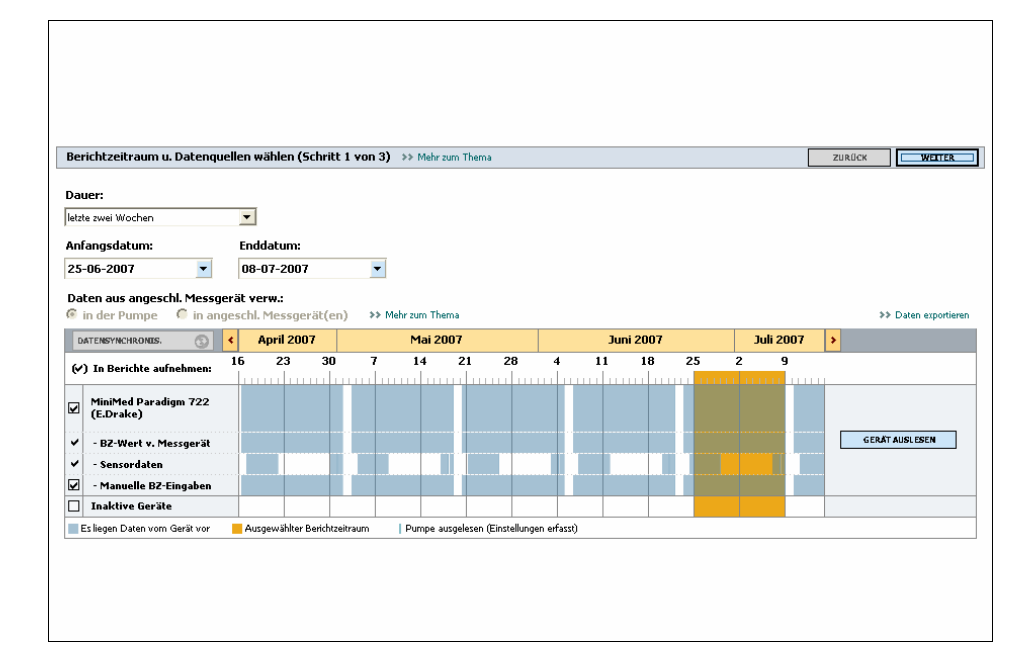

<span id="page-60-1"></span>**Auswählen des Berichtszeitraums** 

- **1** Zum Ändern der Dauer des Berichtszeitraums klicken Sie auf den Pfeil neben dem Listenfeld *Dauer* und wählen die gewünschte Dauer aus.
- **2** Sofern Sie nicht die Option *Benutzerdefinierter Datumsbereich* auswählen, werden Anfangs- und Enddatum automatisch eingestellt.

*Schaltfläche PATIENTEN ÖFFNEN*

 $\alpha$ 

*Anmerkung: Um sicherzustellen, dass Sie über die aktuellsten Daten aus dem CareLink*® *Personal-Konto des Patienten verfügen, klicken Sie auf DATEN SYNCHRONISIEREN.*

*Anmerkung: Die maximale Dauer des Berichtszeitraums beträgt zwölf Wochen.*

*Anmerkung: Sollten Sie versuchen, einen Datumsbereich auszuwählen, der außerhalb des zulässigen Bereichs liegt, wird eine Fehlermeldung ausgegeben. Korrigieren Sie in diesem Fall die Dauer oder das Anfangsbzw. das Enddatum des Berichtszeitraums.*

Zum Einstellen eines speziellen Datumsbereichs klicken Sie auf den Pfeil neben dem Auswahlfeld *Anfangsdatum* oder *Enddatum* und wählen das gewünschte Datum (Tag, Monat und Jahr) aus.

#### Datenkalender

Der Datenkalender des Arbeitsbereichs *Berichte* zeigt einen Überblick über die für einen Zeitraum von drei Monaten verfügbaren Daten. In diesem Bereich werden sowohl die Geräte des Patienten als auch der Umfang der Gerätedaten innerhalb des ausgewählten Dreimonatszeitraums angezeigt. Ein der Darstellung überlagerter farbiger Balken kennzeichnet den derzeit ausgewählten Berichtszeitraum.

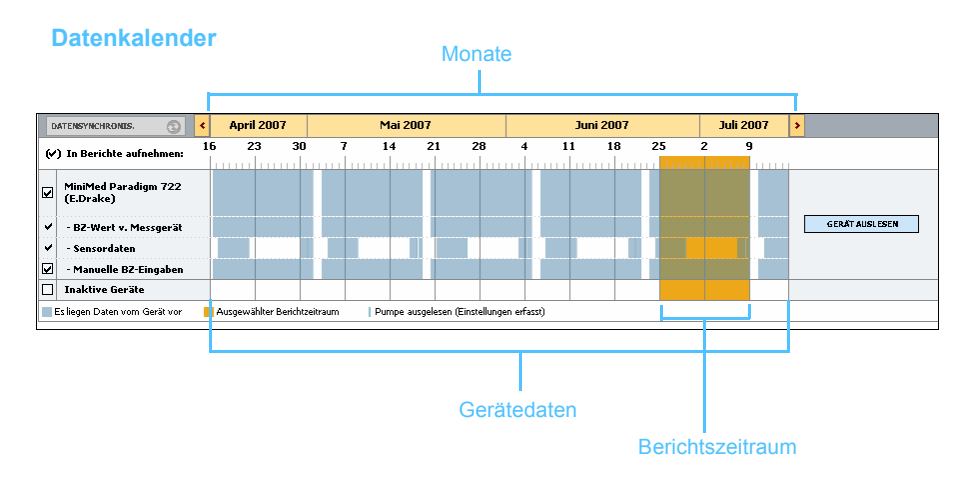

Überlagern sich die Balken für die Gerätedaten und den Berichtszeitraum, stehen für den gesamten oder einen Teil des ausgewählten Berichtszeitraums Daten zur Verfügung.

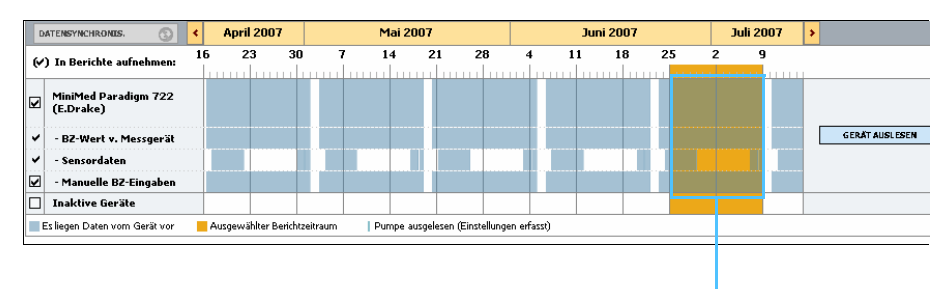

Überlappung zwischen den Balken für die Gerätedaten und den Berichtszeitraum

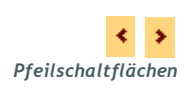

Beim Aufruf des Arbeitsbereichs *Berichte* zeigt der Datenkalender zunächst die letzten drei Monate. Mithilfe der Pfeilschaltflächen links und rechts neben den Monatsnamen können Sie den angezeigten Bereich um jeweils einen Monat verschieben.

#### **Auswählen der aufzunehmenden Quelldaten**

- **1** Nutzt der Patient ein Blutzuckermessgerät, das die Blutzuckermesswerte automatisch an die Pumpe überträgt, können Sie durch Aktivieren eines der folgenden Optionsfelder die zu verwendende Quelle für die Blutzuckermesswerte festlegen.
	- **–** *In der Pumpe*: Diese Option bietet unter anderem den Vorteil, dass Sie nur die Daten aus der Pumpe des Patienten auslesen müssen, dass die Blutzuckermesswerte zeitlich mit den sonstigen Aufzeichnungen der Pumpe korrelieren und dass die Blutzuckermesswerte direkt mit den durchgeführten BolusExpert-Berechnungen verknüpft sind. Als Nachteil ist zu nennen, dass bei Kommunikationsproblemen zwischen der Pumpe und dem Blutzuckermessgerät für die Dauer dieser Kommunikationsprobleme möglicherweise keine Blutzuckermesswerte durch die Pumpe aufgezeichnet werden. Außerdem wurden bei Vorgängermodellen der MiniMed Paradigm Pumpe 522/722 sämtliche Blutzuckermesswerte, die für ergebnislose BolusExpert-Berechnungen genutzt wurden, nicht aufgezeichnet.
	- **–** *In angeschlossenen Messgeräten*: Diese Option bietet den Vorteil, dass alle im Blutzuckermessgerät aufgezeichneten Blutzuckermesswerte in die Berichte aufgenommen werden. Nachteilig ist, dass Sie vor Beginn der Aufzeichnungen dafür Sorge tragen müssen, dass Blutzuckermessgerät und Pumpe auf dieselbe Uhrzeit eingestellt sind, damit die Daten der beiden Geräte zeitlich miteinander korrelieren. Außerdem müssen Sie die Daten aus der Pumpe und aus dem Blutzuckermessgerät separat auslesen.

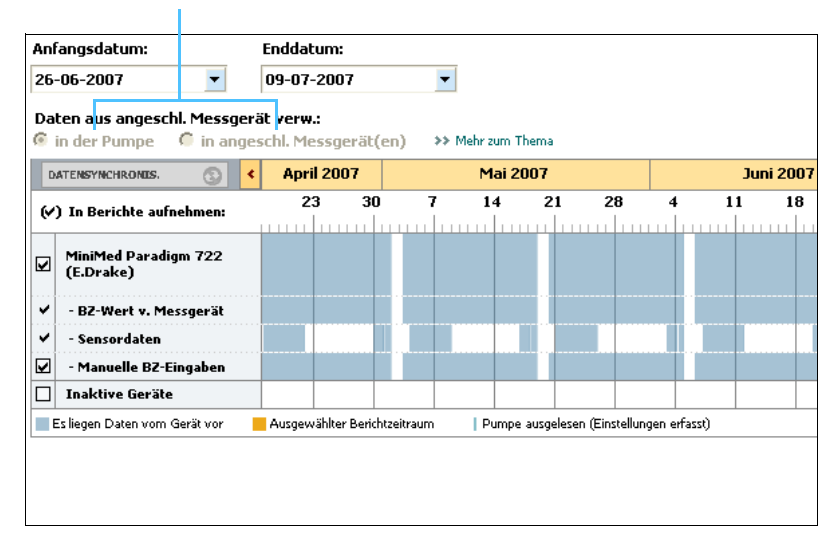

#### Auswählen der Quelle für Blutzuckerdaten

**2** Um die Daten eines Geräts in die Berichte aufzunehmen, aktivieren Sie das Kontrollkästchen neben dem Gerät.

Die Daten von Geräten, die aufgrund Ihrer Auswahl in Schritt 1 ausgeschlossen wurden, können nicht in Berichte aufgenommen werden. Ändern Sie dies, indem Sie die andere vernküpfte Messgeräteoption wählen.

**3** Um die Daten eines Geräts aus den Berichten auszuschließen, deaktivieren Sie das Kontrollkästchen neben dem Gerät. Gerätedaten, die aufgrund Ihrer Auswahl in Schritt 1 erforderlich sind, können so nicht ausgeschlossen werden. Ändern Sie diese Daten, indem Sie die andere verknüpfte Messgeräteoption wählen.

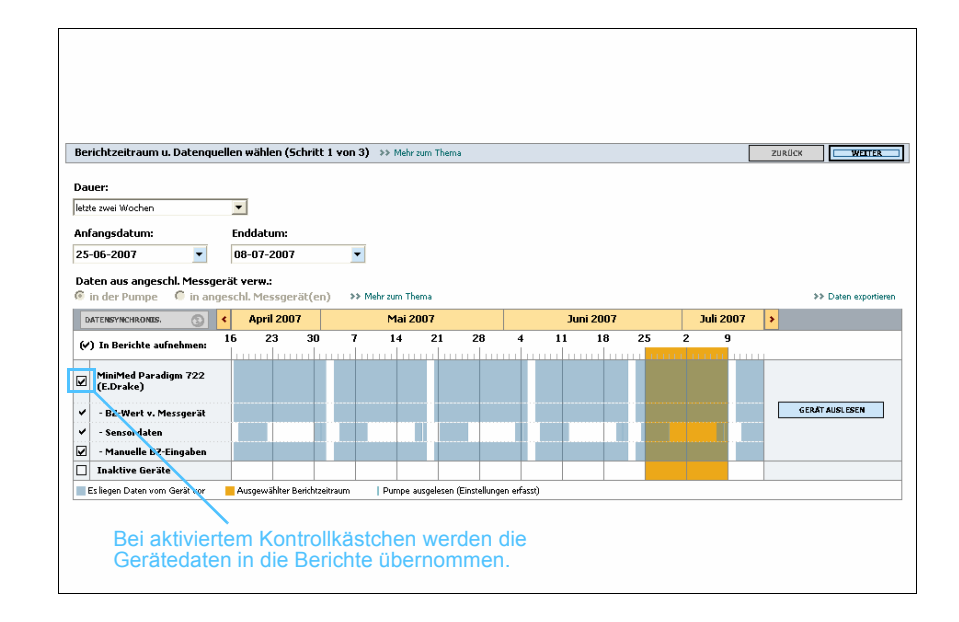

#### **Überprüfen auf Gerätedaten**

**1** Bestimmen Sie unter Verwendung des Datenkalenders des Arbeitsbereichs *Berichte*, ob eine Überlappung zwischen dem gewählten Berichtszeitraum und den Gerätedaten besteht.

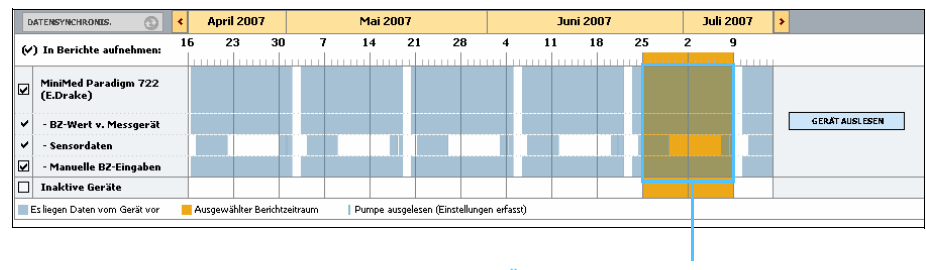

Überlappung zwischen den Balken für die Gerätedaten und den Berichtszeitraum

- **2** Besteht für den gesamten Berichtszeitraum eine solche Überlappung der Balken, verfügen Sie über die erforderlichen Daten für die gewünschten Berichte. Klicken Sie in diesem Fall auf WEITER und gehen Sie zum Abschnitt *[Berichteinstellungen prüfen auf Seite 61](#page-66-0)* über.
- **3** Sollten die Balken nicht oder nicht in ausreichendem Maße überlappen, haben Sie die folgenden Möglichkeiten:
	- **–** Ändern Sie die Einstellung des Berichtszeitraums (siehe *[Auswählen des Berichtszeitraums auf Seite 55](#page-60-1)*).
	- **–** Beschaffen Sie weitere Gerätedaten (siehe *[Beschaffen weiterer](#page-64-0)  [Gerätedaten \(optional\) auf Seite 59](#page-64-0)*).

#### <span id="page-64-0"></span>**Beschaffen weiterer Gerätedaten (optional)**

**1** Um weitere Daten eines Geräts zu beschaffen, klicken Sie auf die diesem Gerät zugeordnete Schaltfläche GERÄT AUSLESEN.

Nun wird die Leiste *Gerät auslesen* angezeigt.

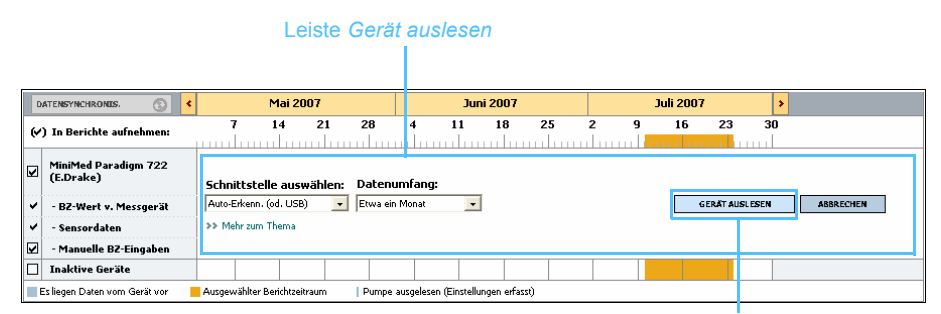

Schaltfläche GERÄT AUSLESEN

*Warnung: Bitte sorgen Sie dafür, dass die Pumpe keine temporäre Basalrate und keinen Bolus abgibt (brechen Sie einen etwaigen Bolus ab oder warten Sie, bis die Abgabe des Bolus beendet ist). Löschen Sie eventuelle vorliegende Alarme. Für die Dauer des Auslesens wird die Insulinabgabe durch die Pumpe unterbrochen. Vergewissern Sie sich nach dem Auslesen, dass die Pumpe ihre normale Funktion wieder aufgenommen hat.*

*Vorsicht: Während des Auslesens der Pumpe darf die Pumpenfernbedienung nicht verwendet werden.* 

*Ist die Pumpenbatterie schwach, kann die Pumpe keine Daten an den PC übertragen. Weist die Statusanzeige der Pumpe darauf hin, dass die Batterie schwach ist, so tauschen Sie die Batterie aus.* 

**2** Stellen Sie sicher, dass im Listenfeld *Schnittstelle auswählen* die richtige Schnittstelle für dieses Gerät ausgewählt ist.

Zum Ändern der Einstellung klicken Sie auf den Pfeil des Listenfelds und wählen eine andere Einstellung aus.

**3** Sorgen Sie dafür, dass das Gerät an den Computer angeschlossen ist.

- **4** Handelt es sich bei dem Gerät um eine Pumpe, so können Sie den Umfang der auszulesenden Daten festlegen. Klicken Sie dafür auf den Pfeil des Listenfelds *Datenumfang* und wählen Sie die gewünschte Einstellung aus.
- **5** Klicken Sie auf GERÄT AUSLESEN. Nun wird eine Meldung ähnlich der Folgenden angezeigt:

Stellen Sie sicher, dass keine temp. Basalrate und kein Bolus aktiv ist. Bestehende Alarme löschen.<br>Für die Dauer der Datenübertragung wird die Insulinabgabe unterbrochen.<br>Danach sicherstellen, dass Pumpe wieder auf Betrie  $\bullet$ 

**6** Befolgen Sie die gerätespezifischen Anweisungen und klicken Sie auf OK.

Nun wird der Fortschrittsbalken für das Auslesen des Geräts angezeigt.

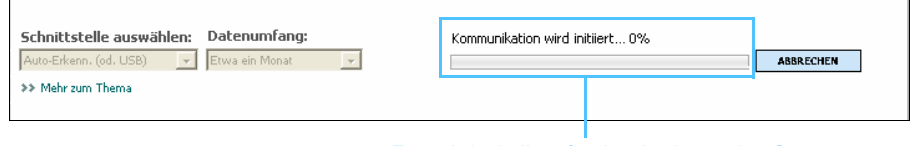

Fortschrittsbalken für das Auslesen des Geräts

Durch Klicken auf ABBRECHEN können Sie das Auslesen des Geräts jederzeit abbrechen.

Nach erfolgreichem Abschluss des Auslesevorgangs wird eine Meldung ähnlich der Folgenden angezeigt:

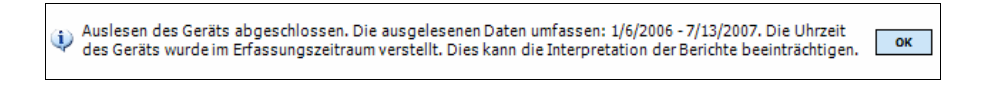

**7** Klicken Sie auf OK.

Nun muss eine Überlappung zwischen den Gerätedaten und dem Berichtszeitraum bestehen.

**8** Klicken Sie in der oberen rechten Ecke des Arbeitsbereichs *Berichte* auf WEITER.

Sie gelangen nun zum Schritt "Berichteinstellungen prüfen". Hier können Sie die Einstellungen für die Berichte kontrollieren und ggf. erforderliche Anpassungen vornehmen.

*Anmerkung: Wenn Sie die Einstellung Alle verfügbaren Daten auswählen, liest das System sämtliche in der Pumpe enthaltenen Daten aus. Eventuell bereits im System vorhandene Daten werden dabei überschrieben, um Redundanzen zu verhindern.*

#### Zeiträume für das Schlafengehen und das Aufwachen

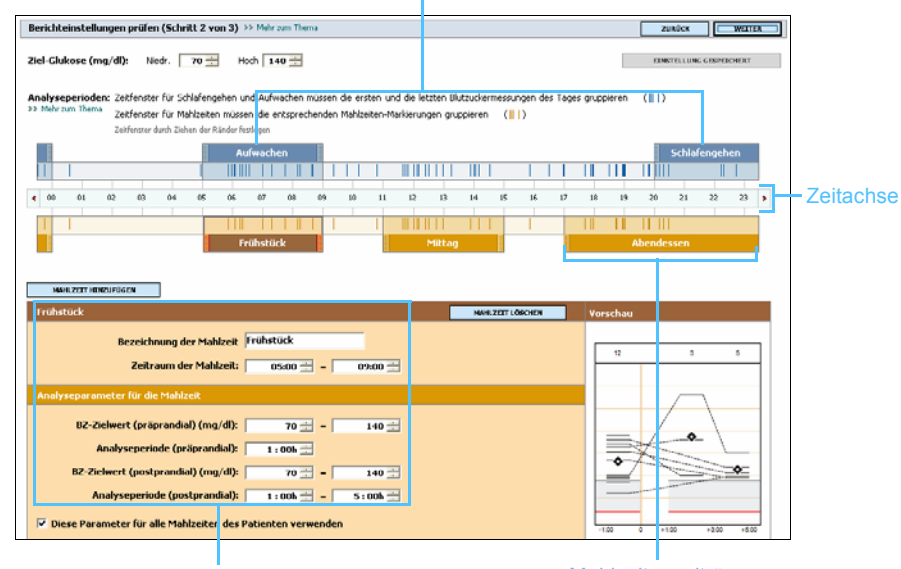

Felder für die Bearbeitung der Mahlzeitenzeiträume Mahlzeitenzeiträume

#### <span id="page-66-0"></span>**Berichteinstellungen prüfen**

- **1** Vergewissern Sie sich, dass die Einstellungen unter *Ziel-Glukose* stimmen. Geben Sie erforderlichenfalls die korrekten Werte ein oder stellen Sie diese mithilfe der Pfeilschaltflächen der Einstellfelder *Niedrig* und *Hoch* ein.
- **2** Um den Mahlzeiteneinstellungen eine neue Mahlzeit hinzuzufügen, klicken Sie auf MAHLZEIT HINZUFÜGEN. Zum Bearbeiten eines vorhandenen Mahlzeitenzeitraums klicken Sie auf eine beliebige Stelle innerhalb des den Mahlzeitenzeitraum repräsentierenden Balkens unterhalb der Zeitachse.

Dies aktiviert den Editor für den Mahlzeitenzeitraum.

#### **Editor für den Mahlzeitenzeitraum**

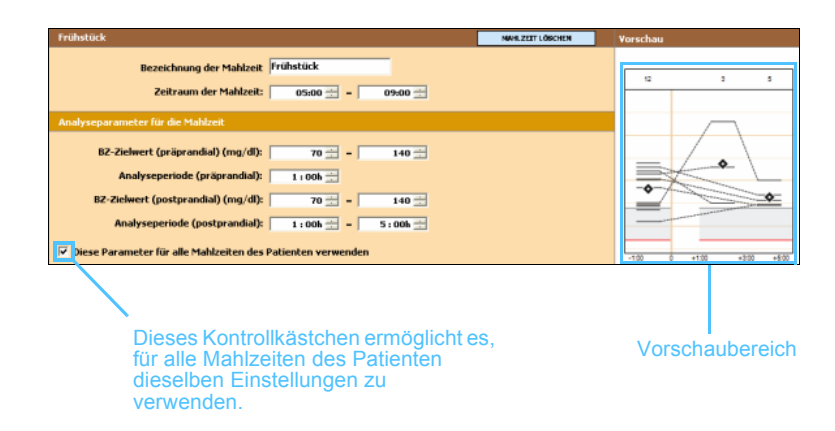

*Anmerkung: Sie können bis zu fünf Mahlzeitenzeiträume festlegen. Standardmäßig sind hierfür Frühstück, Mittagessen und Abendessen vorgesehen.*

*Anmerkung: Sollen diese Einstellungen nur für diese Mahlzeit gelten, so deaktivieren Sie das Kontrollkästchen Diese Parameter für alle Mahlzeiten des Patienten verwenden.*

- **3** Nehmen Sie durch Eingabe oder Ändern (mithilfe der Pfeilschaltflächen) der Werte die gewünschten Einstellungen vor.
	- **– Bezeichnung der Mahlzeit:** Die Bezeichnung für diesen Mahlzeitenzeitraum.
	- **– Zeitraum der Mahlzeit:** Der Zeitraum für diese Mahlzeit (Einstellung in ganzen Stunden).
	- **– BZ-Zielwert (präprandial) (mg/dl oder mmol/l):** Unterer und oberer Rand des präprandialen Blutzuckerzielbereichs des Patienten.
	- **– Analyseperiode (präprandial):** Beginn der präprandialen Analyseperiode. Die während dieses Zeitraums erfassten Blutzuckermesswerte finden in den detaillierten Analysen der Berichte Verwendung.
	- **– BZ-Zielwert (postprandial) (mg/dl oder mmol/l):** Unterer und oberer Rand des postprandialen Blutzuckerzielbereichs des Patienten.
	- **– Analyseperiode (postprandial):** Zeitraum der postprandialen Analyseperiode. Die während dieses Zeitraums erfassten Blutzuckermesswerte finden in den detaillierten Analysen der Berichte Verwendung.

Zum Ändern der Zeiträume für Mahlzeiten, das Schlafengehen oder das Aufwachen können Sie den schraffiert dargestellten "Griff" am Anfang bzw. Ende des den jeweiligen Zeitraum repräsentierenden Balkens entlang der Zeitachse auf eine beliebige Position ziehen.

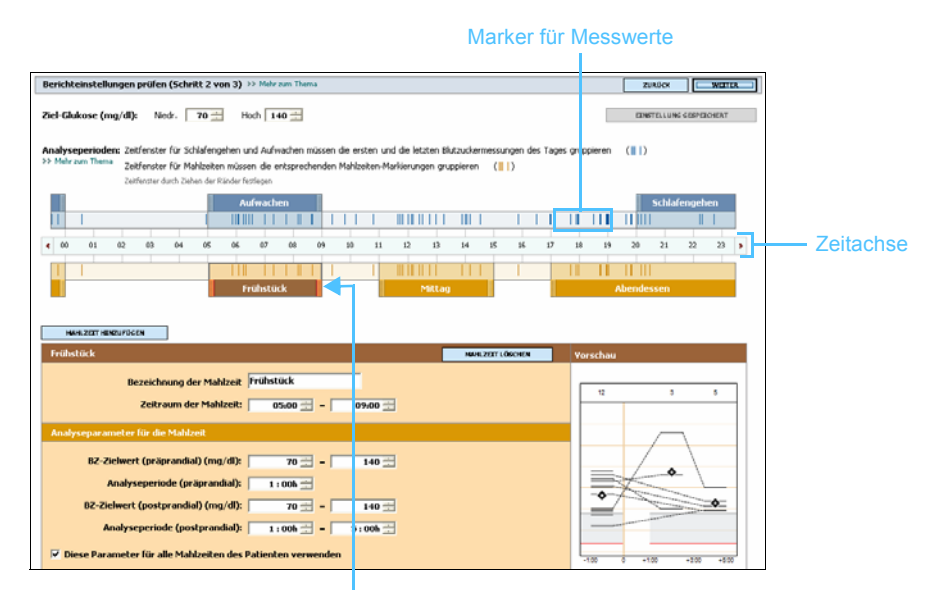

Klicken Sie auf den "Griff" am Anfang bzw. Ende des Zeitraumbalkens und ziehen Sie diesen an die gewünschte Position entlang der Zeitachse.

*Anmerkung: Die Mahlzeitenzeiträume dürfen einander nicht überlappen, jedoch aneinander angrenzen. Mahlzeitenzeiträume müssen eine Länge von mindestens sechzig Minuten aufweisen.*

- **4** Um die Einstellungen dieser Mahlzeit für alle anderen Mahlzeiten des Patienten zu verwenden, aktivieren Sie das Kontrollkästchen *Diese Parameter für alle Mahlzeiten des Patienten verwenden*.
- **5** Zum Abschluss der Erstellung bzw. Bearbeitung des Mahlzeitenzeitraums klicken Sie auf SPEICHERN.
- **6** Zum Entfernen eines Mahlzeitenzeitraums klicken Sie auf MAHLZEIT LÖSCHEN. Klicken Sie auf LÖSCHEN, wenn Sie zur Bestätigung des Löschvorgangs aufgefordert werden.
- **7** CareLink® Pro kann diese Einstellungen für diesen Patienten speichern, damit sie für die nächsten diesen Patienten betreffenden Berichte wieder zur Verfügung stehen. Zum Speichern der Einstellungen für diesen Patienten klicken Sie auf EINSTELLUNGEN SPEICHERN.
- **8** Klicken Sie in der oberen rechten Ecke des Arbeitsbereichs *Berichte* auf WEITER.

Sie gelangen nun zum Schritt "Berichte auswählen und erstellen". Hier sehen Sie sowohl eine Liste der verfügbaren Berichtarten als auch die Datentabelle, die Sie bei der Auswahl der Tage unterstützen soll, für die Sie die Erstellung eines Berichts "Tägliche Übersicht" wünschen.

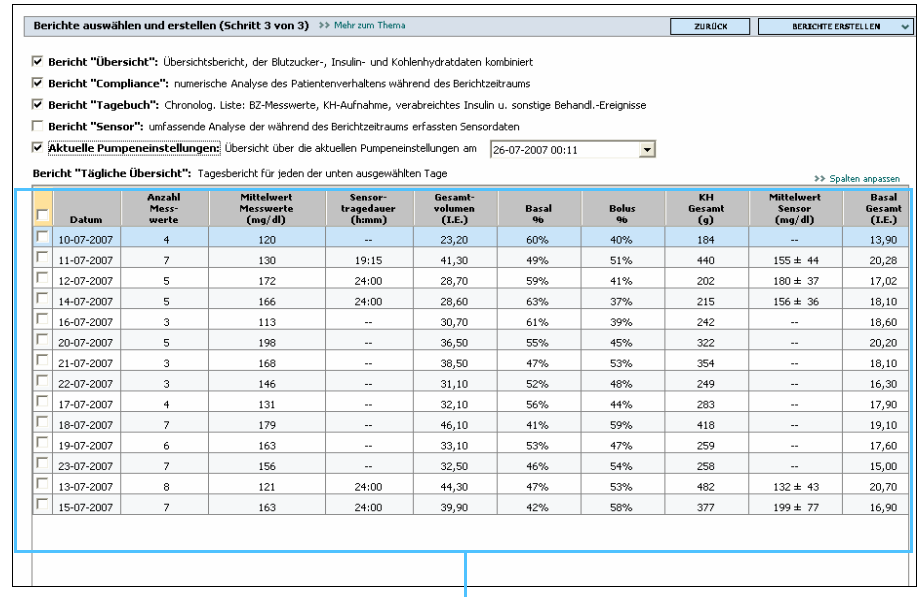

**Datentabelle** 

*Anmerkung: Um das Erscheinungsbild der Datentabelle zu modifizieren, klicken Sie auf* **>> Spalten anpassen** *(siehe [Voreinstellungen für die](#page-31-0) Berichterstellung auf [Seite 26](#page-31-0)).*

#### **Auswählen der Berichtarten und der einzuschließenden Tage**

- **1** Aktivieren Sie das Kontrollkästchen der gewünschten Berichte.
- **2** Wurde die Pumpe während des ausgewählten Berichtszeitraums mehrmals ausgelesen, steht der Datensatz "Aktuelle Pumpeneinstellungen" möglicherweise in mehreren Ausführungen zur Verfügung.
	- **a.** Aktivieren Sie zunächst das Kontrollkästchen *Aktuelle Pumpeneinstellungen*.
	- **b.** Klicken Sie dann auf den Pfeil des Listenfelds und wählen Sie Datum und Uhrzeit des gewünschten Datensatzes aus.

Wird dieses Feld grau hinterlegt dargestellt, stehen für den ausgewählten Berichtszeitraum keine derartigen Datensätze zur Verfügung.

- **3** Blättern Sie durch die Datentabelle und verschaffen Sie sich so eine Übersicht über die verfügbaren Informationen für den Bericht "Tägliche Übersicht".
	- **–** Die Zeilen der Datentabelle können nach sämtlichen Spalten sortiert werden. Klicken Sie dazu einmal in den Spaltenkopf, um die Zeilen in aufsteigender Reihenfolge anzuordnen. Wenn Sie ein zweites Mal in den Spaltenkopf klicken, werden die Zeilen in absteigender Reihenfolge angeordnet.
- **4** Aktivieren Sie in der Datentabelle das Kontrollkästchen der Tage, für die Sie die Erstellung eines Berichts "Tägliche Übersicht" wünschen.
	- **–** Mithilfe des obersten Kontrollkästchens in der Datentabelle (links des ersten Spaltenkopfs) können Sie die Kontrollkästchen sämtlicher Tage gleichzeitig aktivieren bzw. deaktivieren.

# **Erstellen von Berichten**

**1** Nachdem Sie die gewünschten Berichte und Tage ausgewählt haben, klicken Sie in der oberen rechten Ecke des Arbeitsbereichs *Berichte* auf BERICHTE ERSTELLEN.

Nun wird eine Liste mit Optionen eingeblendet.

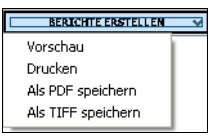

*Anmerkung: Stehen für ein bestimmtes Datum keine Daten zur Verfügung, kann dieses nicht ausgewählt werden.*

**2** Wählen Sie aus, ob Sie eine Vorschau der Berichte wünschen oder ob Sie diese drucken, als PDF- oder als TIFF-Datei speichern möchten.

Bei Auswahl der Option *Vorschau* wird nun das Fenster *Berichtvorschau* angezeigt.

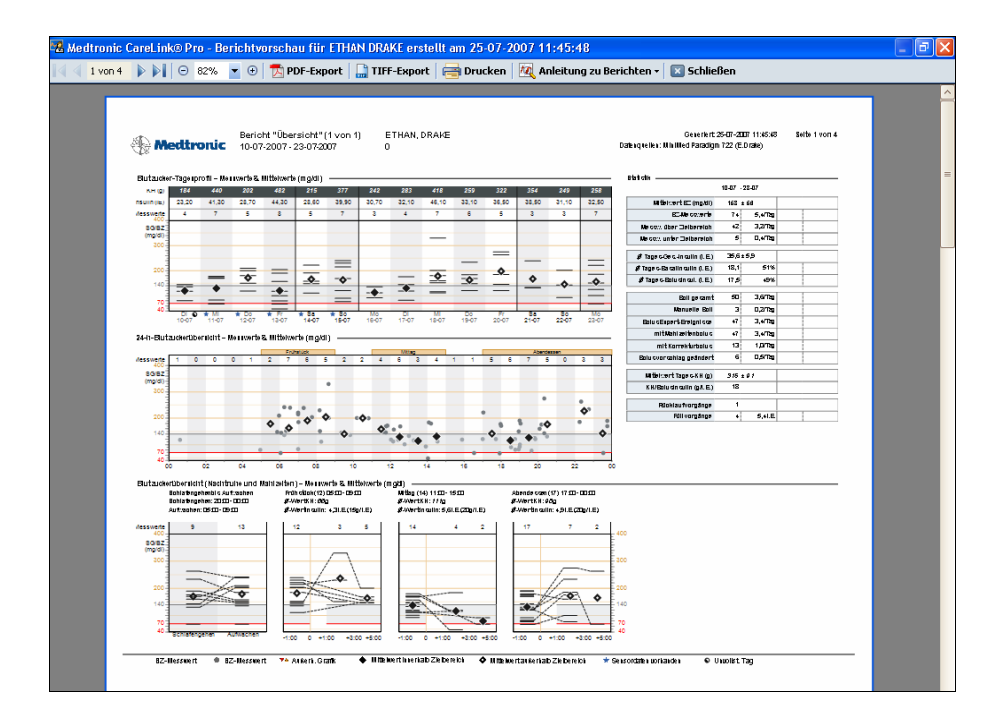

- **3** Mithilfe der Bildlaufleiste am rechten Bildschirmrand können Sie durch die verschiedenen Seiten der Berichte blättern.
- **4** Verschiedene Schaltflächen am oberen Rand des *Vorschaufensters* ermöglichen das Speichern und Drucken der Berichte.
- **5** Zum Schließen des Fensters klicken Sie in der oberen rechten Ecke *VORSCHAU SCHLIESSEN* auf die Schaltfläche VORSCHAU SCHLIESSEN.

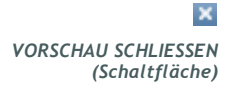

# <span id="page-71-0"></span>Berichtarten

In diesem Abschnitt finden Sie eine allgemeine Beschreibung der verschiedenen Berichtarten. Detaillierte Informationen zu den einzelnen Komponenten der Berichte sowie Beispielberichte finden Sie in der Anleitung zur Berichtinterpretation. Die Anleitung zur Berichtinterpretation kann direkt aus der CareLink® Pro-Software aufgerufen werden:

- **1** Wählen Sie **Hilfe > Anleitung zur Berichtinterpretation (PDF) anzeigen**.
- **2** Wählen Sie die gewünschte Sprache für die Anleitung zur Berichtinterpretation aus.

Folgende Komponenten sind allen CareLink® Pro-Berichten gemeinsam:

*Anmerkung: Umfasst der Berichtszeitraum mehr als 14 Tage, besteht der Bericht aus mehreren Seiten.*

- **• Kopfzeile** Die Kopfzeile des Berichts enthält identifizierende Informationen wie die Bezeichnung des Berichts, den Namen des Patienten und die Quelle der Daten.
- **• Kohlenhydrate und Blutzuckerspiegel** Die Angaben zu aufgenommenen Kohlenhydraten werden in den Grafiken und Diagrammen kursiv dargestellt, die Angaben zum Blutzuckerspiegel hingegen in Fettdruck.
- **• Wochenende** Die Tage des Wochenendes werden in Fettdruck dargestellt und können so leicht identifiziert werden.
- **• Legenden** Am unteren Rand eines jeden Berichts finden Sie eine Legende mit einer Erläuterung der im Bericht verwendeten Symbole. Manche Symbole finden möglicherweise in mehreren Berichten Verwendung, jedoch bezieht sich eine Legende stets nur auf den jeweiligen Bericht.

# **Bericht "Übersicht"**

Der Bericht "Übersicht" enthält eine grafische Darstellung der einzelnen Blutzuckermesswerte und des Mittelwerts für jeden einzelnen Tag des Berichtszeitraums sowie aufgeschlüsselt nach den Stunden des Tags. Letztere Darstellung bietet einen Einblick in den Zusammenhang zwischen dem Blutzuckerspiegel des Patienten und der Nahrungsaufnahme (Mahlzeiten) sowie der Nachtruhe. Des Weiteren finden Sie in diesem Bericht eine statistische Auswertung der Blutzuckermesswerte und der Insulinabgabe.
Dieser Bericht verschafft Ihnen einen Überblick über den mittleren Blutzuckerspiegel und die Qualität der Blutzuckerkontrolle Ihres Patienten. Er zeigt Ihnen auch, wie die Blutzuckerkontrolle innerhalb eines typischen Tags sowie über den Berichtszeitraum variiert.

Der Bericht "Übersicht" gibt Antwort auf einige wichtige Fragen hinsichtlich der Behandlung Ihres Patienten:

- **•** Wo liegt der Blutzuckerspiegel des Patienten beim Schlafengehen am Abend und beim Aufwachen am Morgen?
- **•** Lässt sich bei Betrachtung mehrerer aufeinander folgender Tage eine Regelmäßigkeit im Verhalten des Blutzuckerspiegels zu einem bestimmten Zeitpunkt feststellen?
- **•** Verfügen Sie über ausreichende Daten für eine klinische Beurteilung?
- **•** Liegt der Blutzuckerspiegel des Patienten vor bzw. nach den Mahlzeiten eher zu niedrig oder eher zu hoch?
- **•** Fällt der Blutzuckerspiegel innerhalb von zwei bis vier Stunden nach der letzten Mahlzeit des Tages wieder auf einen innerhalb des Zielbereichs liegenden Wert?
- **•** Verabreicht sich der Patient mehr oder weniger Insulin als die von der BolusExpert-Funktion empfohlene Menge?

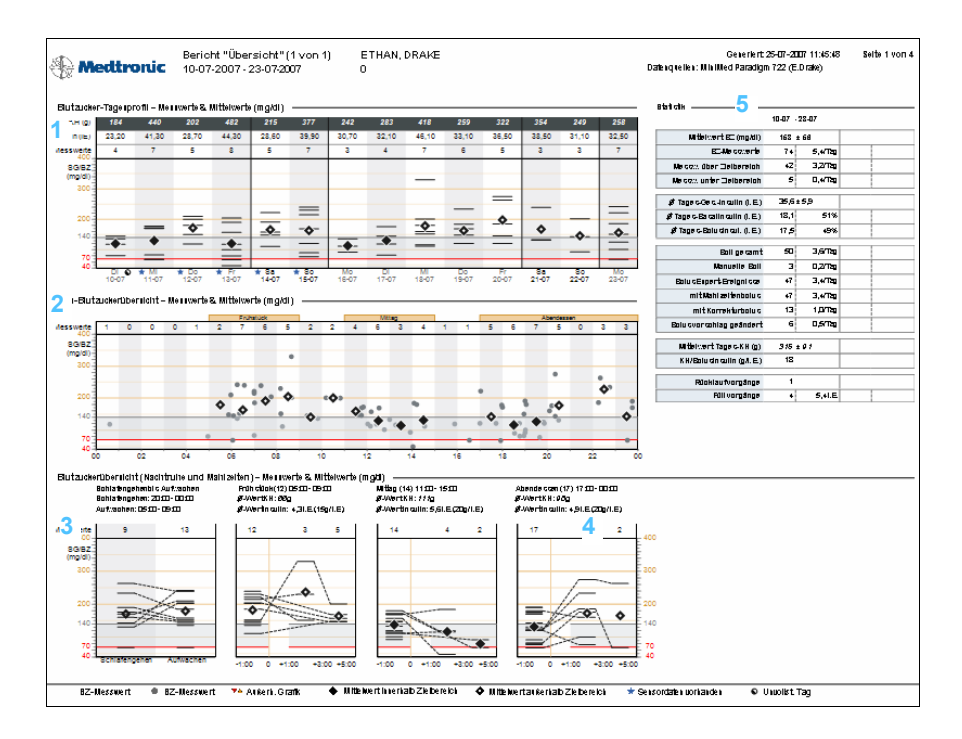

#### **1**

#### Grafik "Blutzucker-Tagesprofil" – Messwerte & Mittelwerte"

Anhand dieser Grafik können Sie feststellen, wo der Blutzuckerspiegel Ihres Patienten an einem bestimmten Tag im Mittel lag. Des Weiteren können Sie hier ablesen, wie viele Kohlenhydrate der Patient an diesem Tag zu sich nahm, wie viel Insulin ihm verabreicht wurde und wie viele Bestimmungen des Blutzuckerspiegels durchgeführt wurden.

Außerdem können Sie dieser Grafik die individuellen Blutzuckermesswerte jedes einzelnen Tags entnehmen. Das für den mittleren Blutzuckerwert verwendete Symbol lässt mühelos erkennen, ob sich dieser innerhalb oder außerhalb des Zielbereichs befand. Das Sensordatensymbol (links neben der Bezeichnung des Wochentags) gibt an, dass für diesen Tag Sensordaten zur Verfügung stehen.

*Sensordatensymbol*

#### **2**

#### *Anmerkung: Diese Grafik enthält keine Sensordaten, sondern nur eine Kennzeichnung, wenn für einen bestimmten Tag Sensordaten zur Verfügung stehen.*

Diese Grafik zeigt sämtliche Blutzuckermesswerte für die Tage des Berichtszeitraums. Diese werden auf einer 24-Stunden-Zeitachse überlagert dargestellt. Auf diese Weise können Sie schnell erkennen, ob sich zu bestimmten Tageszeiten Regelmäßigkeiten in den Blutzuckermesswerten des Patienten zeigen.

#### **3**

#### Grafik "Blutzuckerübersicht - Schlafengehen bis Aufwachen"

Grafik "24-h-Blutzuckerübersicht - Messwerte & Mittelwerte"

Diese Grafik gibt einen Anhalt für den Verlauf des Blutzuckerspiegels während der Nachtruhe, indem sie den jeweils letzten Blutzuckermesswert eines Tags mit dem jeweils ersten Blutzuckermesswert des Folgetags verbindet (sofern entsprechende Messwerte innerhalb der für das Schlafengehen und das Aufwachen festgelegten Zeiträume vorliegen).

#### **4**

## Grafiken "Blutzuckerübersicht nach Mahlzeiten – Messwerte  $\theta$ Mittelwerte"

Diese Grafiken verbinden auf vergleichbare Weise die Blutzuckermesswerte vor, während und nach den Mahlzeitenzeiträumen und bieten Ihnen so Einblick in das Verhalten des Blutzuckerspiegels bei und nach der Nahrungsaufnahme. Des Weiteren können Sie hier ablesen, wie viele Kohlenhydrate der Patient mit jeder Mahlzeit zu sich nahm und wie viel Insulin zur Kompensation der aufgenommenen Kohlenhydrate verabreicht wurde.

#### **5**

#### Tabelle "Statistik"

Diese Tabelle gibt für verschiedene Ereignisse die Gesamtmengen, Durchschnittswerte, prozentualen Anteile und Tagesgesamtmengen an. Die hier aufgeführten Daten ergeben gemeinsam mit den Grafiken ein detailliertes Bild der Qualität der Blutzuckerkontrolle des Patienten.

#### **Bericht** "Compliance"

Dieser Bericht zeigt Daten, die das Verhalten des Patienten hinsichtlich seiner Therapie beschreiben. Er beantwortet die Frage "Verfüge ich über ausreichende Daten?" ebenso wie die Frage "Verhielt sich der Patient so, dass es sich zum jetzigen Zeitpunkt lohnt, die anderen Berichte zu erstellen und auszuwerten?". Anhand der Antworten auf diese Fragen können Sie beurteilen, ob Sie mit dem Patienten ein Gespräch über die Art und Weise, in der sich dieser um seine Therapie bemüht, führen sollten.

Der Bericht gibt Antwort auf die folgenden konkreten Fragen:

- **•** Wie oft führt der Patient eine Bestimmung des Blutzuckerspiegels durch?
- **•** Wie lange trägt der Patient den Sensor (sofern zutreffend)?
- **•** Wie oft nutzt der Patient die BolusExpert-Funktion?
- **•** Wie oft wechselt der Patient das Infusionsset?
- **•** Welches Füllvolumen verwendet der Patient?
- **•** Wie oft und wie lange unterbricht der Patient den Pumpenbetrieb?

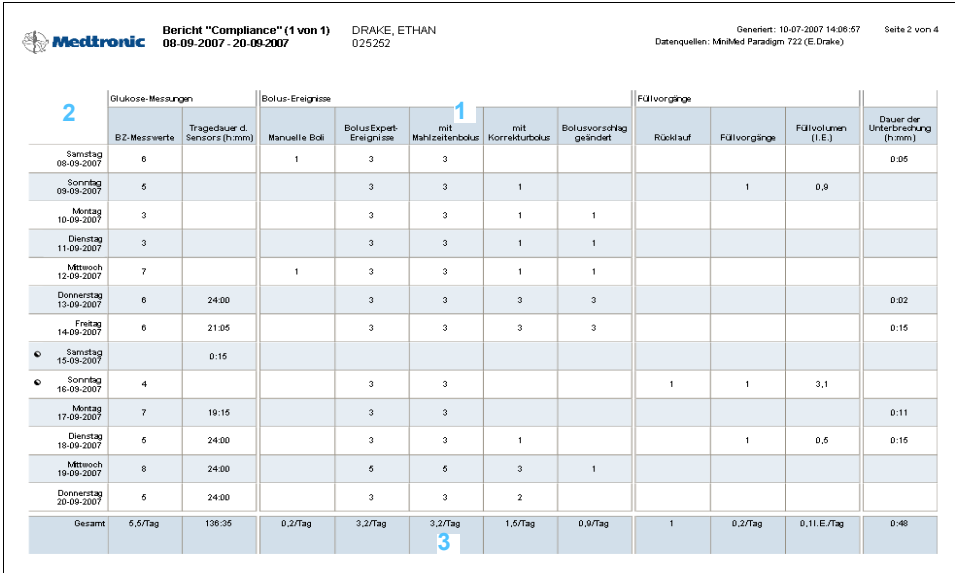

## **1**

Dieser Bericht wird in Tabellenform erstellt. Die Spaltenköpfe am oberen Rand der Tabelle bezeichnen die jeweiligen Daten zum Verhalten des Patienten.

## **2**

Die erste Spalte (ohne Spaltenkopf) gibt an, für welchen Tag des Berichtszeitraums diese Daten ermittelt wurden. Die Werte in den anderen Spalten geben entweder Summen oder die gesamte Zeitdauer für den jeweiligen Tag an.

#### **3**

Die letzte Zeile "Übersicht" gibt für die meisten Spalten einen über alle Tagen gemittelten Durchschnittswert an, einzig für die Spalte "Dauer der Unterbrechungen" wird hier die Gesamtdauer aller Unterbrechungen während des Berichtszeitraums angegeben.

#### **Bericht** "Tagebuch"

Der Bericht "Tagebuch" fasst die Daten sämtlicher Tage des Berichtszeitraums stundenweise zusammen. Jede Seite dieses Berichts umfasst einen Zeitraum von bis zu vierzehn Tagen. Beträgt der Berichtszeitraum mehr als vierzehn Tage, werden zusätzliche Seiten generiert. Niedrige, d. h. unterhalb des Blutzuckerzielbereichs liegende Blutzuckermesswerte des Patienten werden dabei rot, hohe, d. h. oberhalb des Blutzuckerzielbereichs liegende Blutzuckermesswerte orange hinterlegt dargestellt.

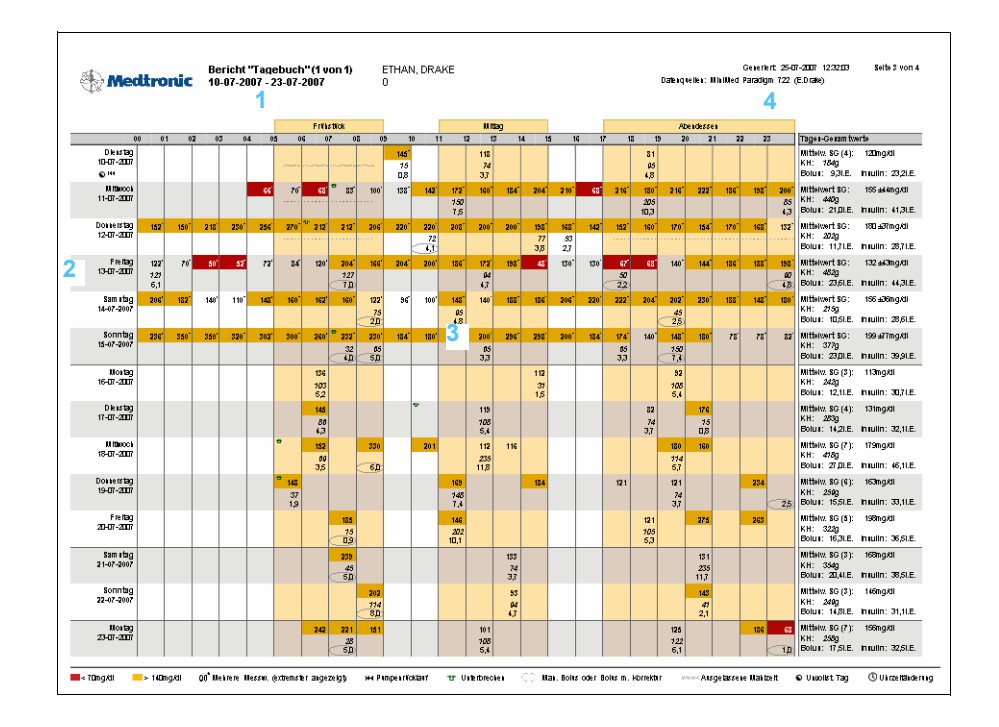

## **1**

Dieser Bericht wird in Tabellenform erstellt. Wie am oberen Rand der Tabelle zu erkennen entspricht dabei jede Spalte einer Stunde des 24-Stunden-Tags, wobei die Mahlzeitenzeiträume hervorgehoben dargestellt sind.

## **2**

Die erste Spalte der Tabelle gibt an, für welchen Tag des Berichtszeitraums diese Daten ermittelt wurden. Jede Seite dieses Berichts umfasst einen Zeitraum von bis zu vierzehn Tagen.

## **3**

Die Tabellenzeilen zeigen die für den jeweiligen Tag des Berichtszeitraums erfassten Daten zu Blutzuckermesswerten, Boli, Insulinabgaben und Kohlenhydrataufnahmen.

#### **4**

Die letzte Spalte enthält eine Zusammenfassung der Werte des jeweiligen Tags. Sie finden hier den Durchschnitt aller Blutzuckermesswerte sowie die Gesamtzahl der aufgenommenen Kohlenhydrate, die Menge des verabreichten Bolusinsulins und die Gesamtmenge des verabreichten Insulins.

#### **Bericht** "Sensor"

Dieser Bericht zeigt die erfassten Sensordaten (sofern zutreffend) und ermöglicht es Ihnen, diese in Relation zu den Blutzuckermesswerten, den Kohlehydrataufnahmen und den Bolusabgaben zu setzen.

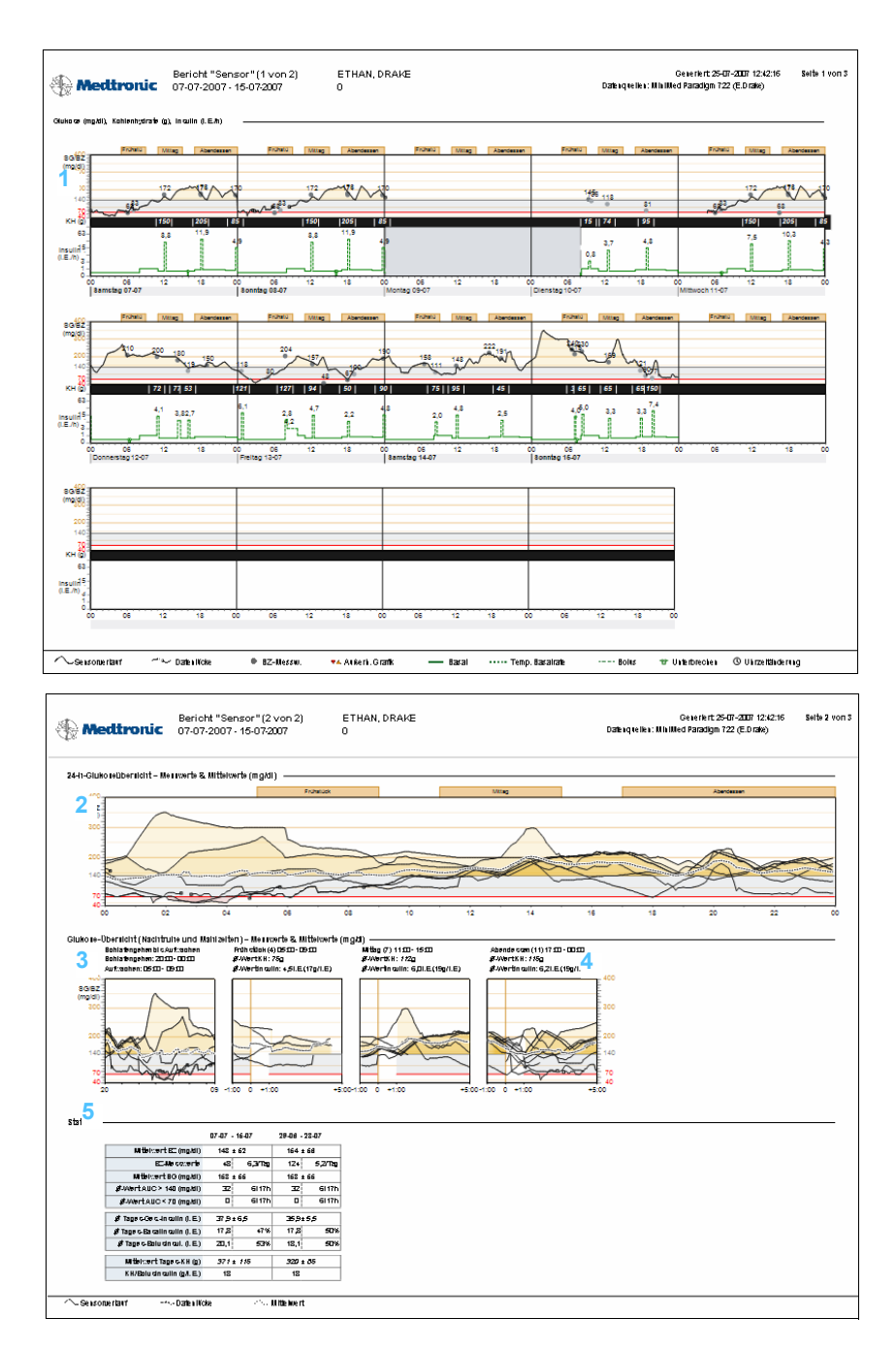

#### **1**

#### Grafik "Glukose, Kohlenhydrate, Insulin"

Diese Grafik bildet den Verlauf des vom Sensor bestimmten Glukosespiegels ab und gibt Auskunft über die Anzahl aufgenommener Kohlenhydrate. Des Weiteren gibt diese Grafik Aufschluss über die im Berichtszeitraum abgegebene Insulinmenge.

**2**

### Grafik "24-h-Glukose-Übersicht – Messwerte & Mittelwerte"

Diese Grafik zeigt den Verlauf der Sensorglukosedaten für jeden einzelnen Tag des Berichtszeitraums, für den Sensordaten vorliegen. Diese Verläufe werden auf einer 24-Stunden-Zeitachse überlagert dargestellt, so dass Sie etwaige Regelmäßigkeiten schnell erkennen können. Die dunkler gefärbten Bereiche dieser Grafik weisen auf an verschiedenen Tagen ähnlich verlaufende Abschnitte hin.

#### **3**

#### Glukose-Übersicht "Schlafengehen bis Aufwachen"

Diese Grafik gibt einen Überblick über den Verlauf der Sensorglukosewerte während der Nachtruhe, indem sie die letzten Sensorglukosewerte eines Tags mit den ersten Sensorglukosewerten des Folgetags verbindet (sofern entsprechende Sensorglukosewerte innerhalb der für das Schlafengehen und das Aufwachen festgelegten Zeiträume vorliegen).

#### **4**

#### Glukose-Übersicht nach Mahlzeiten

Diese Grafiken geben einen Überblick über den Verlauf der Sensorglukosewerte vor, während und nach den Mahlzeitenzeiträumen. Des Weiteren können Sie hier ablesen, wie viele Kohlenhydrate der Patient mit jeder Mahlzeit zu sich nahm und wie viel Insulin zur Kompensation der aufgenommenen Kohlenhydrate verabreicht wurde.

#### **5**

#### Statistik

Diese Tabelle gibt eine statistische Übersicht über alle relevanten Parameter und über den gesamten Berichtszeitraum.

#### **Bericht "Aktuelle Pumpeneinstellungen"**

Dieser Bericht gibt die Einstellung der Pumpe des Patienten an einem bestimmten Datum und zu einer bestimmten Uhrzeit wieder. Die in diesem Bericht enthaltenen Informationen können die Interpretation der anderen Berichte erleichtern. Des Weiteren dient dieser Bericht auch dazu, die Einstellungen der Pumpe Ihres Patienten zu dokumentieren.

Die Aufzeichnung der aktuellen Pumpeneinstellungen erfolgt nur beim Auslesen der Pumpe. Wenn die Pumpe während des Berichtszeitraums nicht ausgelesen wurde, stehen diese Einstellungen nicht zur Verfügung.

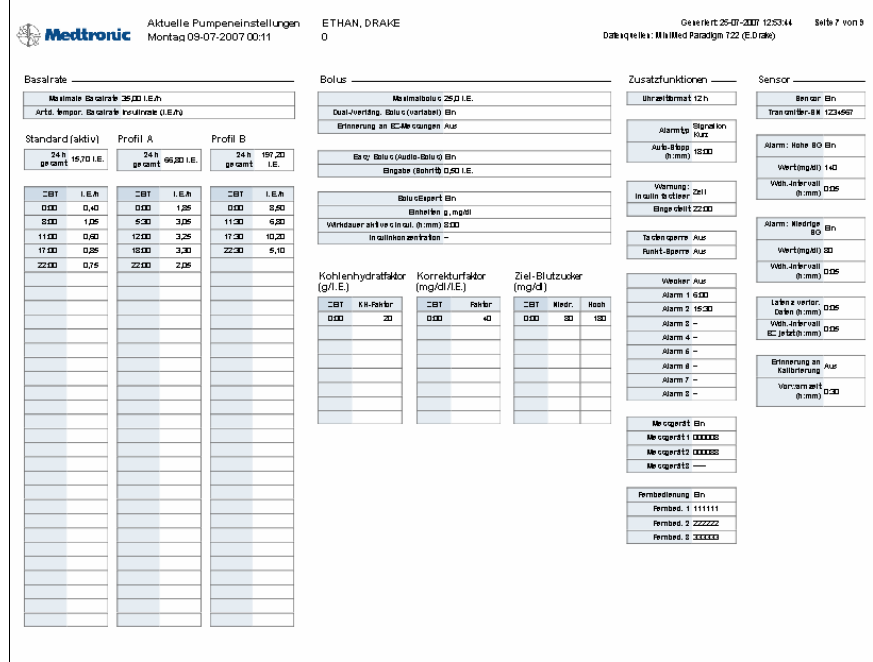

### **Bericht** "Tägliche Übersicht"

Der Bericht "Tägliche Übersicht" stellt die Pumpen- und Blutzuckermessgerätedaten sowie die Insulinabgabe des Patienten für den ausgewählten Tag dar. Des Weiteren gibt er an, wie viele Kohlenhydrate der Patient aufnahm. Für jeden in der Datentabelle ausgewählten Tag wird ein separater Bericht "Tägliche Übersicht" erstellt.

Dieser Bericht bietet eine detaillierte Darstellung jedes einzelnen ausgewählten Tags und ermöglicht es Ihnen so, sich auf einen bestimmten Tag zu konzentrieren, wenn Sie beispielsweise den Eindruck haben, dass an diesem Tag ein für die Therapie des Patienten bedeutsames Ereignis o. ä. aufgetreten ist.

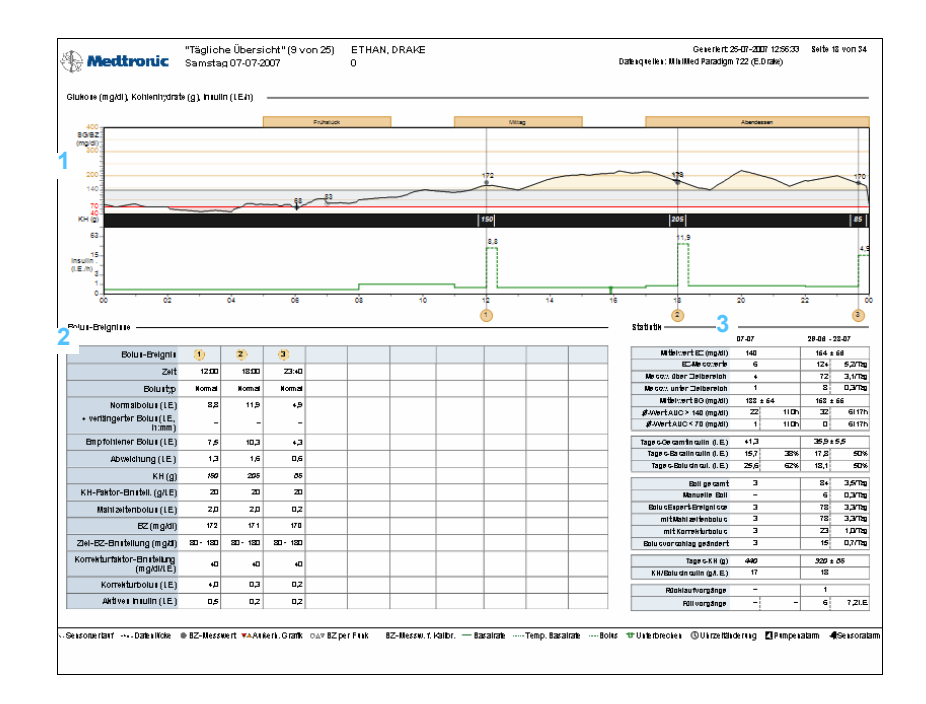

#### **1**

#### Grafik "Glukose, Kohlenhydrate, Insulin"

Die Grafik zeigt den Verlauf der Sensorglukosewerte (sofern Sensordaten vorliegen) für die 24 Stunden des ausgewählten Tags, die einzelnen Blutzuckermesswerte sowie die Anzahl der mit einer Mahlzeit oder einem Imbiss aufgenommenen Kohlenhydrate. Weiterhin gibt diese Grafik Aufschluss über die Menge des abgegebenen Insulins (Basal- und Bolusinsulin).

#### **2**

#### Tabelle "Bolusereignisse"

Diese Tabelle schlüsselt die einzelnen Bolusereignisse des ausgewählten Tags auf. Unter anderem gibt diese Tabelle Aufschluss über Abweichungen zwischen der empfohlenen und der tatsächlich verabreichten Bolusmenge.

#### **3**

#### Statistik

Diese Tabelle gibt eine statistische Übersicht über alle relevanten Parameter für den ausgewählten Tag (in den beiden ersten Spalten) sowie über den gesamten Berichtszeitraum (in den beiden letzten Spalten).

## Exportieren von Daten

Sie können sämtliche von CareLink® Pro erfassten und gespeicherten Gerätedaten exportieren. Dies gibt Ihnen die Möglichkeit, sämtliche Gerätedaten des Patienten für statistische Zwecke oder für die Erstellung spezieller Berichte oder Diagramme zu nutzen. Die beim Exportieren der Daten erzeugte CSV-Datei kann beispielsweise in Microsoft Excel oder in klinische Statistikprogramme eingelesen werden, die Ihnen weitere Möglichkeiten zur Verarbeitung und Manipulation dieser Daten bieten.

Die CSV-Datei enthält eine chronologische Aufzeichnung jeder Aktion der Geräte wie Eingabe von Blutzuckermesswerten, Empfang von Blutzuckermesswerten vom Blutzuckermessgerät oder Änderungen der Basalrate.

Zum Exportieren von Daten aus CareLink® Pro gehen Sie folgendermaßen vor:

- **1** Klicken Sie auf die Registerkarte des Patienten. Alternativ können Sie auch auf PATIENTEN ÖFFNEN klicken und in der Patientenliste auf den Namen des Patienten doppelklicken.
- **2** Rufen Sie den Arbeitsbereich *Berichte* auf.
- **3** Stellen Sie mithilfe der Felder *Dauer*, *Anfangsdatum* und/oder *Enddatum* den gewünschten Berichtszeitraum (max. 12 Wochen) ein.

*Anmerkung: Zur Nutzung dieser fortgeschrittenen Funktion müssen Sie mit den Rohdaten der Geräte und der Nutzung der Programme, in die Sie die CSV-Datei importieren, vertraut sein.*

**4** Klicken Sie auf den Link *>> Ausgewählte Daten exportieren*.

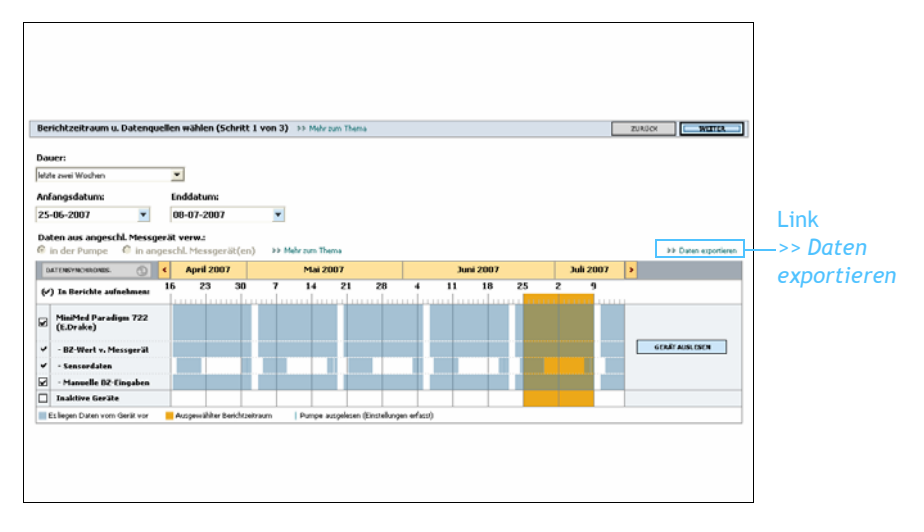

Nun wird das folgende Dialogfeld angezeigt:

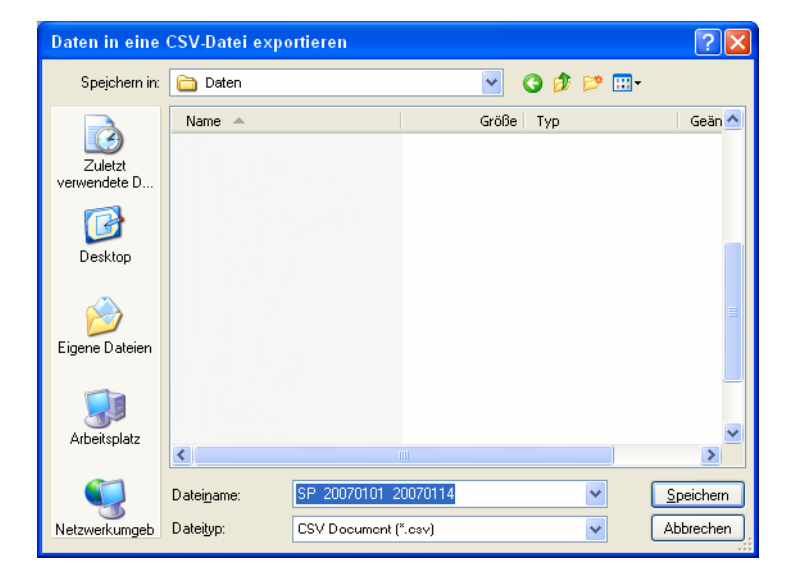

- **5** Zum Anlegen der CSV-Datei an einem anderen Speicherort klicken Sie auf den Pfeil des Listenfelds *Speichern unter* und wählen einen anderen Speicherort aus.
- **6** Wenn Sie einen anderen Namen für die CSV-Datei verwenden möchten, geben Sie diesen Namen in das Feld *Dateiname* ein.
- **7** Klicken Sie auf SPEICHERN. Die CSV-Datei wird nun an dem ausgewählten Speicherort angelegt. Anschließend können Sie diese in ein beliebiges Programm importieren, das diesen Dateityp unterstützt.

*Anmerkung: Weitergehende Informationen zu den in der CSV-Datei enthaltenen Daten finden Sie unter [CSV-](#page-98-0)[Daten auf Seite 93](#page-98-0).*

# **Systemadministration 8**

## Gliederung dieses Kapitels

- [Vorbereitung: Seite 79](#page-84-0)
- [Software-Updates: Seite 80](#page-85-0)
- [Sichern und Wiederherstellen der Datenbank: Seite 82](#page-87-0)

Die CareLink® Pro-Datenbank sollte regelmäßig gesichert werden. Diese Datenbank enthält sämtliche Systemdaten, die sich in den Datensätzen Ihrer Patienten angesammelt haben, einschließlich der Patientenprofile, der aus Geräten abgerufenen Daten und der Einstellungen für Berichte.

CareLink® Pro ermöglicht das Anlegen von Sicherungskopien der Datenbank und die Wiederherstellung der Datenbank aus diesen Sicherungskopien.

Außerdem sollten Sie unbedingt jederzeit die aktuellste Version von CareLink® Pro einsetzen. Die regelmäßig zur Verfügung gestellten aktualisierten Versionen dieser Software können wichtige Verbesserungen und Erweiterungen enthalten. Sie können wahlweise manuell nach Updates suchen oder sich benachrichtigen lassen, sobald ein Update zur Verfügung steht.

# <span id="page-84-0"></span>Vorbereitung

Sie sollten einen Zeitplan für die Sicherung der Datenbank aufstellen. Auf diese Weise ist sichergestellt, dass dies regelmäßig durchgeführt und so die Gefahr eines Datenverlusts minimiert wird. Vor einer Sicherung oder Wiederherstellung der Datenbank ermittelt CareLink® Pro, ob andere Benutzer die Software aktuell an anderen Computern verwenden, und gibt diesen die Möglichkeit, ihre Arbeit zu speichern. Dennoch empfiehlt es sich, vor einer Sicherung oder Wiederherstellung der Datenbank zu kontrollieren, ob derzeit andere Benutzer das System verwenden.

# <span id="page-85-2"></span><span id="page-85-0"></span>Software-Updates

## <span id="page-85-1"></span>**Automatisches Empfangen von Software-Updates**

Von Zeit zu Zeit werden Updates für die CareLink® Pro-Software zur Verfügung gestellt. Wird eine Benachrichtigung über die Verfügbarkeit eines solchen Updates angezeigt, gehen Sie wie im Folgenden beschrieben vor, um dieses herunterzuladen und zu installieren.

- *Anmerkung: Vor dem Installieren eines Software-Updates sollte eine Sicherungskopie der Datenbank angelegt werden (siehe [Sichern](#page-87-1) [der Datenbank auf](#page-87-1) [Seite 82](#page-87-1)).*
- **1** Vergewissern Sie sich, dass Ihr Computer über eine funktionsfähige Internetverbindung verfügt.
- **2** Wenn die folgende Benachrichtigung angezeigt wird, steht ein Update für CareLink® Pro zur Verfügung:

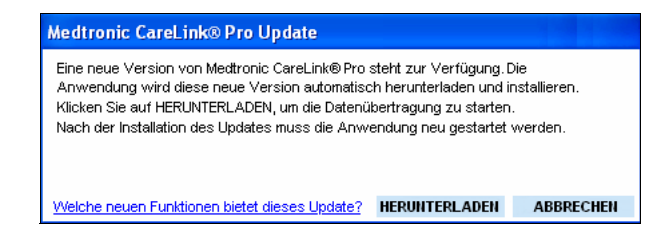

**3** Klicken Sie auf HERUNTERLADEN. Nun wird die folgende Warnung angezeigt:

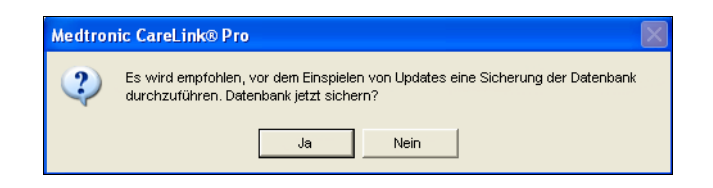

**4** Klicken Sie auf JA, um eine Sicherungskopie Ihrer Datenbank zu erstellen (detaillierte Informationen hierzu finden Sie unter *[Sichern](#page-87-1)  [der Datenbank auf Seite 82](#page-87-1)*). Klicken Sie auf NEIN, wenn Sie keine Sicherungskopie Ihrer Datenbank erstellen möchten.

Sobald Sie die folgende Meldung sehen, wurde das Update für CareLink® Pro erfolgreich heruntergeladen:

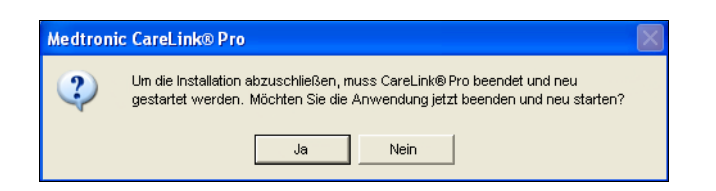

**5** Wenn Sie die Arbeit mit der neuesten Version von CareLink® Pro fortsetzen möchten, klicken Sie auf JA, um die Anwendung zu schließen und anschließend neu zu starten. Klicken Sie auf NEIN, wenn Sie CareLink® Pro erst zu einem späteren Zeitpunkt neu starten möchten.

#### **Deaktivieren der automatischen Update-Funktion**

Möchten Sie keine Benachrichtigung erhalten, wenn Updates für CareLink® Pro zur Verfügung stehen, so gehen Sie folgendermaßen vor:

- **1** Wählen Sie **Extras > Optionen**.
- **2** Klicken Sie auf die Registerkarte *Allgemein*.
- **3** Deaktivieren Sie im Abschnitt *Kommunikationsvoreinstellungen* das Kontrollkästchen *Automatische Überprüfung auf Software-Updates*.

## **Manuelle Überprüfung auf das Vorliegen eines Updates**

Sie können jederzeit manuell überprüfen, ob ein Update für CareLink® Pro zur Verfügung steht. Gehen Sie dazu folgendermaßen vor:

- **1** Vergewissern Sie sich, dass Ihr Computer über eine funktionsfähige Internetverbindung verfügt.
- **2** Wählen Sie **Extras > Auf Software-Update überprüfen**.
- **3** Steht kein Update zur Verfügung, wird eine entsprechende Meldung angezeigt. Steht ein Update zur Verfügung, wird die folgende Meldung angezeigt:

*Anmerkung: Vor dem Installieren eines Software-Updates sollte eine Sicherungskopie der Datenbank angelegt werden (siehe [Sichern](#page-87-1) [der Datenbank auf](#page-87-1) [Seite 82](#page-87-1)).*

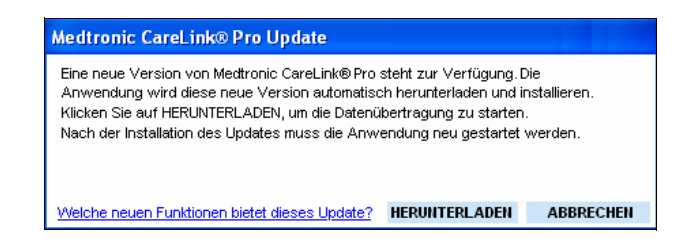

**4** Gehen Sie nun wie unter *[Automatisches Empfangen von Software-](#page-85-1)[Updates auf Seite 80](#page-85-1)* beschrieben vor.

# <span id="page-87-0"></span>Sichern und Wiederherstellen der Datenbank

## <span id="page-87-1"></span>**Sichern der Datenbank**

Mithilfe der folgenden Schritte können Sie an einem beliebigen Speicherort eine Sicherungskopie der Datenbank anlegen.

- **1** Stellen Sie sicher, dass alle Patientendatensätze geschlossen sind.
- **2** Wählen Sie **Extras > Datenbank sichern**.

**3** Zum Anlegen der Sicherungskopie an einem anderen Speicherort auf Ihrem Computer klicken Sie auf den Pfeil am rechten Rand des Listenfelds *Speichern unter* und wählen einen anderen Speicherort aus.

- **4** Wenn Sie einen anderen Namen für die Sicherungskopie verwenden möchten, geben Sie diesen Namen in das Feld *Dateiname* ein.
- **5** Klicken Sie auf SPEICHERN. Nun wird ein Fortschrittsbalken angezeigt.

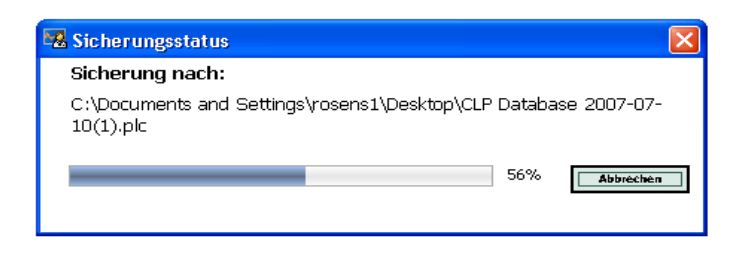

Nach Abschluss der Sicherung wird das folgende Dialogfeld angezeigt:

*Anmerkung: Sicherungskopien der Datenbank können auch auf einem Netzwerklaufwerk oder auf einem Wechseldatenträger (DVD, CD, USB-Laufwerk usw.) angelegt werden.*

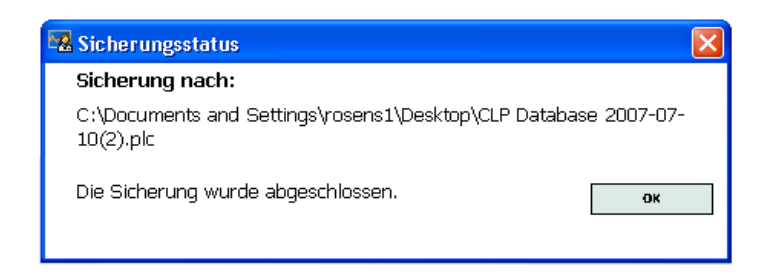

**6** Klicken Sie auf OK.

### **Wiederherstellen der Datenbank**

Sollte die aktuelle Datenbank beschädigt werden, so dass nicht mehr auf diese zugegriffen werden kann, oder sollte sie aus anderem Grund nicht mehr verwendet werden können, muss sie aus einer Sicherungskopie wiederhergestellt werden. Je aktueller die Sicherungskopie ist, desto geringer ist der Datenverlust beim Ersetzen der Datenbank durch die Sicherungskopie.

*Vorsicht: Vergewissern Sie sich vor einer Wiederherstellung, dass die vorhandene Datenbank nicht mehr zu verwenden ist. Beim Ersetzen der Datenbank durch eine Sicherungskopie gehen alle seit der Erstellung der ausgewählten Sicherungskopie neu erfassten, abgerufenen und ausgelesenen Daten verloren.*

Mithilfe der folgenden Schritte können Sie eine Sicherungskopie auswählen und die aktuelle Datenbank durch diese ersetzen.

- **1** Stellen Sie sicher, dass alle Patientendatensätze geschlossen sind.
- **2** Wählen Sie **Extras > Datenbank wiederherstellen**.
- **3** Über das Feld *Suchen in* können Sie den Speicherort der Sicherungskopie für die Wiederherstellung auswählen.
- **4** Wählen Sie die Sicherungskopie aus, mit der Sie die aktuelle Datenbank ersetzen möchten. Hierbei handelt es sich üblicherweise um die aktuellste Sicherungskopie.
- **5** Klicken Sie auf ÖFFNEN. Nun wird eine Warnmeldung angezeigt, um Sie daran zu erinnern, dass die Wiederherstellung der Datenbank mit einem Datenverlust einhergehen kann.
- **6** Zum Fortsetzen klicken Sie auf OK. Nun wird ein Fortschrittsbalken angezeigt.

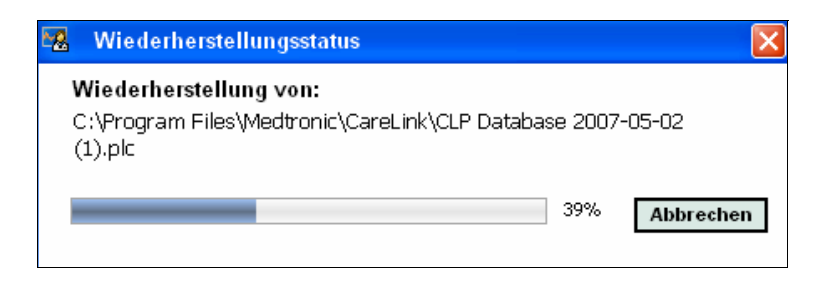

Nach Abschluss der Wiederherstellung wird das folgende Dialogfeld angezeigt:

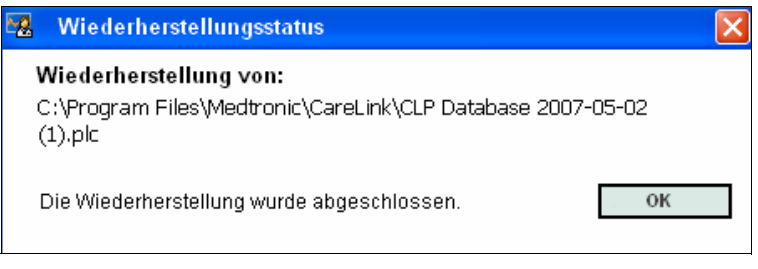

**7** Klicken Sie auf OK.

## **Sperren der Datenbank**

Wenn Sie die Datenbank sichern oder wiederherstellen möchten und die Software gleichzeitig durch andere Anwender auf anderen Computern genutzt wird, werden Sie durch eine entsprechende Meldung auf diesen Umstand hingewiesen und aufgefordert, eine vorübergehende Sperrung der Datenbank einzuleiten, damit die Sicherung/Wiederherstellung erfolgen kann.

- **1** Wenn andere Personen die Software zu einem Zeitpunkt verwenden, an dem Sie eine Sicherung oder Wiederherstellung einleiten möchten, werden Sie durch eine Meldung darauf hingewiesen.
- **2** Sie haben nun folgende Möglichkeiten:
	- **–** Klicken Sie auf JA, um die Datenbank vorübergehend zu sperren. Alle aktiven Benutzer werden über die anstehende Sperrung benachrichtigt und informiert, dass die Software in zwanzig Sekunden automatisch beendet wird und dass sie ihre Arbeit speichern sollten. Sollte einer dieser Benutzer die anstehende Sperrung nicht akzeptieren, werden Sie von der Software entsprechend informiert. Klicken Sie in diesem Fall auf OK und versuchen Sie zu einem späteren Zeitpunkt erneut, die Sicherung bzw. Wiederherstellung der Datenbank durchzuführen.

**–** Klicken Sie auf Nein, um die anstehende Sperrung zu stornieren und den anderen aktiven Benutzern das Fortsetzen ihrer Arbeit zu ermöglichen.

## **Vorgehensweise bei einer Benachrichtigung über eine anstehende Sperrung der Datenbank**

- **1** Wenn ein anderer Benutzer versucht, die Datenbank zu sichern oder wiederherzustellen, während Sie gleichzeitig die Software verwenden, werden Sie durch eine Nachricht über die bevorstehende Sperrung der Datenbank informiert.
- **2** Sie haben nun folgende Möglichkeiten:
	- **–** Klicken Sie auf OK, um die Unterbrechung Ihrer Arbeit zuzulassen.
	- **–** Klicken Sie auf ABBRECHEN, um das automatische Beenden der Software zu verhindern. Auf diese Weise können Sie Ihre momentanen Aktivitäten abschließen.

## **Nichtverfügbarkeit des Systems**

Beim Starten der Software können Sie eine Meldung erhalten, die Sie darüber informiert, dass das System derzeit nicht zur Verfügung steht. In diesem Fall führt ein anderer Benutzer derzeit eine Sicherung oder Wiederherstellung der Datenbank durch. Bis dieser Prozess abgeschlossen ist, kann kein weiterer Benutzer auf das System zugreifen.

Sie haben nun folgende Möglichkeiten:

- **•** Warten Sie, bis die Sicherung bzw. Wiederherstellung abgeschlossen und das System wieder verfügbar ist.
- **•** Klicken Sie auf ABBRECHEN, um die Software zu verlassen, und versuchen Sie zu einem späteren Zeitpunkt erneut, die Software zu starten.

# **Vorgehensweise bei Störungen und Problemen 9**

# Gliederung dieses Kapitels

- [Allgemeine Fehler: Seite 86](#page-91-0)
- [Fehler beim Auslesen von Geräten: Seite 88](#page-93-0)
- [Fehler beim Erstellen von Berichten: Seite 89](#page-94-0)
- [Fehler beim Sichern und Wiederherstellen der Datenbank: Seite 90](#page-95-0)
- [Deinstallation der Software: Seite 90](#page-95-1)

Dieses Kapitel soll Sie bei der Behebung von Problemen unterstützen, die bei der Verwendung der CareLink® Pro-Software auftreten können. Des Weiteren finden Sie hier Anweisungen für die Deinstallation der CareLink® Pro-Software (sollte dies erforderlich werden).

# <span id="page-91-0"></span>Allgemeine Fehler

## Erforderliche Benutzerrechte für das Herunterladen von Software-Updates über das Internet

Wenn Sie versuchen, ein Software-Update über das Internet herunterzuladen, erhalten Sie möglicherweise die Meldung, dass Sie hierfür über keine ausreichenden Benutzerrechte verfügen. Für das Herunterladen von Updates für die CareLink® Pro-Software benötigen Sie Administratorrechte.

- **1** Schließen Sie die CareLink® Pro-Software und starten Sie Ihren Computer neu.
- **2** Bitten Sie eine Person mit Administratorrechten, sich an Ihrem Computer anzumelden.
- **3** Gehen Sie nun wie unter *[Software-Updates auf Seite 80](#page-85-2)* beschrieben vor.

#### Keine Verbindung mit der Datenbank

In folgenden Fällen wird eine Fehlermeldung angezeigt, die besagt, dass keine Verbindung mit der Datenbank besteht:

- **•** Die Datenbank wurde verschoben. Die Datenbank muss sich an dem bei der Installation der CareLink® Pro-Software ausgewählten Speicherort befinden. Wenn die Datenbank verschoben wurde, muss sie wieder an diesen bei der Installation ausgewählten Speicherort zurück verschoben werden.
- **•** Ihr Computer besitzt keine Verbindung mit dem Netzwerklaufwerk, auf dem sich die Datenbank befindet. Wenn sich die Datenbank auf einem Netzwerklaufwerk befindet, können Störungen im Netzwerk gelegentlich verhindern, dass Sie auf dieses Laufwerk zugreifen können. Bitten Sie in diesem Fall Ihre IT-Abteilung um Unterstützung bei der Wiederherstellung der Verbindung zu dem Netzwerklaufwerk, auf dem sich die Datenbank befindet.

## Verlust des Passworts für CareLink® Pro

Sollte sich niemand mehr an das für die Anmeldung bei CareLink® Pro zu verwendende Passwort erinnern können, besteht nur noch die Möglichkeit, die CareLink® Pro-Software neu zu installieren und eine neue Datenbank zu erstellen.

# <span id="page-93-0"></span>Fehler beim Auslesen von Geräten

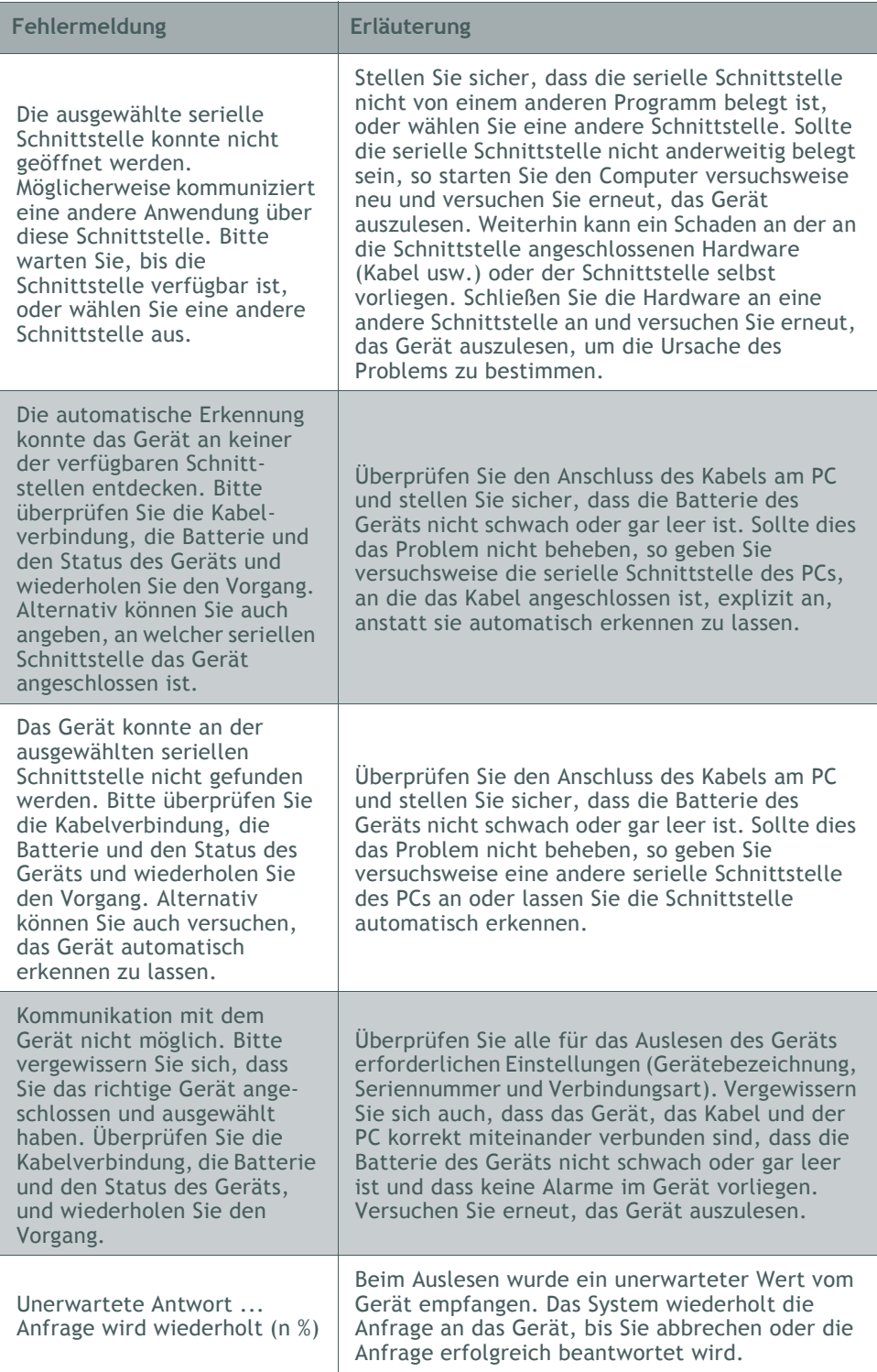

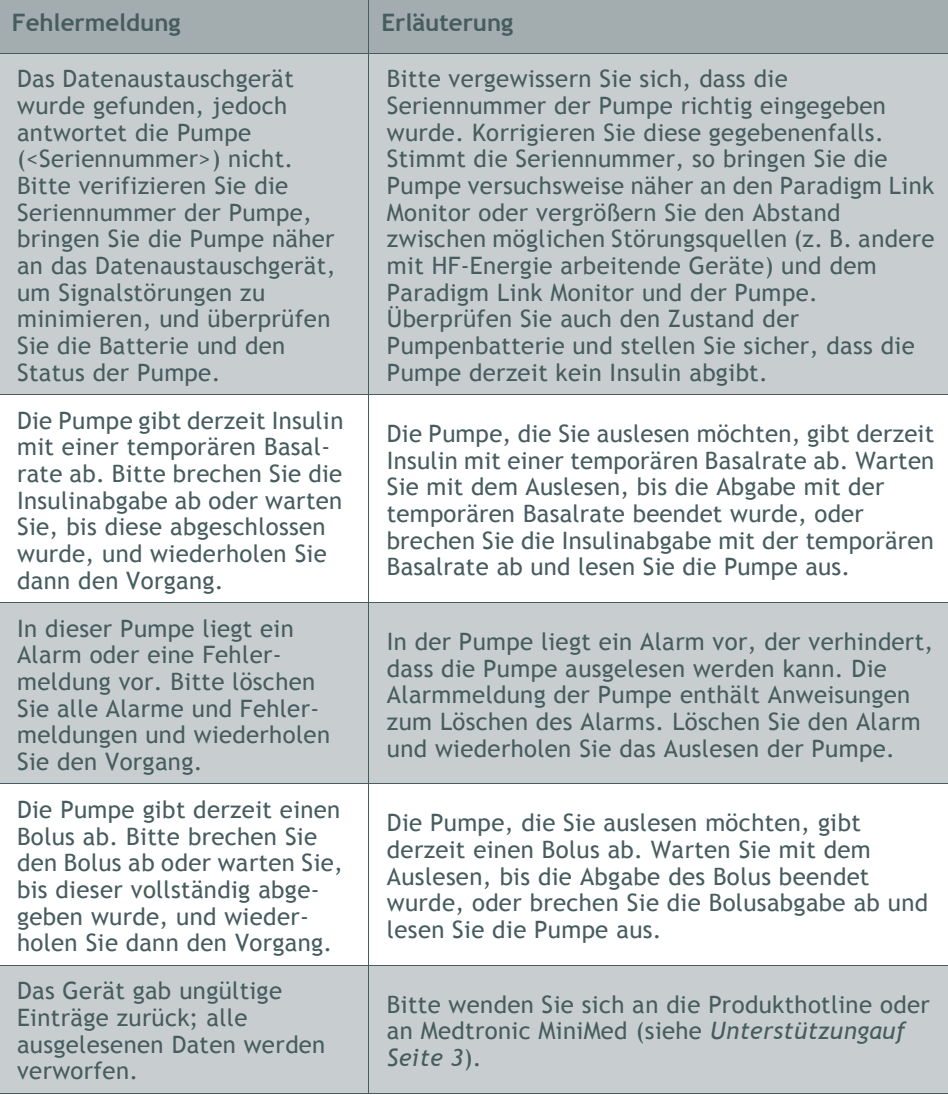

# <span id="page-94-0"></span>Fehler beim Erstellen von Berichten

#### Multiple Daten für denselben Zeitpunkt

Wenn für ein und dasselbe Gerät für denselben Zeitpunkt (Datum und Uhrzeit) multiple Daten vorliegen, stuft das System dies als einen Datenkonflikt ein, der nicht automatisch behoben werden kann. In Berichten, die unter Verwendung dieser Gerätedaten erstellt werden, wird der zeitliche Abschnitt mit den einander überschneidenden Daten ausgelassen.

Sie können den Berichtszeitraum so wählen, dass dieser den zeitlichen Abschnitt mit den einander überschneidenden Daten nicht umfasst. Alternativ können Sie auch das Gerät aus dem System löschen und es anschließend wieder hinzufügen, um die bislang ausgelesenen Daten zu löschen.

#### Auslassen von Daten durch das System

Wird die Zeiteinstellung eines Geräts so geändert, dass in den Daten Überschneidungen oder Lücken von mehr als drei Stunden Dauer auftreten, werden diese Zeiträume beim Erstellen von Berichten nicht berücksichtigt.

# <span id="page-95-0"></span>Fehler beim Sichern und Wiederherstellen der Datenbank

## Die Datenbank kann nicht gesperrt werden

Dies zeigt an, dass Sie das System in einer Mehrbenutzerumgebung verwenden und andere Benutzer eingeloggt sind. Das System lässt keine Datenbanksicherung zu, solange andere Benutzer möglicherweise Aktionen ausführen, die die Datenbank beeinflussen können. Sobald alle anderen Benutzer CareLink® Pro beendet haben, können Sie die Sicherung oder Wiederherstellung der Datenbank durchführen.

## Das Sichern oder Wiederherstellen der Datenbank kann nicht erfolgreich beendet werden

Andere Benutzer können sich nicht anmelden, und das Sichern oder Wiederherstellen der Datenbank kann nicht erfolgreich beendet werden. Bitte wenden Sie sich an die Produkthotline oder an Medtronic MiniMed (siehe *[Unterstützungauf Seite 3](#page-8-0)*).

## Das Wiederherstellen der Datenbank scheitert

Die für die Wiederherstellung der Datenbank ausgewählte Sicherungskopie ist beschädigt. Versuchen Sie, die Datenbank aus einer anderen Sicherungskopie wiederherzustellen.

# <span id="page-95-1"></span>Deinstallation der Software

Sollte die Notwendigkeit auftreten, CareLink® Pro zu deinstallieren, gehen Sie wie folgt vor:

- **1** Rufen Sie über das **Startmenü** von Windows die *Systemsteuerung* auf.
- **2** Wählen Sie **Software**. Folgendes Fenster wird angezeigt.

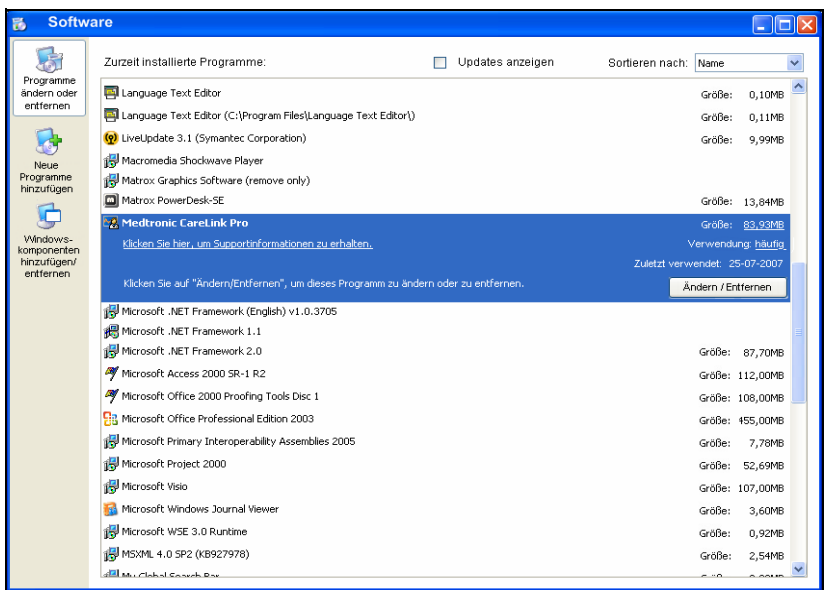

- **3** Blättern Sie nach unten bis zum Eintrag *Medtronic Carelink Pro*. Klicken Sie auf diesen Eintrag, um ihn auszuwählen.
- **4** Klicken Sie auf ÄNDERN/ENTFERNEN. Nun wird der InstallShield Wizard angezeigt.
- **5** Klicken Sie auf WEITER. Nun wird die folgende Meldung angezeigt:

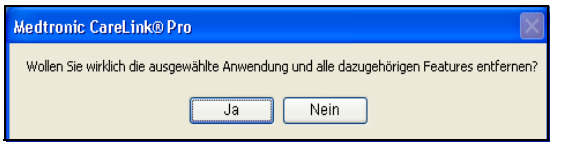

**6** Klicken Sie auf JA. Nun wird das Deinstallationsprogramm ausgeführt. Dieses entfernt das Programm und sämtliche zugehörigen Dateien von Ihrem Computer. Abschließend wird die folgende Meldung im InstallShield Wizard-Fenster angezeigt, um die Durchführung der Deinstallation zu bestätigen.

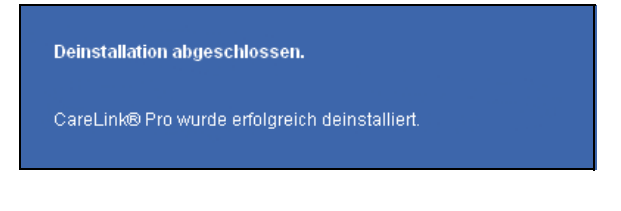

**7** Klicken Sie auf FERTIG STELLEN.

# **Symboltabelle**

Die folgende Tabelle erläutert die auf Verpackungsaufklebern und Geräten verwendeten Symbole:

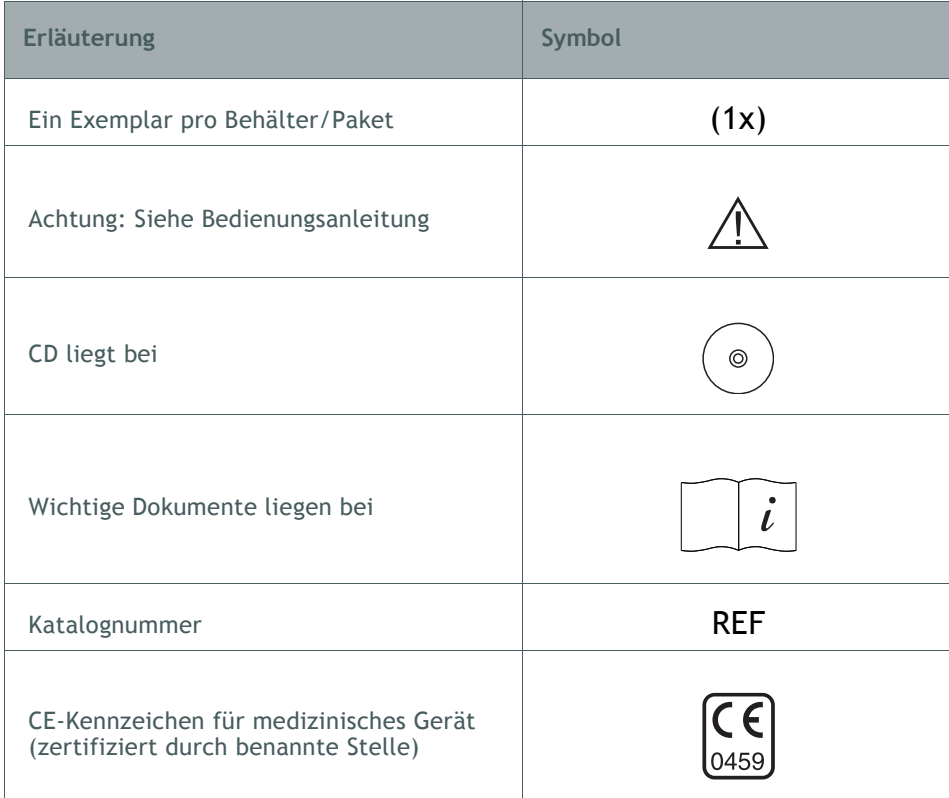

# <span id="page-98-0"></span>**CSV-Daten**

Dieses Anhang erläutert die beim Export von CareLink® Pro-Daten in das CSV-Format verwendeten Spaltenbezeichnungen. Außerdem finden Sie hier weitere wichtige Informationen.

Spaltendefinitionen

Die nachstehende Tabelle erläutert die in den einzelnen Spalten der CSV-Datei aufgeführten Informationen.

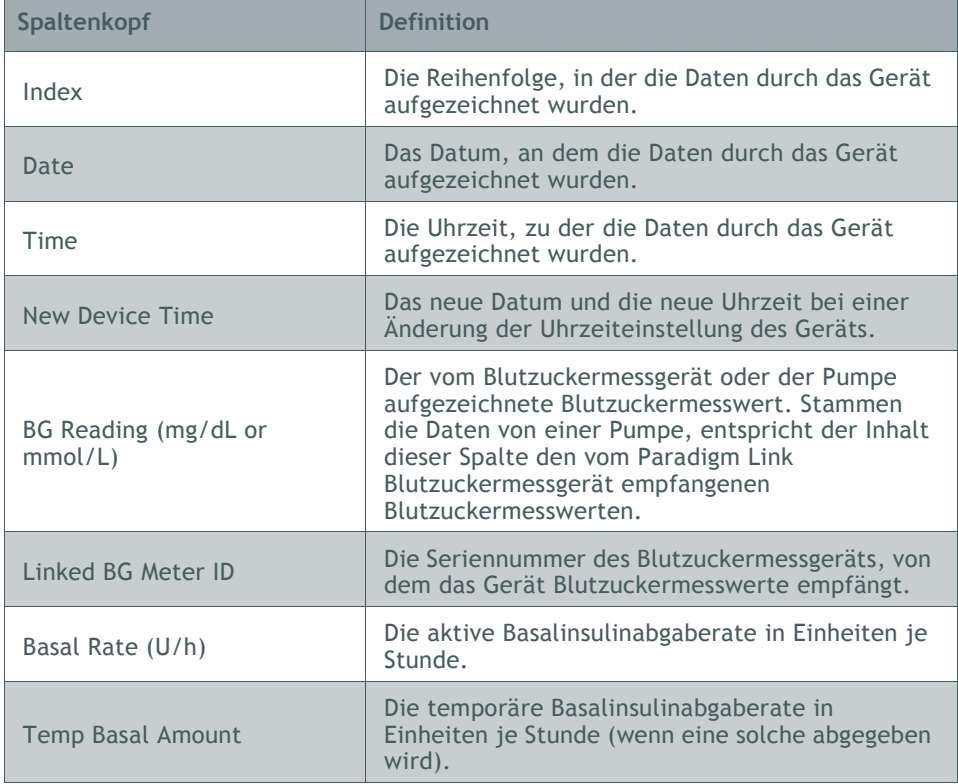

*Anmerkung: Alle Daten entsprechen den Informationen, die vom jeweiligen Gerät zum angegebenen Datum und zur angegebenen Uhrzeit aufgezeichnet wurden.*

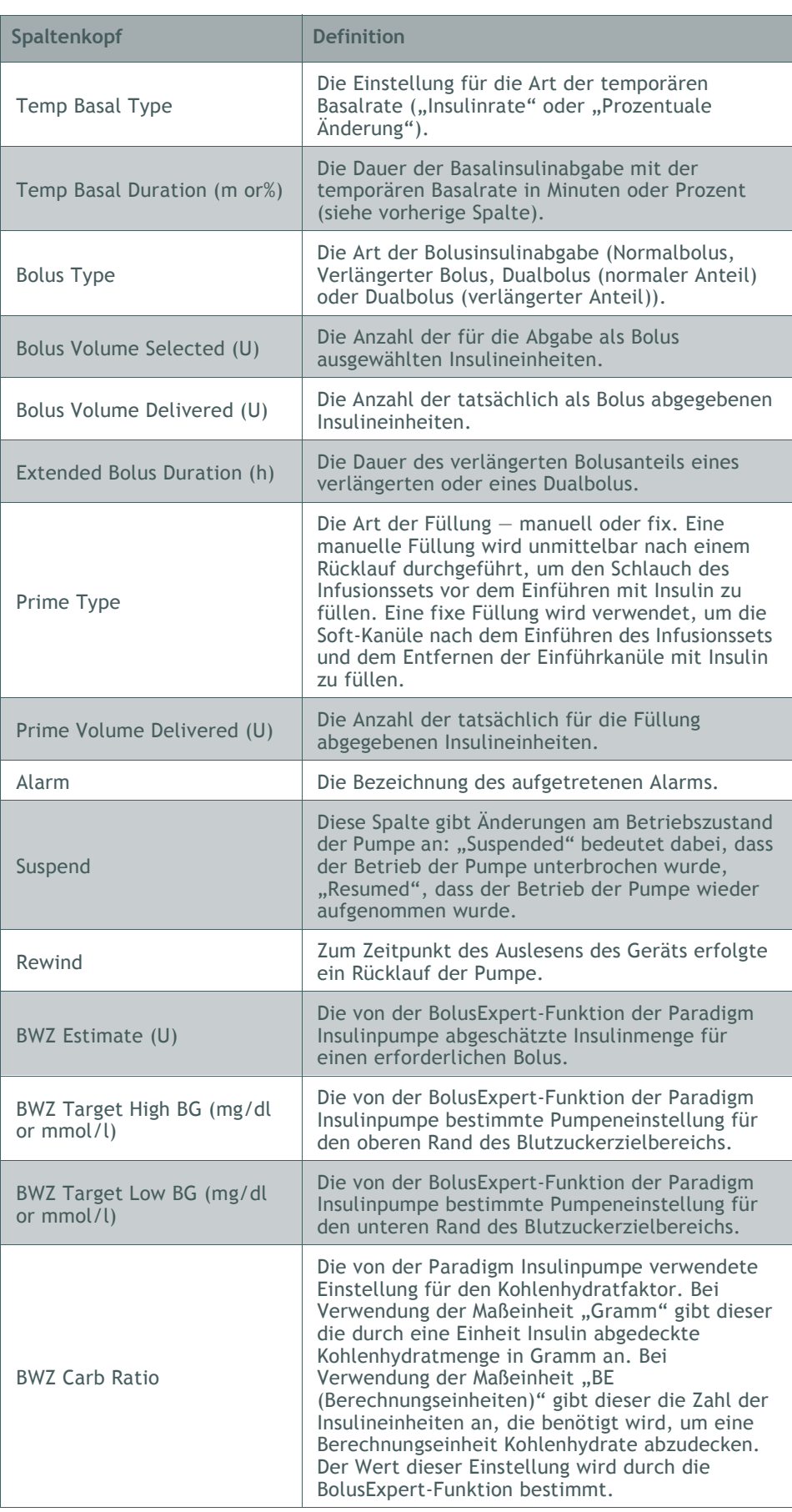

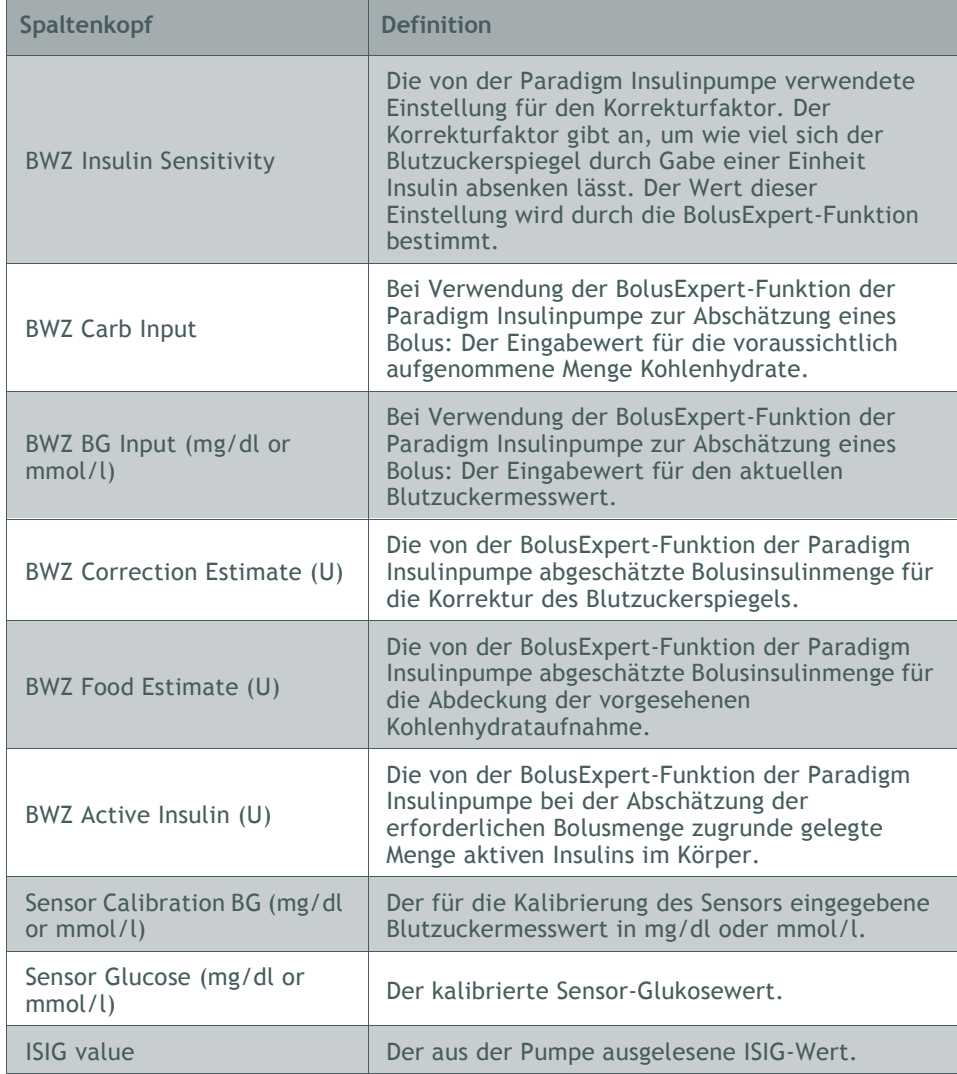

# Weitere Informationen zu CSV-Dateien

Im Kopfbereich einer CSV-Datei finden sich die folgenden Informationen:

- **•** Name des Patienten
- **•** Liste der ausgewählten Geräte und deren Seriennummer
- **•** Ausgewählter Zeitbereich

Jeder Spaltenblock besitzt eine Überschrift mit den folgenden Informationen:

- **•** Name des Geräts, von dem dieser Datenblock stammt
- **•** Seriennummer dieses Geräts

## **Bei Problemen mit CSV-Dateien**

Verschiedene Ursachen können dazu führen, dass die Daten in der CSV-Datei anders als erwartet aussehen. Zwei dieser Ursachen sind:

- **•** Änderungen der Uhrzeiteinstellung (Datum und/oder Uhrzeit) des Geräts können dazu führen, dass die Daten des Geräts in der falschen Reihenfolge aufgeführt werden oder dass Datensätze außerhalb des für den Export ausgewählten Zeitbereichs liegen.
- **•** Wenn zwischen den zu verschiedenen Zeitpunkten ausgelesenen Daten des Geräts eine größere zeitliche Lücke besteht, werden die Daten für das Gerät in mehreren Blöcken dargestellt.

# **Glossar**

## **A**

**A1c** Glykosyliertes Hämoglobin

**A1c-Test** Hämoglobin-A1c-Test für die Bestimmung des über einen gewissen Zeitraum gemittelten Blutzuckerspiegels.

**Carelink Pro® Bedienungsanleitung**<br>
Carelink Prosence Carelink Professor<br>
Carelin Professor (September 2017)<br>
Carelin Color and September 2017<br>
Carelin Color and September 2017<br>
Carelin Color Signalton abgibt. Diese<br>
Care **AUC (Area Under the Curve, Bereich unter der Kurve)** Dieser Wert gibt an, in welchem Ausmaß der Blutzuckerspiegel oberhalb oder unterhalb des voreingestellten Zielbereichs lag. Die Daten zur Anzahl der Abweichungen geben an, wie oft es zu derartigen Über- oder Überschreitungen des Zielbereichs kam. Der aus dem Grad und der Dauer dieser Abweichungen gebildete AUC-Wert quantifiziert deren Ausmaß.

**Audio-Bolus** Die Pumpe kann so programmiert werden, dass sie bei der Einstellung der abzugebenden Bolusinsulinmenge bei jedem Einstellschritt (0,5 oder 1,0 Einheiten) einen Signalton abgibt. Diese Funktion ist hilfreich, wenn die Tasten der Pumpe nur schwer einzusehen sind.

# **B**

**Basalinsulin** Eine von einer Insulinpumpe automatisch kontinuierlich abgegebene Insulininfusion, die auf vorprogrammierten Profilen und in der Pumpe eingestellten patientenspezifischen Abgaberaten basiert. Im Verlauf des Tages gibt die Pumpe auf diese Weise eine Insulinmenge ab, die typischerweise den Insulinbedarf für die Fastenperioden (Nachtruhe und die Zeit zwischen den Mahlzeiten) abdeckt.

**Basalprofile** Der Benutzer kann bis zu drei für die Basalinsulinabgabe verwendete Basalprofile in die Pumpe programmieren: Standardprofil, Profil A und Profil B. Für jedes dieser Profile können bis zu achtundvierzig Basalraten festgelegt werden.

**Basalprofilschritt** Eine Basalrate mit einer Anfangs- und Endzeit. Der Benutzer kann verschiedene unterschiedliche Basalprofilschritte mit jeweils unterschiedlicher Basalrate programmieren, die gemeinsam einen Zeitraum von 24 Stunden abdecken, um so eine bessere Blutzuckerkontrolle zu erreichen.

**Basalrate** Die Pumpeneinstellung, die eine kontinuierliche Insulininfusion liefert, um den Blutzuckerspiegel zwischen den Mahlzeiten und während der Nachtruhe stabil zu halten. Basalinsulin wird ähnlich wie die Insulinausschüttung der Bauchspeicheldrüse zugeführt und deckt den gesamten nicht nahrungsspezifischen Insulinbedarf des Körpers ab.

**BE-Faktor (Berechnungseinheitenfaktor)** Die zum Abdecken einer Berechnungseinheit Kohlenhydrate erforderliche Insulinmenge (siehe auch "KH-Faktor").

**Blutzuckermessgerät** Ein medizinisches Gerät für die Bestimmung der ungefähren Glukosekonzentration im Blut. Hierfür wird ein kleiner Blutstropfen auf einen Einmal-Teststreifen gegeben. Dieser wird vom Blutzuckermessgerät eingelesen, das dann die Glukosekonzentration in dem Blutstropfen bestimmt The meter then displays the level in mg/dL or mmol/L.

**Bolusinsulin** Eine Insulindosis, die zum Ausgleichen eines zu erwartenden Blutzuckeranstiegs (z. B. nach einer Mahlzeit oder einem Imbiss) oder zur Absenkung eines hohen Blutzuckerspiegels auf den Zielbereich verabreicht wird.

**BZ** Blutzucker

# **C**

**CareLink**® **Personal** Ein Online-Angebot für das Diabetes-Management über das Internet.

**ComLink** Ein für das Herunterladen von Daten aus Paradigm Insulinpumpen verwendetes Sende- und Empfangsgerät.

**Com-Station** Ein für das Herunterladen der Daten aus der Insulinpumpe MiniMed 508 und aus Blutzuckermessgeräten von Fremdanbietern verwendetes Gerät.

## **D**

**Dualbolus** Kombination aus einem Normalbolus, der sofort abgegeben wird, gefolgt von einem verlängerten Bolus. Im verlängerten Teil des Dualbolus wird das Insulin gleichmäßig über eine bestimmte Zeit hinweg abgegeben.

## **E**

**Easy Bolus™** Eine Methode für die Programmierung und Abgabe eines Normalbolus unter Verwendung der Taste "Easy Bolus" der Pumpe.

**Express-Bolus** Eine Methode für die Programmierung und Abgabe eines beliebigen Bolus unter Verwendung der Taste "Express Bolus" der Pumpe.

## **H**

**HbA1c** Glykosyliertes Hämoglobin

**HbA1c-Test** Hämoglobin-A1c-Test für die Bestimmung des über einen Zeitraum von zwei bis drei Monaten gemittelten Blutzuckerspiegels zur Einschätzung der Blutzuckerkontrolle.

### **HF** Hochfrequenz

**Hochladen** Das Übertragen von Pumpen- oder Messgerätedaten an den CareLink™ Personal-Server.

**Hoher BZ** Die Pumpe meldet einen Alarm (Überzuckerungsalarm), wenn der vom Sensor gemessene Glukosewert diesen Grenzwert erreicht oder übersteigt. Sie können diese Funktion wahlweise auch deaktivieren.

**Hyperglykämie** Überhöhter Blutzuckerspiegel, der u. a. mit den folgenden Symptomen einhergehen kann: Übelkeit, Erbrechen, Sehstörungen, Kopfschmerzen, Magenschmerzen, häufiger Harndrang und Lethargie.

**Hypoglykämie** Zu niedriger Blutzuckerspiegel, der u. a. mit den folgenden Symptomen einhergehen kann: Übermäßiger Hunger, Zittern oder Tremor, Transpiration, Benommenheit, Kopfschmerzen, verzerrte Sprechweise, plötzliche Stimmungs- oder Persönlichkeitswechsel.

# **I**

**Infusionsset** Das für die Einführung und Fixierung einer Kanüle unter der Haut und für den Transport des Insulins von der Pumpe durch einen Schlauch an die Einführstelle verwendete Produkt.

**Insulin fast leer (Warnung)** Eine programmierbare Warnfunktion, die einen Alarm ausgibt, wenn entweder nur noch eine zuvor (in Einheiten) festgelegte Restinsulinmenge im Reservoir vorhanden ist oder wenn bis zur völligen Entleerung des Reservoirs nur noch eine zuvor festgelegte Zeit verbleibt.

**Insulinkonzentration** Stärke bzw. Art des vom Arzt verschriebenen Insulins. Die Insulinkonzentration hat Auswirkungen auf die Insulinabgaberate der Pumpe. Bei einer Änderung der Insulinkonzentration müssen die Basalprofile sowie die maximale Basal- und Bolusrate neu in die Pumpe programmiert werden.

**ISIG** Vom Sensor abgegebener Wert, der angibt, ob die Transmitterelektronik bei einem sensorbestückten System korrekt funktioniert. Falls Sie einen Sensorwert von weniger als 24,00 nA oder mehr als 29,00 nA bemerken, wenden Sie sich bitte an den Produktservice. Möglicherweise muss der Transmitter ausgestauscht werden.

## **K**

**Ketontest** Ketone sind Abbauprodukte, die anfallen, wenn der Körper gezwungen ist, statt Zucker Fett für die Energiegewinnung zu verstoffwechseln. Dies kann ein Anzeichen dafür sein, dass der Körper nicht über genügend Insulin verfügt. Der Ketontest bestimmt die Ketonkonzentration im Blut oder Harn.

**KH-Einheiten** TArt der Kohlehydrat-Eingabe, wenn die Funktion BolusExpert verwendet wird. Eingabe ist möglich in (Kohlenhydrat-) Gramm oder Berechnungseinheiten (früher Broteinheiten; BE).

**KH-Faktor (Kohlenhydratfaktor)** Dieser Wert bezeichnet die Menge an Kohlenhydraten, die durch eine Insulineinheit abgedeckt wird (siehe auch "BE-Faktor").

**KH** Kohlenhydrate

**Korrekturbolus** Die Insulinmenge, die benötigt wird, um einen erhöhten Blutzuckerspiegel wieder in den Zielbereich abzusenken.

**Korrekturfaktor** Der Wert, um den der Blutzuckerspiegel durch Gabe einer Einheit Insulin abgesenkt wird. Dieser Faktor wird zur Berechnung eines Korrekturbolus bei erhöhtem Blutzuckerspiegel verwendet.

(BZ-Spiegel) – (BZ-Ziel) = X X ÷ (Korrekturfaktor) = Korrekturbolusmenge

# **M**

**Mahlzeitenbolus** Eine Insulindosis, die zur Abdeckung eines erwarteten Blutzuckeranstiegs infolge einer Nahrungsaufnahme abgegeben wird.

**Manueller Bolus** Eine optionale Funktion im Bolusmenü, wenn die BolusExpert-Funktion aktiviert ist. Hierbei handelt es sich um eine Methode zur Programmierung eines Bolus ohne Verwendung der BolusExpert-Funktion.

**Maximalbolus** Die höchste Menge an Bolusinsulin, die die Pumpe bei einem einzelnen Vorgang abgibt (Anwendereinstellung).

**Maximale Basalrate** Die höchste Menge an Basalinsulin, die die Pumpe pro festgelegter Zeiteinheit abgibt (Anwendereinstellung).

**Messgeräteoption** Funktion, die es der Pumpe ermöglicht, Blutzuckermesswerte von einem dafür geeigneten Blutzuckermessgerät zu empfangen.

**Mittlere Absolutdifferenz (MAD)** Dieser Wert gibt den Grad der Genauigkeit der Kalibrierung des Sensors auf die Messwerte des Blutzuckermessgeräts an. Je geringer dieser Wert ausfällt, desto höher ist die Kalibriergenauigkeit. Die Berechnung der mittleren Absolutdifferenz erfolgt durch Division der Differenz zeitlich benachbarter Paare von Sensor-Glukosewerten und Messwerten des Blutzuckermessgeräts durch die jeweiligen Messwerte des Blutzuckermessgeräts und anschließende Mittelwertbildung über alle solche Paare.

μ**l Mikroliter** 

# **N**

**Niedriger BZ** Die Pumpe meldet einen Alarm (Unterzuckerungsalarm), wenn der vom Sensor gemessene Glukosewert diesen Grenzwert erreicht oder unterschreitet. Sie können diese Funktion wahlweise auch deaktivieren.

**Normalbolus** Die sofortige Abgabe einer bestimmten Insulinmenge.

# **P**

**Profilfunktion** Sonderfunktion der Pumpe, die es ermöglicht, optionale Basalprofile zu programmieren (Profil A, Profil B), um nicht alltäglichen, jedoch zu den normalen Lebensgewohnheiten des Patienten gehörenden Aktivitäten oder Blutzuckerverläufen gerecht zu werden. Dazu gehört beispielsweise Sport, den der Patient einmal pro Woche treibt, ein geändertes Schlafprofil am Wochenende oder hormonelle Veränderungen während des Menstruationszyklus.

# **S**

**Schritt** Vom Patienten festgelegte Maßeinheit für die Insulinmenge, die bei einer Easy-Bolus-Programmierung als Schrittweite dient.

**Standard(basal)profil** Das normale Basalinsulinabgabeprofil zur Abdeckung des gewohnten Tagesablaufs. Wenn die Profilfunktion deaktiviert ist, verwendet die Pumpe das Standard(basal)profil.

# **T**

**Temporäre Basalrate** Zeitlich befristete, einmalige Basalinsulin-Abgabe mit fester Menge und Dauer. Diese dient zur Abdeckung des Insulinbedarfs bei besonderen Aktivitäten oder Zuständen, die nicht zum normalen Tagesablauf gehören.

**Transmitterseriennummer** Die Seriennummer des derzeit verwendeten Transmitters.

## **U**

**Unterbrechen** Funktion der Pumpe, die jegliche Insulinabgabe stoppt. Alle laufenden Bolusabgaben und/oder Füllabgaben werden abgebrochen. Die Basalabgabe wird bis zum Fortsetzen der Pumpenfunktion unterbrochen.

# **V**

**Verbinden** Das Einschalten und Konfigurieren der Messgeräteoption, die es der Pumpe ermöglicht, BZ-Werte von einem Paradigm Link Blutzuckermessgerät zu empfangen.

**Verlängerter Bolus** Ein Bolus, dessen Abgabe sofort startet und der gleichmäßig über einen festen Zeitraum (30 Minuten bis 8 Stunden) hinweg abgegeben wird.

**Verlängerter Bolusteil** Der zweite Teil eines Dualbolus. Im verlängerten Teil des Dualbolus wird das Insulin gleichmäßig über eine bestimmte Zeit hinweg abgegeben, nachdem der erste Teil des Dualbolus (sofortige Abgabe) erfolgt ist.

**Vorwarnzeit für die Erinnerung an die bevorstehende Kalibrierung** Alle 12 Stunden löst die Pumpe automatisch den Alarm "BZ-WERT JETZT" aus, um daran zu erinnern, dass der aktuelle Kalibrierungswert nicht mehr gültig ist. Diese Einstellung bestimmt, wann vor Ablauf dieser zwölf Stunden der Benutzer an die Eingabe eines Blutzuckermesswerts erinnert werden möchte. Wenn beispielsweise die Vorwarnzeit auf zwei Stunden eingestellt ist, löst die Pumpe zwei Stunden vor dem Zeitpunkt, an dem der nächste Blutzuckermesswert für die Sensorkalibrierung eingegeben werden muss, den Alarm "BZ-WERT BIS HH:MM" aus.
# **Index**

#### **A**

Abrufen von Gerätedaten [51](#page-56-0) CareLink® Personal-Konto [35](#page-40-0) Neue Daten für Berichte [59](#page-64-0) Verknüpfen mit einem CareLink® Personal-Konto [31](#page-36-0) Bestehendes Konto [31](#page-36-1) E-Mail-Einladung [33](#page-38-0) Aktivieren von Geräten [49](#page-54-0) Aktualisieren der Software [80](#page-85-0) Allgemeine Voreinstellungen Einrichten [21](#page-26-0) Allgemeingültige Systemvoreinstellungen Einrichten Allgemeine Voreinstellungen [21](#page-26-1) Voreinstellungen für die Berichterstellung Auswählen von Datenfeldern [27](#page-32-0) Reihenfolge der Spalten [27](#page-32-1) Voreinstellungen für die Patientensuche [25](#page-30-0) Auswählen von Datenfeldern [25](#page-30-1) Reihenfolge der Spalten [25](#page-30-2) Voreinstellungen für Patientenprofile [22](#page-27-0) Auswählen von Datenfeldern [23](#page-28-0) Hinzufügen von benutzerdefiniert en Feldern [24](#page-29-0) Reihenfolge der Felder [24](#page-29-1) Allgemeingültige Voreinstellungen Einrichten [20](#page-25-0) Erläuterungen [20](#page-25-1)

Anmeldung<br>
CareLink® Pro 9<br>
Anschluss von Geräten an Ihren<br>
Computer 37<br>
Anschluss möglichkeiten für<br>
Blutzuckermessgeräte 40<br>
Computerverbindungen<br>
Seriell 38<br>
USB 38<br>
Kabel<br>
Seriell 38<br>
USB 38<br>
Optionale Komponenten<br>
Com Anmeldung CareLink® Pro [9](#page-14-0) Anschluss von Geräten an Ihren Computer [37](#page-42-0) Anschlussmöglichkeiten für Blutzuckermessgeräte [40](#page-45-0) Computerverbindungen Seriell [38](#page-43-0) USB [38](#page-43-1) Kabel Seriell [38](#page-43-2) USB [38](#page-43-3) Optionale Komponenten ComLink [39](#page-44-0) Com-Station [39](#page-44-1) Übersicht [37](#page-42-1) Anwendersicherheit Einsatzbereich [7](#page-12-0) Kontraindikationen [7](#page-12-1) Warnhinweise [7](#page-12-2) Arbeitsbereich *Geräte* Abrufen von Gerätedaten [51](#page-56-1) Hinzufügen von Geräten [42](#page-47-0) Blutzuckermessgeräte [46](#page-51-0) Pumpen [42](#page-47-1) Löschen von Geräten [50](#page-55-0) Speichern von Geräteinformationen [48](#page-53-0) Aktivieren [49](#page-54-1) Deaktivieren [49](#page-54-2) Arbeitsbereiche [11](#page-16-0) Aufrufen Arbeitsbereich *Berichte* [55](#page-60-0) Aufrufen von CareLink® Pro [9](#page-14-1) Anmeldung [9](#page-14-2) Eingabe des Passworts [9](#page-14-3) Auswählen Berichtarten und einzuschließende Tage [64](#page-69-0) Berichtszeitraum [55](#page-60-1)

Geräte für Berichte [57](#page-62-0)

## **B**

Bayer Ascensia ELITE™ XL Kompatible Geräte [5](#page-10-0) Bayer Ascensia® DEX® Kompatible Geräte [5](#page-10-1) Bearbeiten von Patientenprofilen [30](#page-35-0) Bedienung der grafischen Benutzeroberfläche [10](#page-15-0) Arbeitsbereiche [11](#page-16-1) Bedienungsanleitung Konventionen [6](#page-11-0) Zugehörige Dokumente [3](#page-8-0) Benachrichtigung bei der Verfügbarkeit von Software-Updates [80](#page-85-1) Benachrichtigung über eine anstehende Sperrung der Datenbank Während einer Sicherung oder Wiederherstellung [85](#page-90-0) Benutzeroberfläche Bedienung [10](#page-15-1) Hilfe-Assistent [14](#page-19-0) Aktivieren [15](#page-20-0) Mehr zum Thema (Link) [15](#page-20-1) Menüleiste [13](#page-18-0) Online-Hilfe [15](#page-20-2) Statusleiste [10](#page-15-2) Symbolleiste Schaltflächen [13](#page-18-1) Bericht "Aktuelle Pumpeneinstellungen" Berichtarten [75](#page-80-0) Bericht ..Compliance" Berichtarten [69](#page-74-0) Bericht "Sensor" Berichtarten [73](#page-78-0) Bericht "Tagebuch" Berichtarten [71](#page-76-0) Bericht "Tägliche Übersicht" Berichtarten [76](#page-81-0) Bericht "Übersicht" Berichtarten [66](#page-71-0) Berichtarten [66](#page-71-1) Auswählen für Berichte [64](#page-69-0) Bericht "Aktuelle Pumpeneinstellungen" [75](#page-80-1) Bericht "Compliance" [69](#page-74-1) Bericht "Sensor" [73](#page-78-1) Bericht "Tagebuch" [71](#page-76-1) Bericht "Tägliche Übersicht" [76](#page-81-1) Bericht "Übersicht" [66](#page-71-2) Berichte Berichtarten Bericht ..Aktuelle Pumpeneinstellungen

" [75](#page-80-2) Bericht "Compliance" [69](#page-74-2) Bericht "Sensor" [73](#page-78-2) Bericht "Tagebuch" [71](#page-76-2) Bericht "Tägliche Übersicht" [76](#page-81-2) Bericht "Übersicht" [66](#page-71-3) Drucken [64](#page-69-1) Erstellen [55](#page-60-2) Aufrufen des Arbeitsbereichs *Berichte* [55](#page-60-3) Auswählen der Berichtarten und der einzuschließenden Tage [64](#page-69-0) Auswählen des Berichtszeitraums [55](#page-60-4) Auswählen von Geräten [57](#page-62-1) Beschaffen weiterer Gerätedaten [59](#page-64-1) Drucken [64](#page-69-2) Prüfen der Einstellungen. [61](#page-66-0) Speichern [64](#page-69-3) Überprüfen auf Gerätedaten [58](#page-63-0) Vorschau [64](#page-69-4) Erstellen eigener Berichte [77](#page-82-0) Interpretation [66](#page-71-4) Speichern [64](#page-69-5) Vorschau [64](#page-69-6) Berichte (Arbeitsbereich) Übersicht [54](#page-59-0) Berichteinstellungen prüfen Überprüfung [61](#page-66-1) Berichtszeitraum Auswählen [55](#page-60-5) Bestehendes CareLink Personal-Konto Verknüpfen [31](#page-36-2) Bestellung Blutzuckermessgeräte [5](#page-10-2) Geräte [5](#page-10-3) Medtronic MiniMed Produkte [5](#page-10-4) Paradigm Link [5](#page-10-5) Pumpen [5](#page-10-6) Blutzuckermessgeräte [4](#page-9-0) Abrufen von Daten [51](#page-56-2) Aktivieren [49](#page-54-3) Anschließen an Ihren Computer [37](#page-42-2) Anschlussmöglichkeiten für Blutzuckermessgeräte [40](#page-45-1) Computerverbindungen Seriell [38](#page-43-4) USB [38](#page-43-5) Kabel Seriell [38](#page-43-6) USB [38](#page-43-7)

Optionale Komponenten ComLink [39](#page-44-2) Com-Station [39](#page-44-3) Bestellung [5](#page-10-7) Deaktivieren [49](#page-54-4) Hinzufügen zum System [46](#page-51-1) Löschen [50](#page-55-1) Optionen für die Kommunikation mit Ihrem Computer [40](#page-45-2) Von CareLink® Pro unterstützte Geräte [4](#page-9-1)

# **C**

CareLink® Personal Abrufen von Daten [35](#page-40-1) Verknüpfen mit einem Konto [31](#page-36-3) Bestehendes Konto [31](#page-36-4) E-Mail-Einladung [33](#page-38-1) CareLink® Pro Hilfe-Assistent [14](#page-19-1) Aktivieren [15](#page-20-3) Mehr zum Thema (Link) [15](#page-20-1) Menüleiste [13](#page-18-2) Online-Hilfe [15](#page-20-2) Sicherheitsfunktionen [2](#page-7-0) Statusleiste [10](#page-15-3) Übersicht [1](#page-6-0) Wesentliche Leistungsmerkmale [2](#page-7-1) ComLink [5](#page-10-8), [39](#page-44-4) Com-Station [5](#page-10-9), [39](#page-44-5) CSV-Dateien Exportieren von Gerätedaten [77](#page-82-0)

## **D**

Datenaustauschgeräte [4](#page-9-0), [5](#page-10-10) Datenbank Sicherungskopie [82](#page-87-0) Benachrichtigung über eine anstehende Sperrung der Datenbank [85](#page-90-1) Nichtverfügbarkeit des Systems [85](#page-90-2) Sperren der Datenbank [84](#page-89-0) Wiederherstellen aus einer Sicherungskopie [83](#page-88-0) Benachrichtigung über eine anstehende Sperrung der Datenbank [85](#page-90-3) Nichtverfügbarkeit des Systems [85](#page-90-4) Sperren der Datenbank [84](#page-89-1) Datenübertragungskabel [5](#page-10-11) Deaktivieren von Geräten [49](#page-54-5) Drucken Berichte [64](#page-69-7) **E**

Einsatzbereich [7](#page-12-3) Einstellungen

Berichteinstellungen prüfen [61](#page-66-2) Einzuschließende Tage Auswählen für Berichte [64](#page-69-0) E-Mail-Einladung zum Einrichten eines CareLink® Personal-Kontos [33](#page-38-2) Erstellen von Berichten [55](#page-60-6), [64](#page-69-8) Aufrufen des Arbeitsbereichs *Berichte* [55](#page-60-7) Auswählen der Berichtarten und der einzuschließenden Tage [64](#page-69-0) Auswählen des Berichtszeitraums [55](#page-60-8) Auswählen von Geräten [57](#page-62-2) Beschaffen weiterer Gerätedaten [59](#page-64-2) Drucken [64](#page-69-9) Erstellen eigener Berichte [77](#page-82-0) Prüfen der Berichteinstellungen [61](#page-66-3) Speichern [64](#page-69-10) Überprüfen auf Gerätedaten [58](#page-63-1) Vorschau [64](#page-69-11) Erstellen von Patientenprofilen [29](#page-34-0) Exportieren von Gerätedaten [77](#page-82-0) **F** Für die Kommunikation von Geräten

mit Ihrem Computer erforderliche optionale Geräte ComLink [39](#page-44-6)

Com-Station [39](#page-44-7)

# **G**

Geräte Abrufen von Daten [51](#page-56-3) Neue Daten für Berichte [59](#page-64-3) Aktivieren [49](#page-54-6) Anschließen an Ihren Computer [37](#page-42-3) Anschlussmöglichkeiten für Blutzuckermessgeräte [40](#page-45-3) Computerverbindungen Seriell [38](#page-43-8) USB [38](#page-43-9) Kabel Seriell [38](#page-43-10) USB [38](#page-43-11) Optionale Komponenten ComLink [39](#page-44-8) Com-Station [39](#page-44-9) Übersicht [37](#page-42-4) Auswählen für Berichte [57](#page-62-3) Bestellung [5](#page-10-2) Deaktivieren [49](#page-54-7) Exportieren von Daten [77](#page-82-0) Hinzufügen zum System [42](#page-47-2) Blutzuckermessgeräte [46](#page-51-2) Pumpen [42](#page-47-3) Löschen [50](#page-55-2)

Löschen aus dem System [50](#page-55-3) Speichern von Geräteinformationen [48](#page-53-1) Aktivieren [49](#page-54-8) Deaktivieren [49](#page-54-9) Überprüfen auf Gerätedaten [58](#page-63-2) Von CareLink® Pro unterstützte Geräte [4](#page-9-2) Blutzuckermessgeräte [4](#page-9-1) ComLink [5](#page-10-12) Com-Station [5](#page-10-13) Insulinpumpen [4](#page-9-3) Messgerätekabel [5](#page-10-14) Gerätedaten Abrufen von Daten aus einem CareLink® Personal-Konto [35](#page-40-2) Abrufen von Gerätedaten [51](#page-56-4) Verknüpfen mit einem CareLink® Personal-Konto [31](#page-36-5) Bestehendes Konto [31](#page-36-6) E-Mail-Einladung [33](#page-38-3) Gerätekompatibilität Alternativ auszuwählende Messgerätenamen [5](#page-10-15) Glossar [97](#page-102-0)

# **H**

Hardwareverbindungen [37](#page-42-5) Anschlussmöglichkeiten für Blutzuckermessgeräte [40](#page-45-4) Computerverbindungen [38](#page-43-12) Seriell [38](#page-43-13) USB [38](#page-43-14) Kabel Seriell [38](#page-43-15) USB [38](#page-43-16) Optionale Komponenten ComLink [39](#page-44-10) Com-Station [39](#page-44-11) Übersicht [37](#page-42-6) Hauptfunktionen [18](#page-23-0) Herunterladen von Software-Updates [80](#page-85-2) Hilfe-Assistent [14](#page-19-2) Aktivieren [15](#page-20-4) Hinzufügen einer Pumpe zum System [42](#page-47-4) Hinzufügen eines Blutzuckermessgeräts zum System [46](#page-51-3) Hinzufügen eines Geräts zum System [42](#page-47-5) Blutzuckermessgeräte [46](#page-51-4) Pumpen [42](#page-47-6) Hinzufügen eines Messgeräts zum System Alternativ auszuwählende Messgerätenamen [5](#page-10-16)

Hinzufügen eines Patienten zu CareLink® Pro [29](#page-34-1) **I** Insulinpumpen [4](#page-9-0) Anschließen an Ihren Computer [37](#page-42-7) Anschlussmöglichkeiten für Blutzuckermessgeräte [40](#page-45-5) Beispiel [37](#page-42-8) Computerverbindungen Seriell [38](#page-43-17) USB [38](#page-43-18) Kabel Seriell [38](#page-43-19) USB [38](#page-43-20) Optionale Komponenten ComLink [39](#page-44-12) Com-Station [39](#page-44-13) Von CareLink® Pro unterstützte Geräte [4](#page-9-3) Interpretation von Berichten [66](#page-71-5) Bericht "Aktuelle Pumpeneinstellungen" [75](#page-80-3) Bericht "Compliance" [69](#page-74-3) Bericht "Sensor" [73](#page-78-3) Bericht "Tagebuch" [71](#page-76-3) Bericht "Tägliche Übersicht" [76](#page-81-3) Bericht "Übersicht" [66](#page-71-6) **K** Kabel für den Anschluss von Geräten an Ihren Computer

Seriell [38](#page-43-21) USB [38](#page-43-22) Kontraindikationen [7](#page-12-4) Kopieren der Datenbank (Sicherungskopie) [82](#page-87-0)

**L** Leistungsmerkmale von CareLink® Pro [2](#page-7-1) Sicherheitsfunktionen [2](#page-7-0) Löschen von Geräteinformationen [50](#page-55-4)

Benachrichtigung über eine anstehende Sperrung der

Sperren der Datenbank [84](#page-89-2)

Nichtverfügbarkeit des Systems [85](#page-90-6)

Datenbank [85](#page-90-5)

## **M**

Medtronic MiniMed Produkte Bestellung [5](#page-10-17) Mehr zum Thema (Link) [15](#page-20-1) Menüleiste [13](#page-18-3) Messgerätekabel [5](#page-10-18) Messgerätename Alternativen [5](#page-10-19) MiniMed Website [3](#page-8-1)

**N** Navigationsleiste Arbeitsbereiche [11](#page-16-2) Nichtverfügbarkeit des Systems Während einer Sicherung oder Wiederherstellung [85](#page-90-7) **O** Öffnen von Patientenprofilen [19](#page-24-0) Online-Gerätedaten Abrufen von Daten [35](#page-40-3) Verknüpfen mit einem CareLink® Personal-Konto [31](#page-36-7) Bestehendes Konto [31](#page-36-8) E-Mail-Einladung [33](#page-38-4) Online-Hilfe [15](#page-20-2) **P** Paradigm Link Bestellung [5](#page-10-20) Passwort Eingabe [9](#page-14-4) Patientenprofile Bearbeiten [30](#page-35-0) Erstellen [29](#page-34-2) Öffnen [19](#page-24-0) Schließen [20](#page-25-2) PC Anschließen von Geräten [37](#page-42-9) Anschlussmöglichkeiten für Blutzuckermessgeräte [40](#page-45-6) Computerverbindungen Seriell [38](#page-43-23) USB [38](#page-43-24) Kabel Seriell [38](#page-43-25) USB [38](#page-43-26) Optionale Komponenten ComLink [39](#page-44-14) Com-Station [39](#page-44-15) Übersicht [37](#page-42-10) Produkt Übersicht [1](#page-6-0) Produkthotline [3](#page-8-2) Telefonnummern [3](#page-8-3) Profile Bearbeiten [30](#page-35-0) Erstellen [29](#page-34-3) Öffnen [19](#page-24-0) Schließen [20](#page-25-3) Prüfen der Berichteinstellungen [61](#page-66-4) Pumpen Abrufen von Daten [51](#page-56-5) Aktivieren [49](#page-54-10) Bestellung [5](#page-10-21) Deaktivieren [49](#page-54-11) Hinzufügen zum System [42](#page-47-7)

Kommunikation mit dem Computer Richtlinien [51,](#page-56-6) [59](#page-64-4) Löschen [50](#page-55-5)

#### **S**

Schaltflächen der Symbolleiste [13](#page-18-4) Schließen von Patientenprofilen [20](#page-25-4) Serielle Verbindungen [38](#page-43-27) Sicherheit [7](#page-12-5) Sicherheitsfunktionen von CareLink® Pro [2](#page-7-0) Sichern der Datenbank [82](#page-87-0) Benachrichtigung über eine anstehende Sperrung der Datenbank [85](#page-90-8) Nichtverfügbarkeit des Systems [85](#page-90-9) Sperren der Datenbank [84](#page-89-3) Software-Updates [80](#page-85-3) Benachrichtigung [80](#page-85-4) Herunterladen [80](#page-85-5) Speichern Berichte [64](#page-69-12) Speichern von Geräteinformationen [48](#page-53-2) Aktivieren [49](#page-54-12) Deaktivieren [49](#page-54-13) Sperren der Datenbank Während einer Sicherung oder Wiederherstellung [84](#page-89-4) Starten der Software [9](#page-14-5) Anmeldung [9](#page-14-6) Eingabe des Passworts [9](#page-14-7) Statusleiste [10](#page-15-4) Symbolleiste Schaltflächen [13](#page-18-5) Systemvoreinstellungen Einrichten Allgemeine Voreinstellungen [21](#page-26-2) Voreinstellungen für die Berichterstellung [26](#page-31-0) Auswählen von Datenfeldern [27](#page-32-2) Reihenfolge der Spalten [27](#page-32-3) Voreinstellungen für die Patientensuche [25](#page-30-3) Auswählen von Datenfeldern [25](#page-30-4) Reihenfolge der Spalten [25](#page-30-5) Voreinstellungen für Patientenprofile [22](#page-27-1) Auswählen von Datenfeldern [23](#page-28-1) Hinzufügen von benutzerdefiniert en Feldern [24](#page-29-2)

Reihenfolge der Felder [24](#page-29-3) **T** Telefonnummern für die Produkthotline [3](#page-8-4) **U** Überprüfen Überprüfen auf Gerätedaten für Berichte [58](#page-63-3) Übersicht über CareLink® Pro [1](#page-6-0) Unterstützte Blutzuckermessgeräte [4](#page-9-0) Unterstützte Datenaustauschgeräte [4](#page-9-0) Unterstützte Geräte [4](#page-9-0) Blutzuckermessgeräte [4](#page-9-1) Gerätekompatibilität [5](#page-10-22) ComLink [5](#page-10-12) Com-Station [5](#page-10-13) Datenaustauschgeräte [5](#page-10-23) Insulinpumpen [4](#page-9-4) Messgerätekabel [5](#page-10-14) Unterstützte Insulinpumpen [4](#page-9-0) Unterstützung [3](#page-8-5) Telefonnummern und Internetadresse [3](#page-8-2) USB-Verbindungen [38](#page-43-28) **V** Verknüpfen mit einem CareLink® Personal-Konto [31](#page-36-9) Abrufen von Daten [35](#page-40-4) Bestehendes Konto [31](#page-36-10) E-Mail-Einladung [33](#page-38-5)

Verwendung dieser

Voreinstellungen Einrichten [20](#page-25-5) Erläuterungen [20](#page-25-6)

System

Bedienungsanleitung [6](#page-11-0)

Einrichten [20](#page-25-7) Allgemeine

[22](#page-27-2) Auswählen von Datenfeldern [23](#page-28-2) Hinzufügen von benutzerdefi nierten Feldern [24](#page-29-4) Reihenfolge der Felder [24](#page-29-5) Erläuterungen [20](#page-25-8) Voreinstellungen für die Berichterstellung Einrichten [26](#page-31-2) Auswählen von Datenfeldern [27](#page-32-6) Reihenfolge der Spalten [27](#page-32-7) Voreinstellungen für die Patientensuche Einrichten [25](#page-30-9) Auswählen von Datenfeldern [25](#page-30-10) Reihenfolge der Spalten [25](#page-30-11) Voreinstellungen für Patientenprofile Einrichten [22](#page-27-3) Auswählen von Datenfeldern [23](#page-28-3) Hinzufügen von benutzerdefinierten Feldern [24](#page-29-6) Reihenfolge der Felder [24](#page-29-7) Vorschau Berichte [64](#page-69-13) **W** Warnhinweise [7](#page-12-6) Website für Medtronic MiniMed [3](#page-8-4) Wesentliche Leis[tungsmerkmale von](#page-7-1)  CareLink® Pro 2

Patientenprofile

Wiederherstellen der Datenbank [83](#page-88-0) Benachrichtigung über eine anstehende Sperrung der Datenbank [85](#page-90-10) Nichtverfügbarkeit des Systems [85](#page-90-11) Sperren der Datenbank [84](#page-89-5)

# **Z**

Zugehörige Dokumente [3](#page-8-0)

Datenfeldern

Voreinstellungen

Berichterstellung

Spalten [27](#page-32-5)

Patientensuche [25](#page-30-6)

Spalten [25](#page-30-8)

Datenfeldern

[27](#page-32-4) Reihenfolge der

Voreinstellungen für die

Auswählen von

Voreinstellungen für

[25](#page-30-7) Reihenfolge der

[21](#page-26-3) Voreinstellungen für die

> [26](#page-31-1) Auswählen von